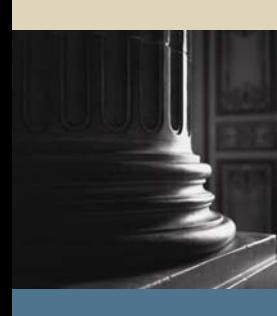

**SUNGARD** SCT HIGHER EDUCATION

# SCT Banner Student Academic History Training Workbook

May 2005 Release 7.1

#### Confidential Business Information

-------------------------------------------------------------------------------------------------------------------------------------------------------------------------------- This documentation is proprietary information of SunGard SCT and is not to be copied, reproduced, lent or disposed of, nor used for any purpose other than that for which it is specifically provided without the written permission of SunGard SCT.

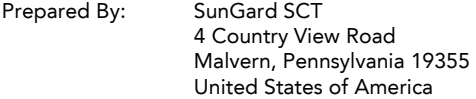

© SunGard 2004-2005. All rights reserved. The unauthorized possession, use, reproduction, distribution, display or disclosure of this material or the information contained herein is prohibited.

In preparing and providing this publication, SunGard SCT is not rendering legal, accounting, or other similar professional services. SunGard SCT makes no claims that an institution's use of this publication or the software for which it is provided will insure compliance with applicable federal or state laws, rules, or regulations. Each organization should seek legal, accounting and other similar professional services from competent providers of the organization's own choosing.

SunGard, the SunGard logo, SCT, and Banner, Campus Pipeline, Luminis, PowerCAMPUS, SCT fsaATLAS, SCT Matrix, SCT Plus, SCT OnSite and SCT PocketRecruiter are trademarks or registered trademarks of SunGard Data Systems Inc. or its subsidiaries in the U.S. and other countries. All other trade names are trademarks or registered trademarks of their respective holders.

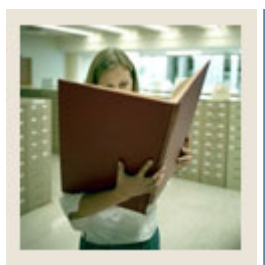

# **Table of Contents**

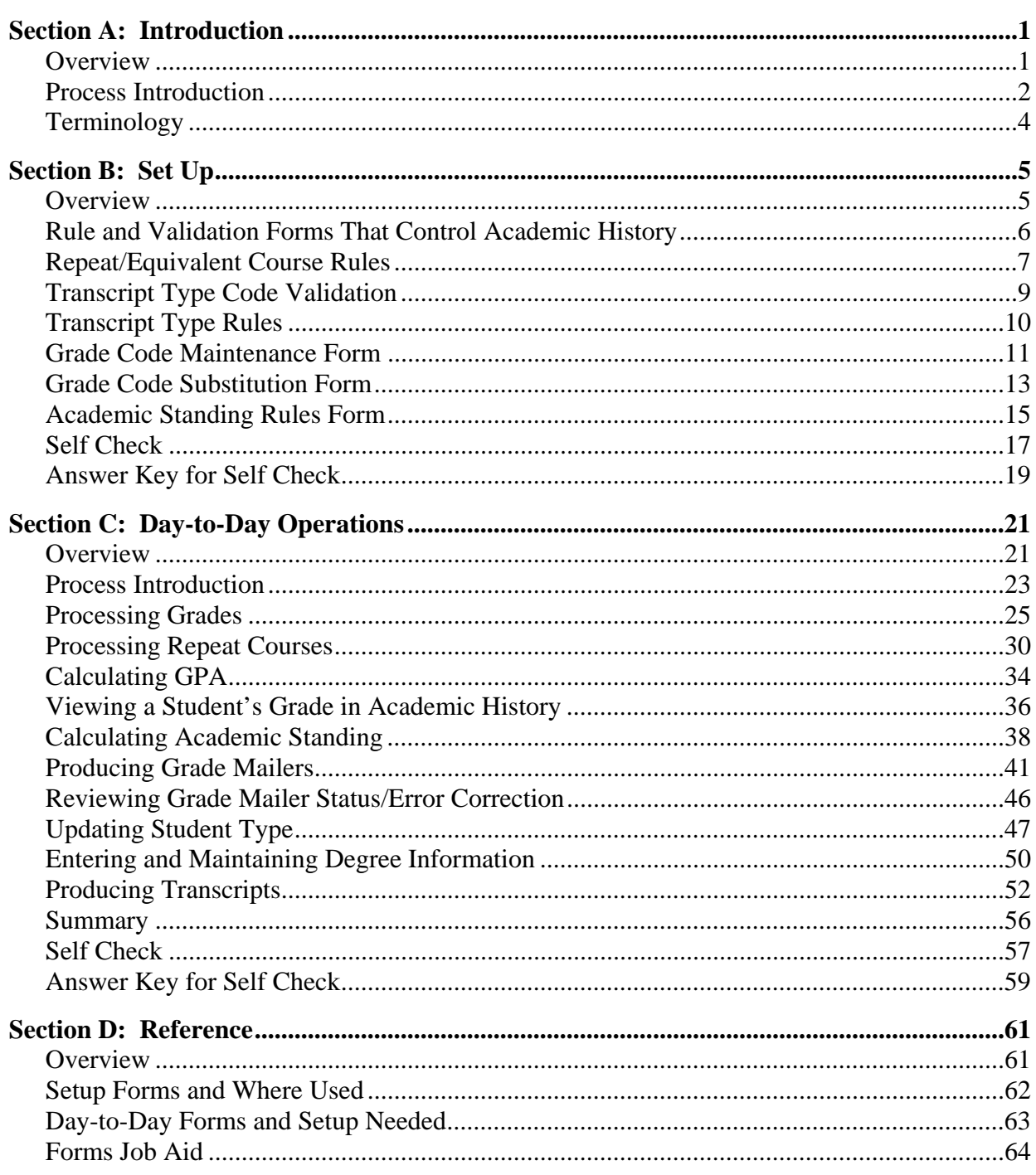

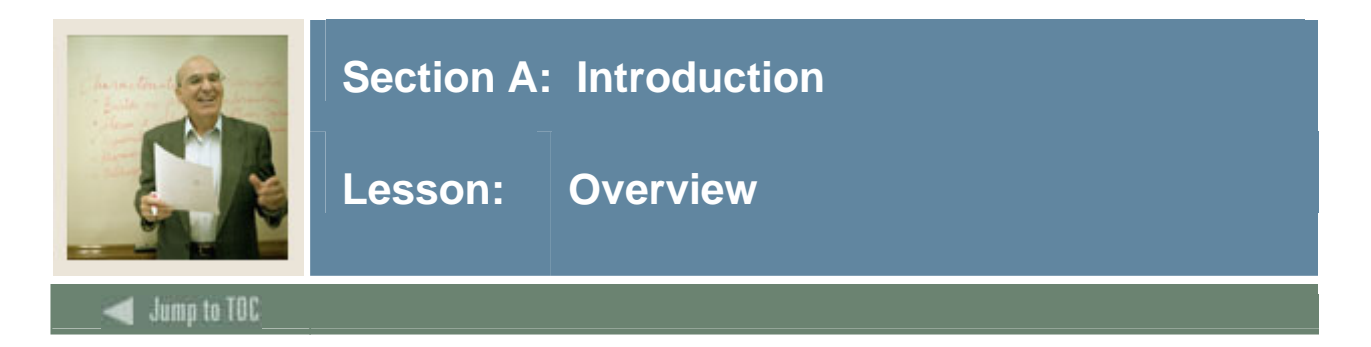

### **Workbook goal**

The goal of this workbook is to provide you with the knowledge and practice to setup and maintain academic history at your institution. The workbook is divided into four sections:

- Introduction
- Set Up
- Day-to-Day operations
- Reference

#### **Intended audience**

Personnel from offices responsible for maintaining Academic History information

#### **Objectives**

At the end of this workbook, you will be able to

- complete various validation tables and control forms pertaining to academic history
- run end of term processes
- produce grade mailers
- make grade changes
- award degrees
- produce academic transcripts.

#### **Section contents**

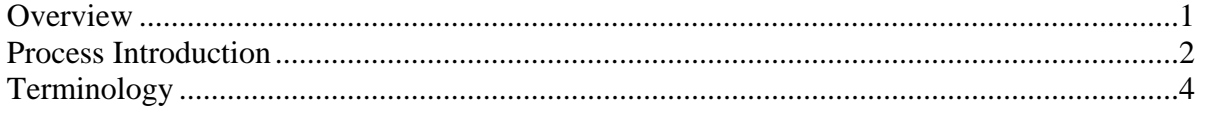

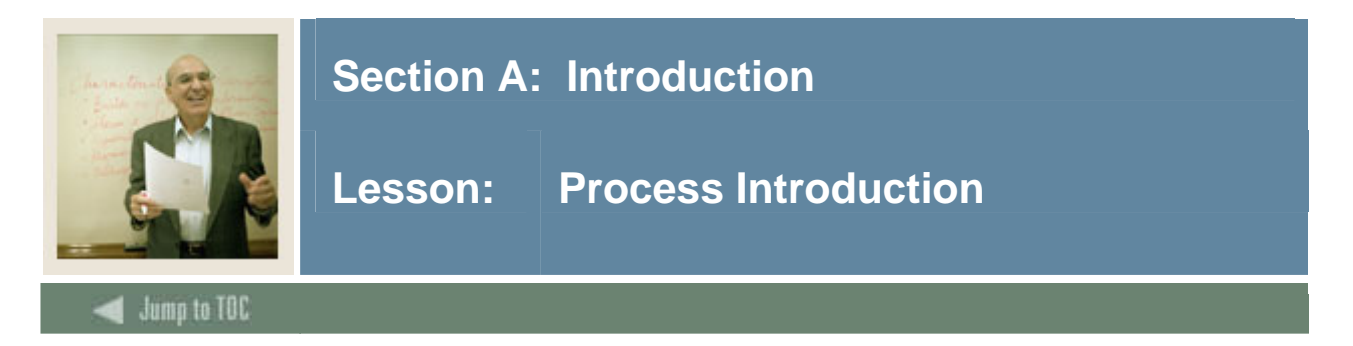

The office of the Registrar and/or Academic History is responsible for running the end of term processes, which enables them to produce accurate academic transcripts and award degrees.

#### **Flow diagram**

This diagram highlights where Academic History occurs within the overall Student process.

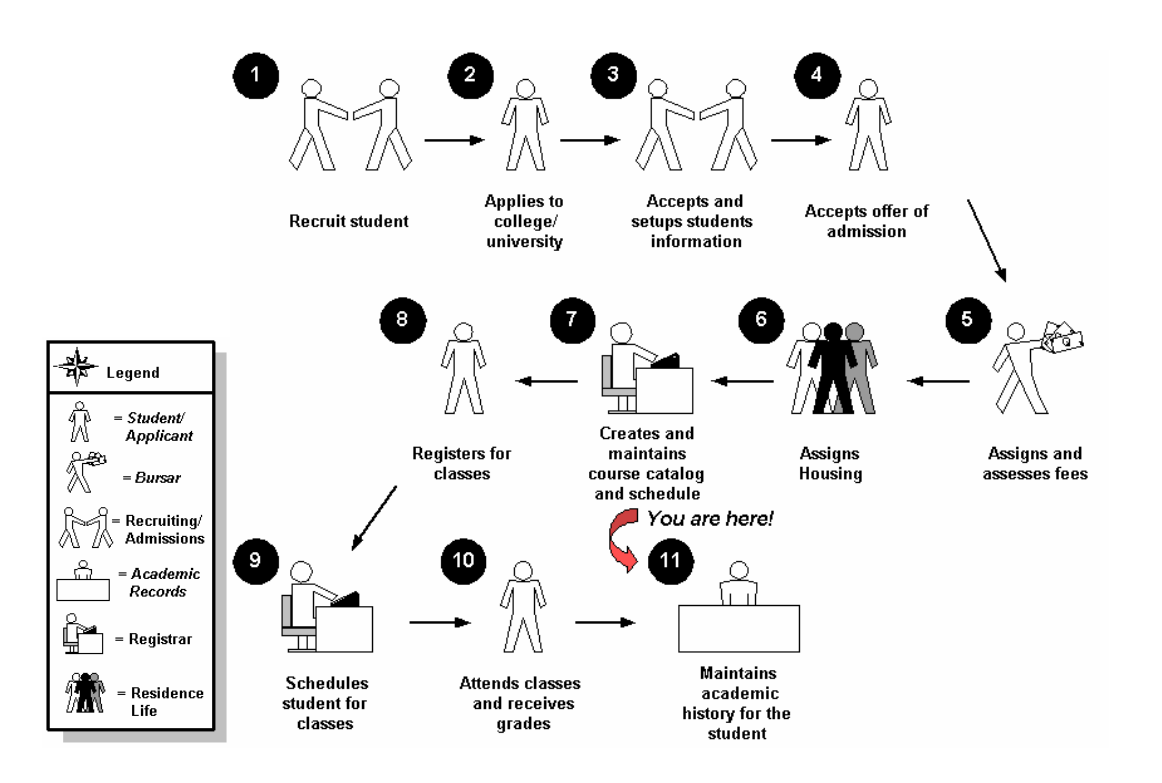

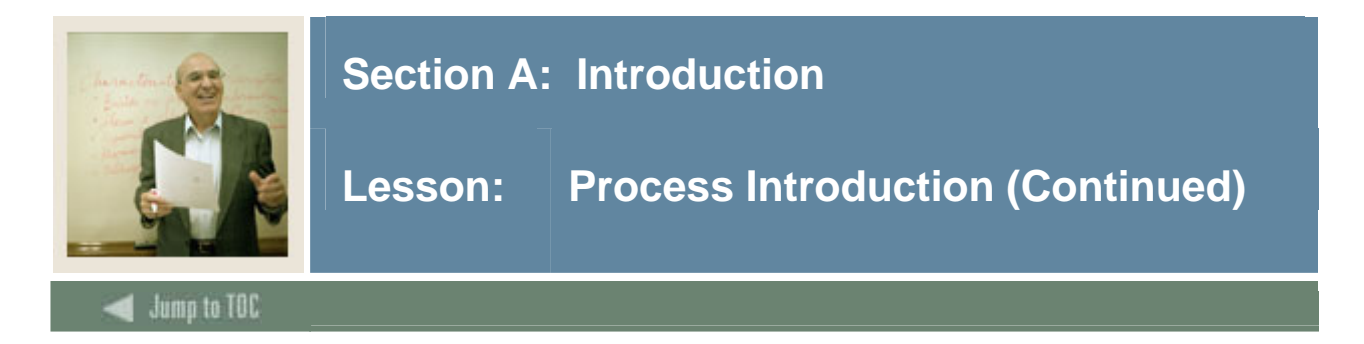

#### **About the process**

- Rule and validation forms are set up on the SCT Banner system. Unless a new code is required, this step is only performed once.
- The person/employee will view, save, and print online output.
- Parameters validation criteria will be defined.

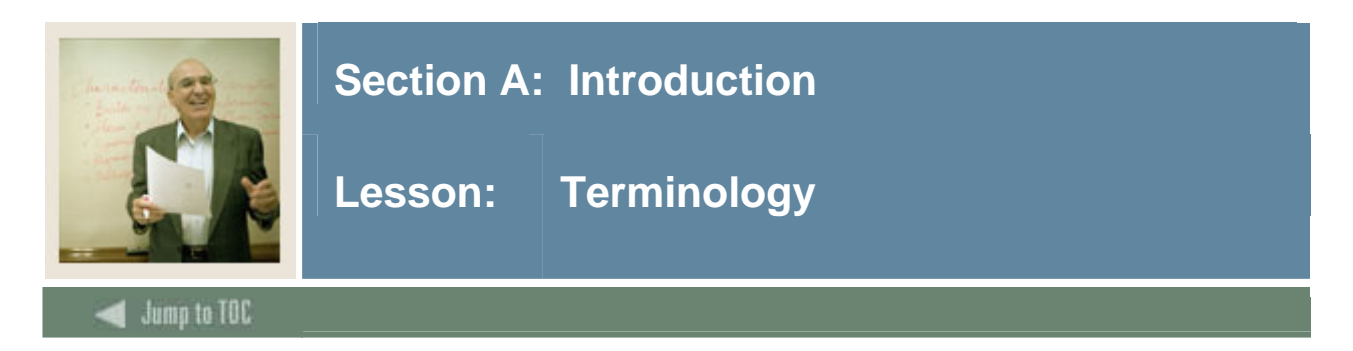

# **Academic history**

Grade reports, transcripts and degree records for a student.

# **CRN**

Course reference number.

# **GPA**

Grade point average.

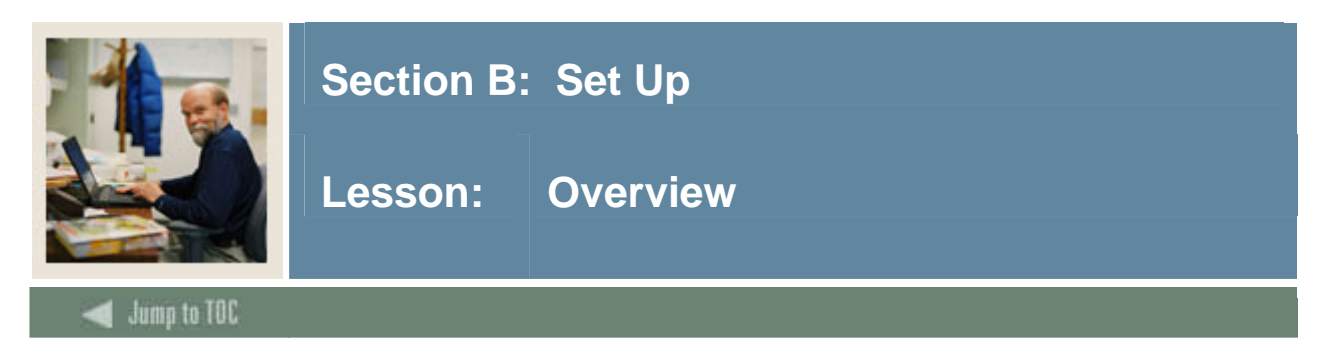

The purpose of this section is to outline the setup process and detail the procedures to set up your SCT Banner system to handle Academic History at your institution.

#### **Intended audience**

Staff from the office of the Registrar and/or Academic Records.

#### **Objectives**

At the end of this section, you will be able to complete various validation tables and control forms pertaining to academic history.

#### **Prerequisites**

To complete this section, you should have completed

- the SCT Education Practices computer-based training (CBT) tutorial "SCT Banner 7 Fundamentals," or have equivalent experience navigating in the SCT Banner system
- completed the Course Catalog training workbook
- completed the Class Schedule training workbook
- completed the General Student training workbook
- completed the Registration training workbook.

You will also need to ensure that the rules and validation codes in SCT Banner needed for the Academic History module have been set up for you.

#### **Section contents**

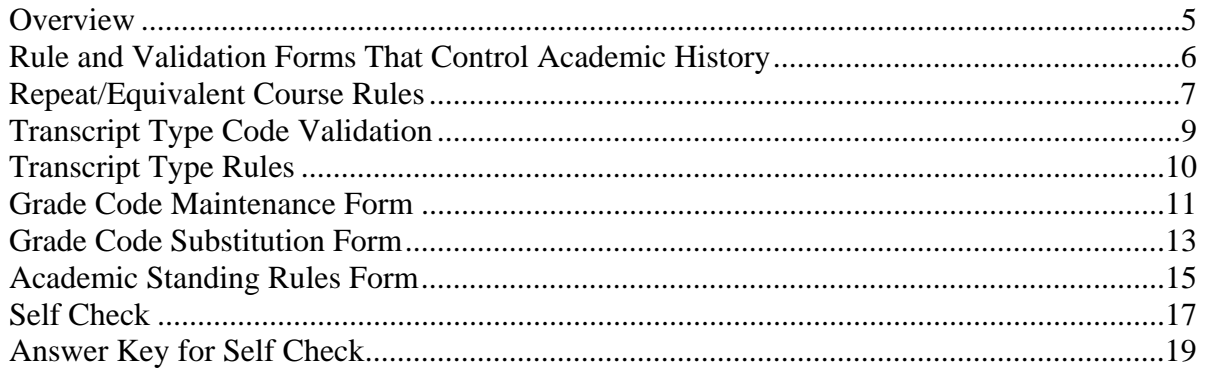

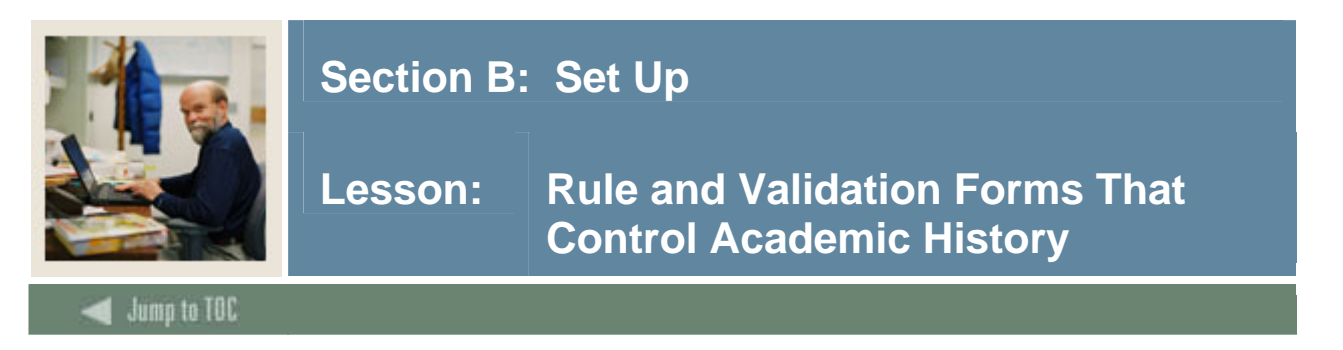

Before entering any academic history information into the system, there are several rule and validation forms that need to be set or created.

The following examples are rule and validation forms that play important roles in the Academic History module. Review these forms and practice entering information into each one.

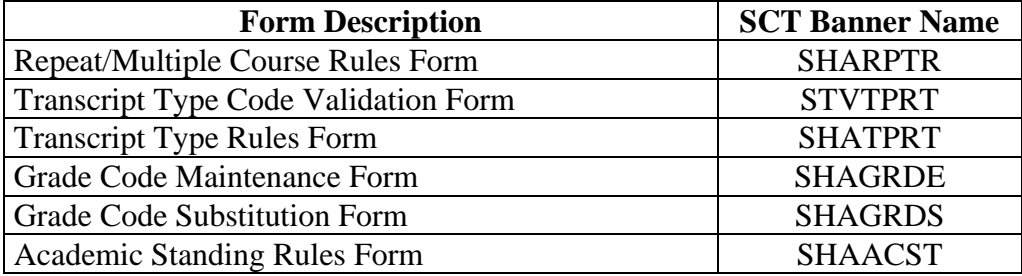

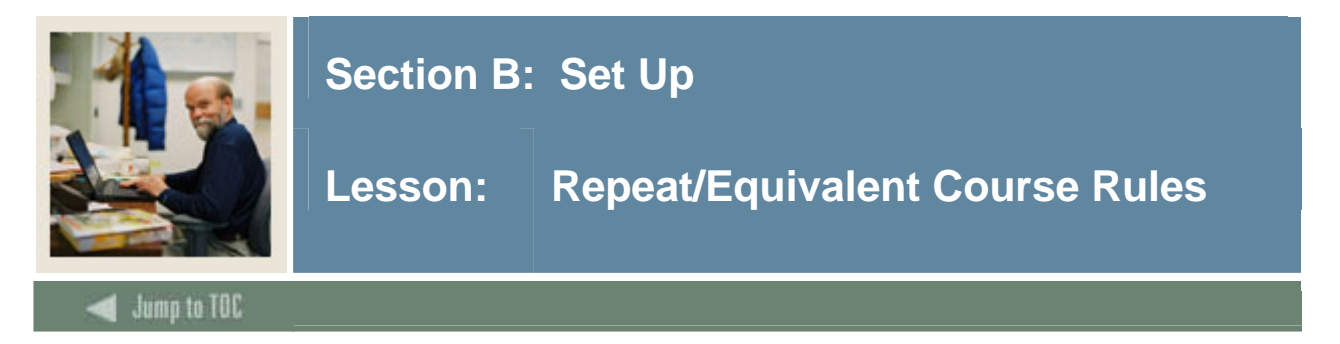

The Repeat/Multiple Course Rules Form (SHARPTR) is used to create and maintain the institution's rules for determining when to include or exclude a repeated or equivalent course in the student's GPA. While preparing your SCT Banner Student System, you need to define rules by which repeat courses are analyzed for grading purposes.

# **SCT Banner form**

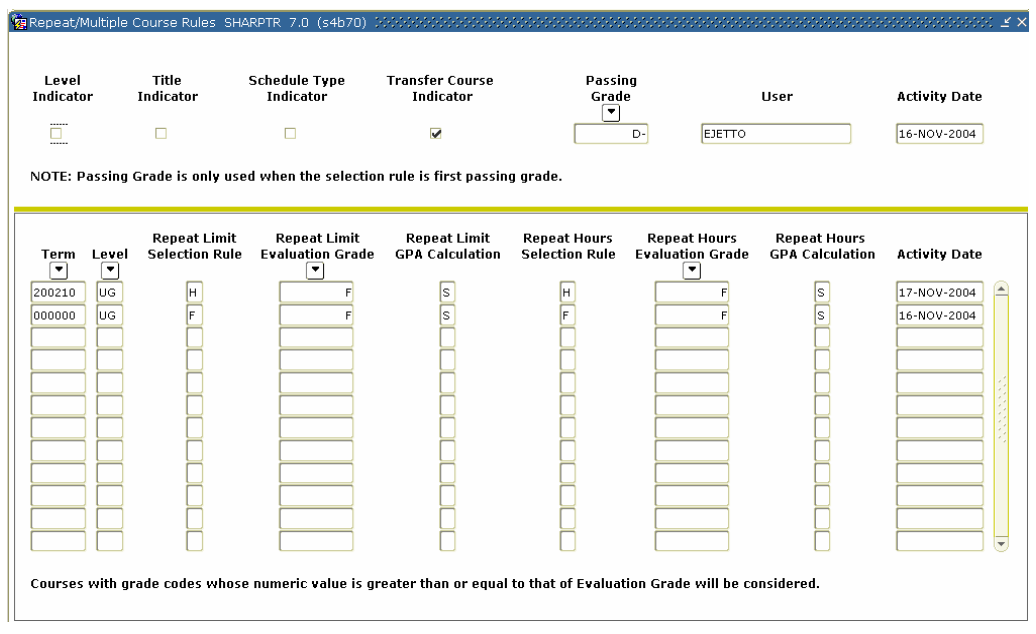

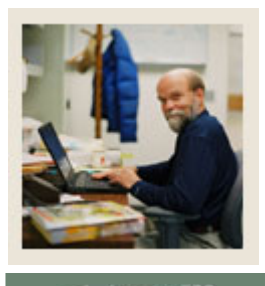

# **Section B: Set Up**

# **Lesson: Repeat/Equivalent Course Rules (Continued)**

# Jump to TOC

l

# **Procedure**

Follow these steps to set up rules for non-repeatable and multiple enrollment courses.

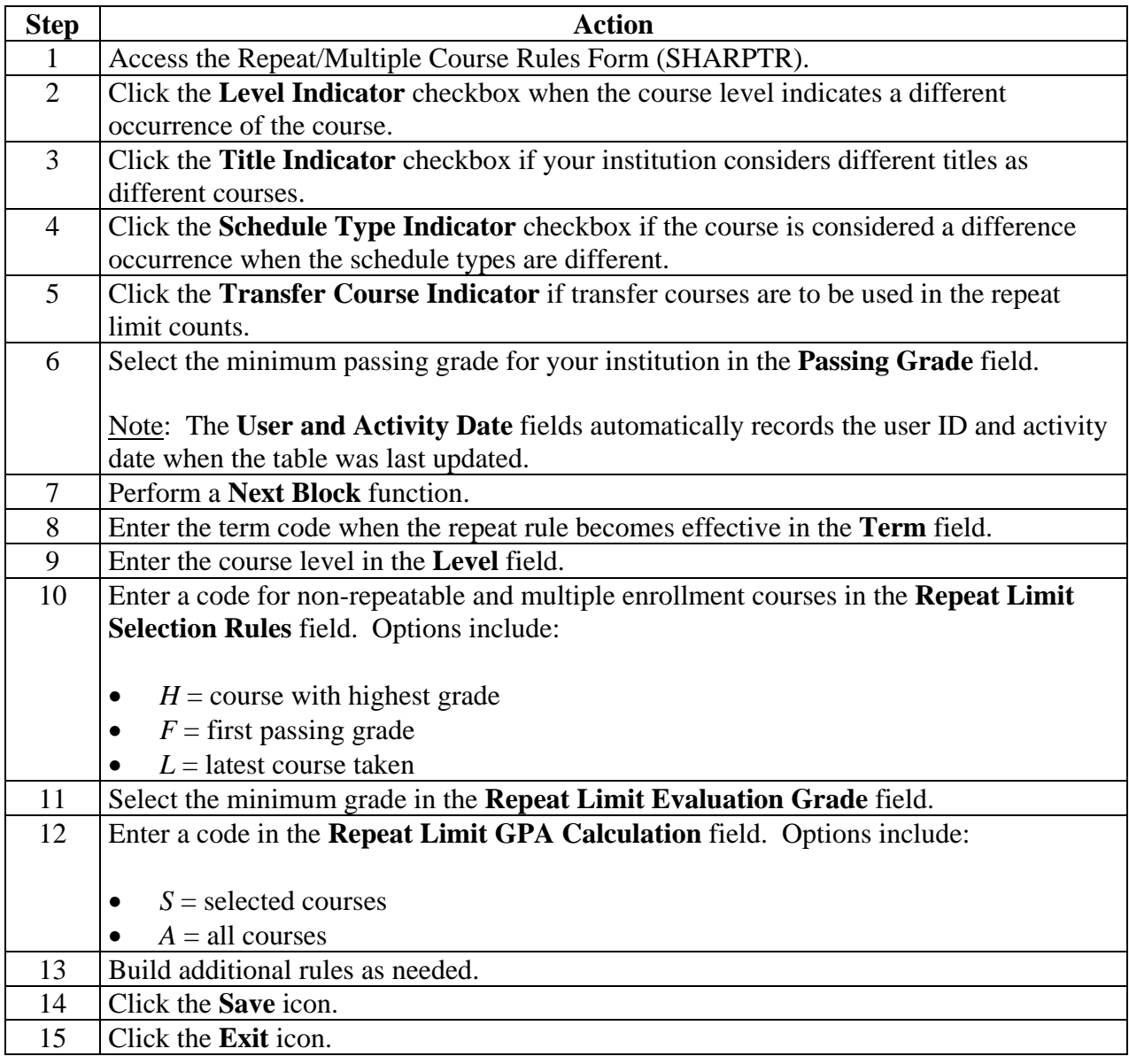

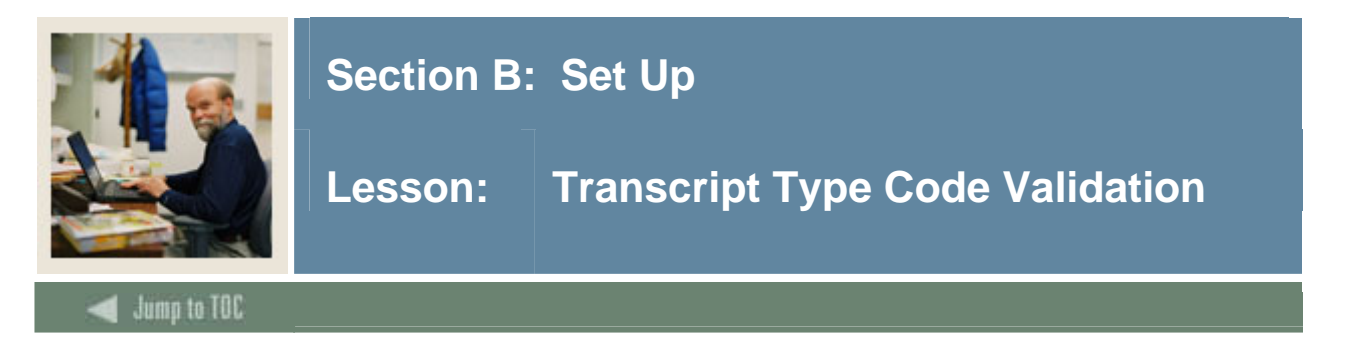

The Transcript Type Code Validation Form (STVTPRT) is used to maintain codes for the types of transcripts (official, internal advising, etc.).

#### **SCT Banner form**

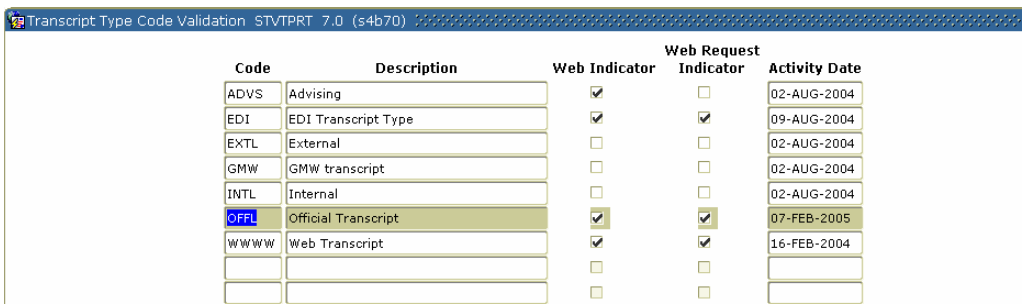

#### **Procedure**

Follow these steps to create a transcript type.

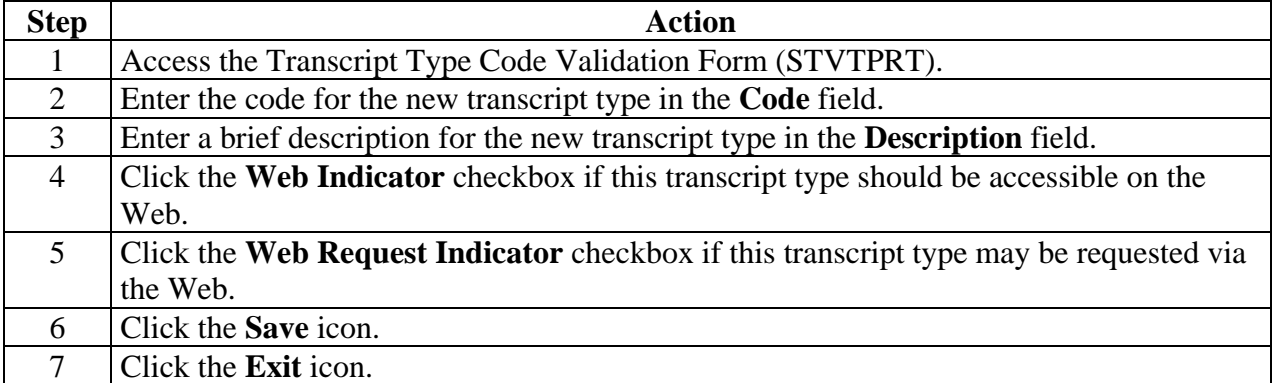

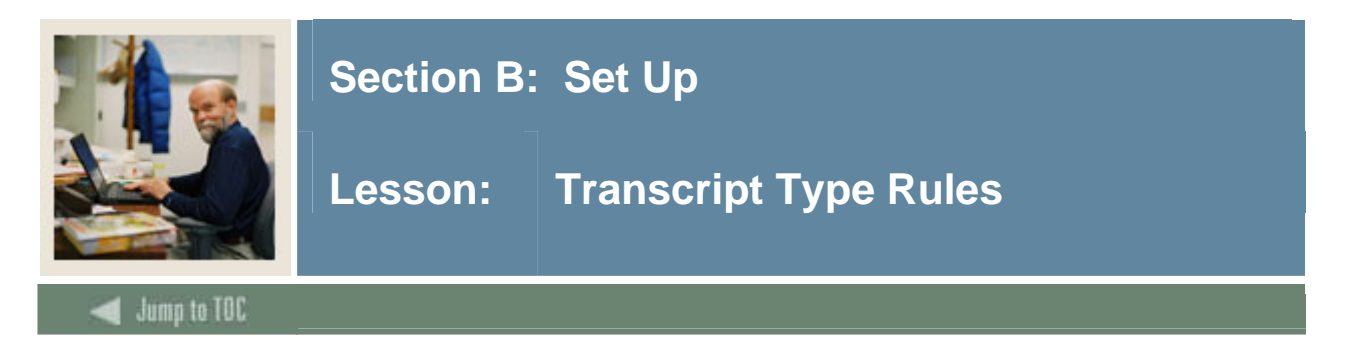

The Transcript Type Rules Form (SHATPRT) to create the rules associated with the type of transcript being requested.

### **SCT Banner form**

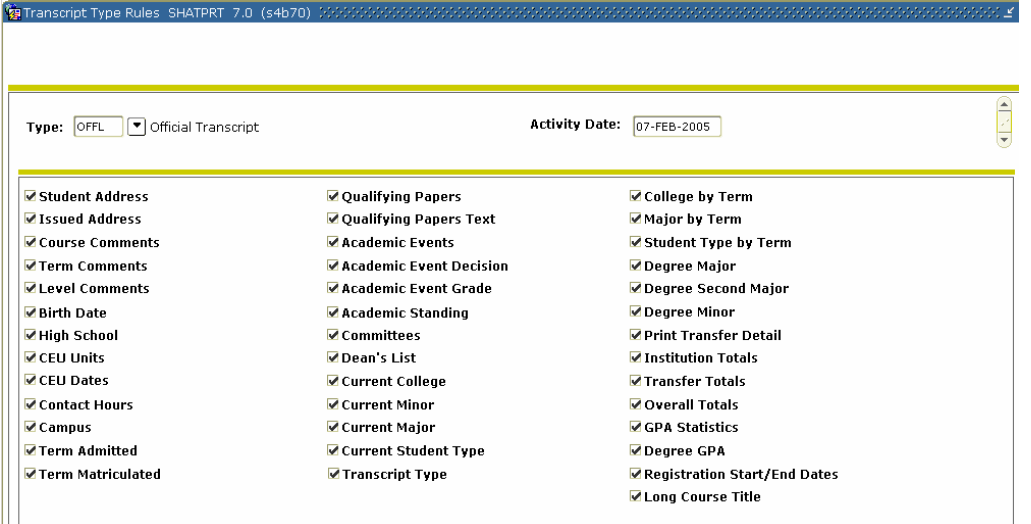

### **Procedure**

Follow these steps to define a new transcript type or maintain an existing one.

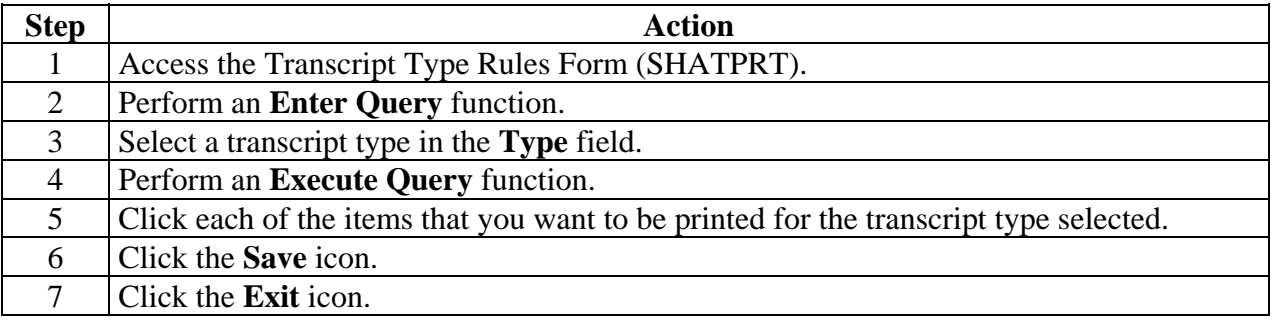

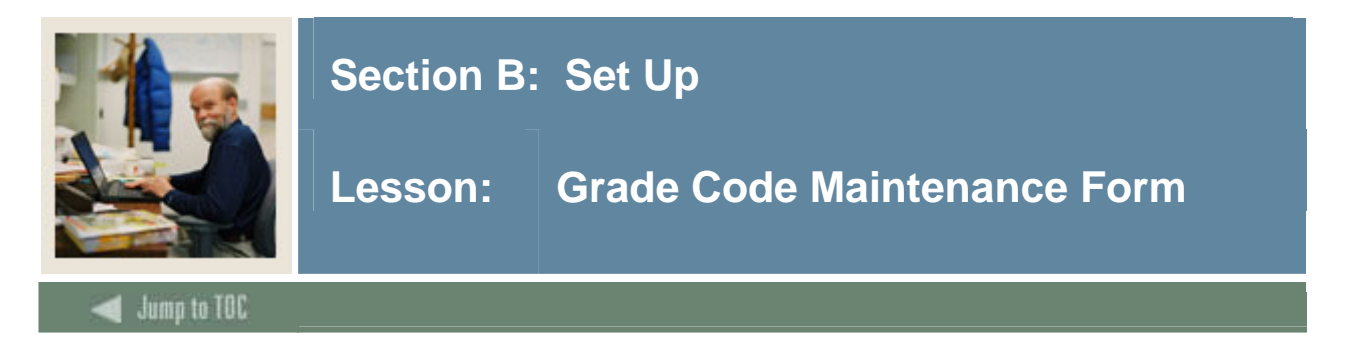

The Grade Code Maintenance Form (SHAGRDE) is used to capture and maintain all of the institution's grading symbols and associated quantity points. These rules must be developed one time for your institution, unless policy changes.

# **SCT Banner form**

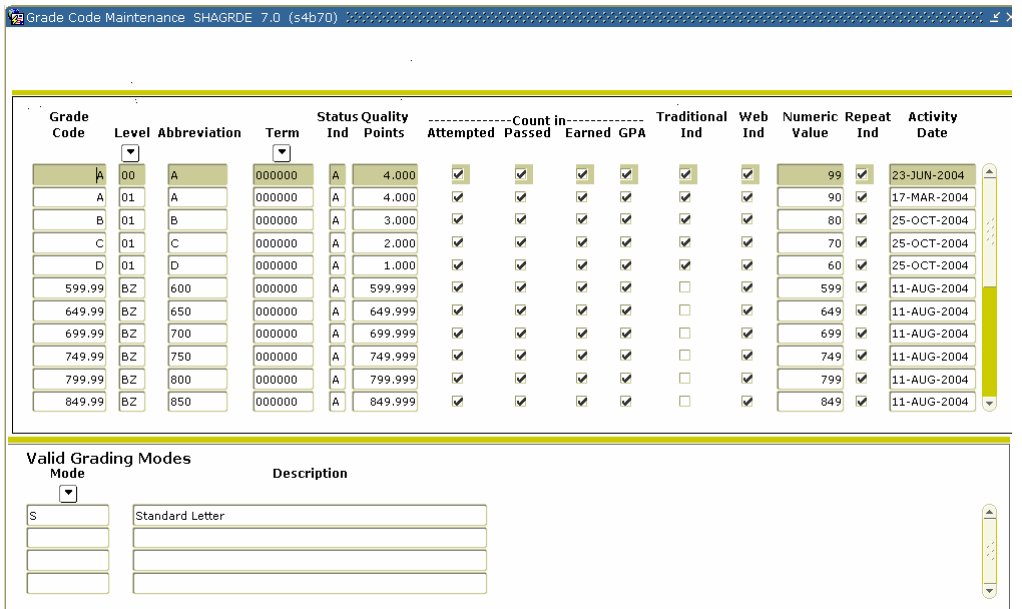

### **Procedure**

Follow these steps to define the grades that are used or accepted for transfer by your organization.

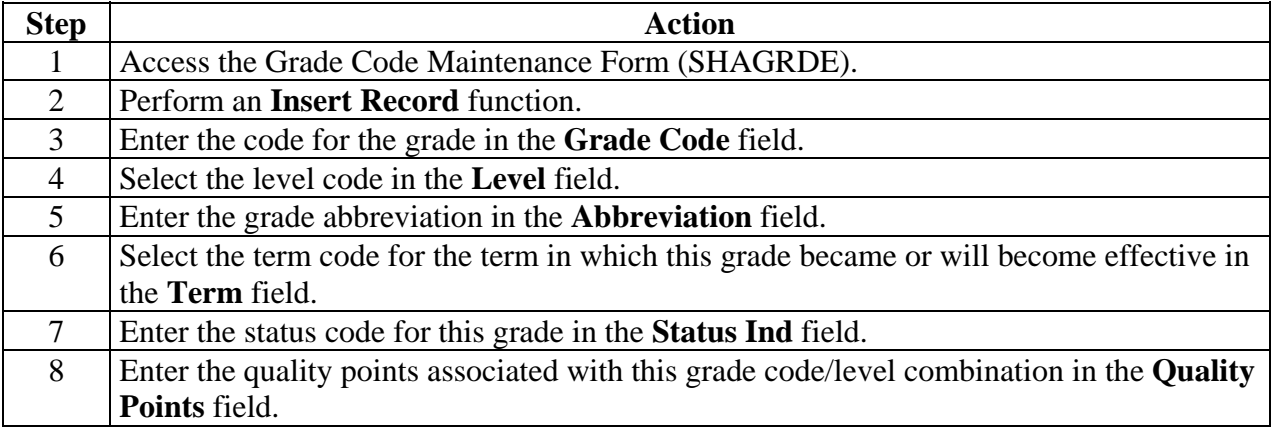

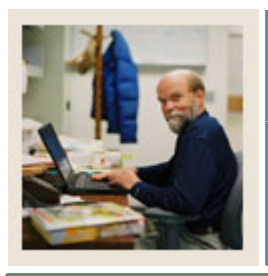

# **Section B: Set Up**

# **Lesson: Grade Code Maintenance Form (Continued)**

Jump to TOC

# **Procedure, continued**

l

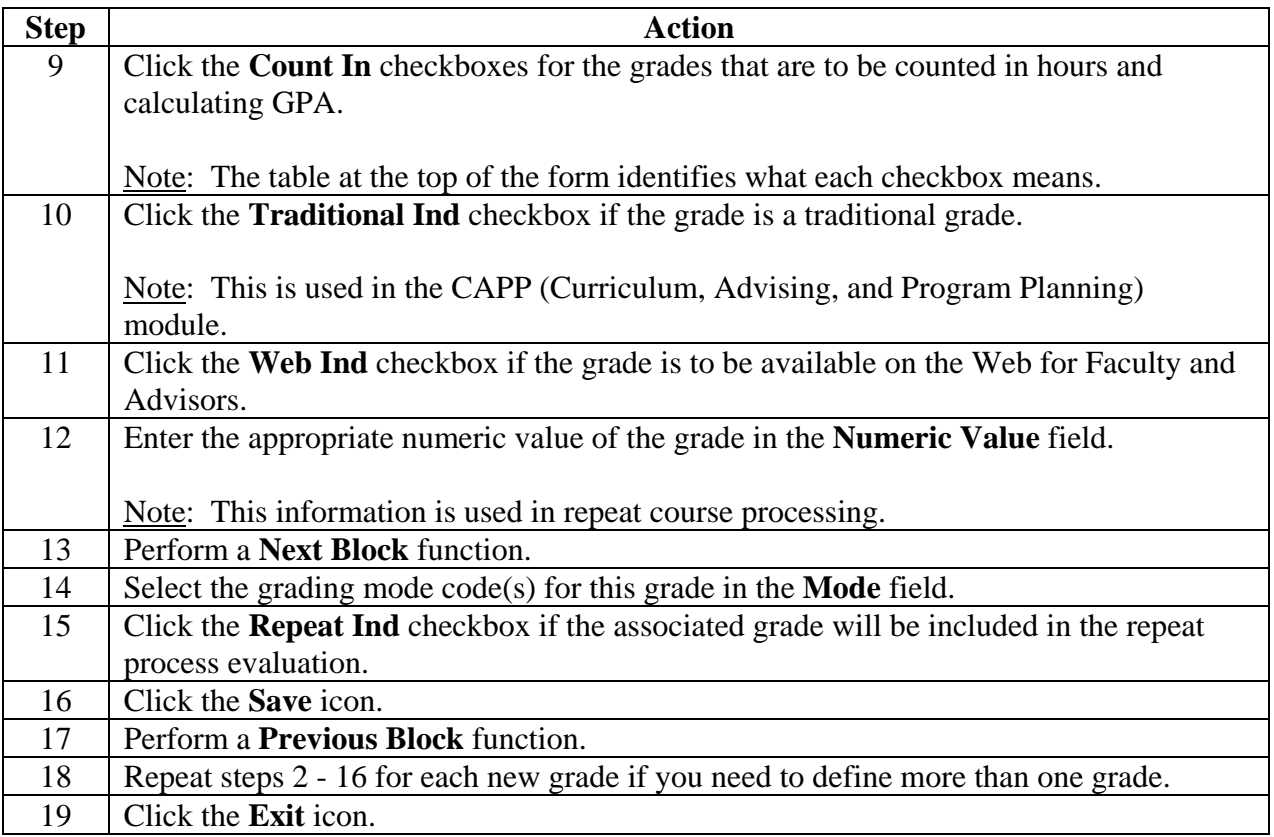

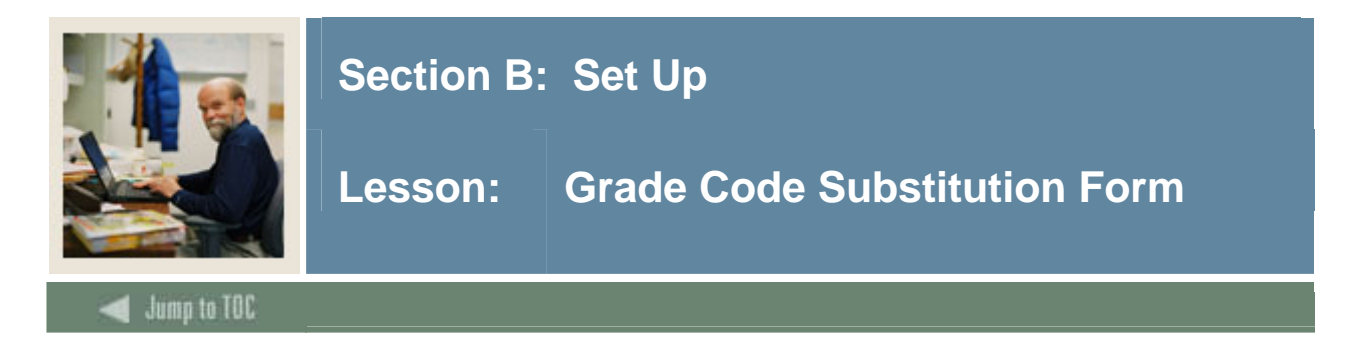

The purpose of the Grade Code Substitution Form (SHAGRDS) is to develop and maintain grade substitution rules. The checking process occurs when a grade is posted to the student's record and ensures that the grade posted is in agreement with the grading mode that the student selected for the course. These rules must be developed one time for your institution, unless policy changes.

*Example*: A student may have chosen the Pass/Fail grade option for a specific course, but the instructor posted a grade of 'A'. The grade substitution process will convert the 'A' grade to a 'P' (pass) grade for students enrolled for Pass/Fail credit.

Note: If the grade code entered on the class roster does not agree with the grading mode that the student selected for the course, the grade roll process will fail if a substitute grade has not been defined. Errors may be identified, and subsequently corrected, when the Roll Grades to Academic History (SHRROLL) process is run in audit mode.

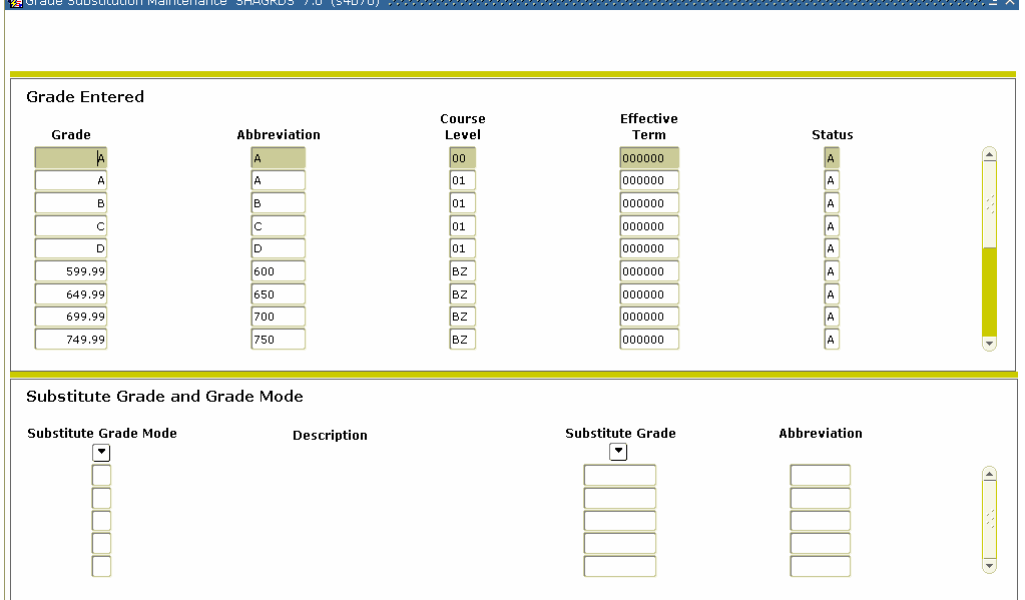

### **SCT Banner form**

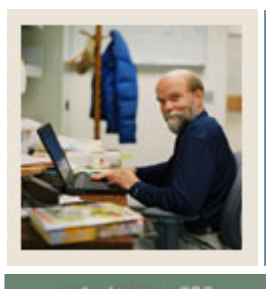

# **Section B: Set Up**

# **Lesson: Grade Code Substitution Form (Continued)**

Jump to TOC

# **Procedure**

Follow these steps to complete the process.

l

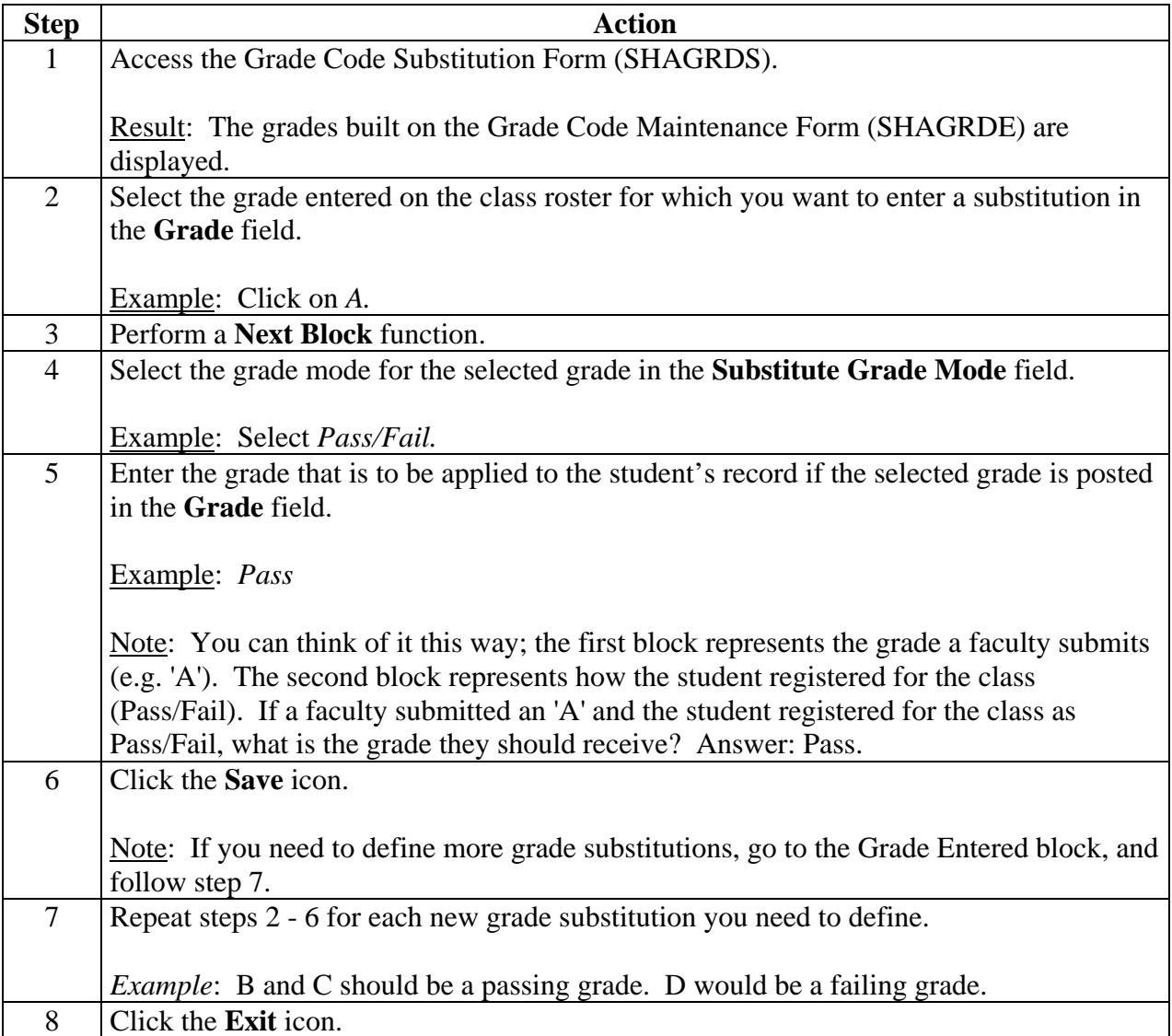

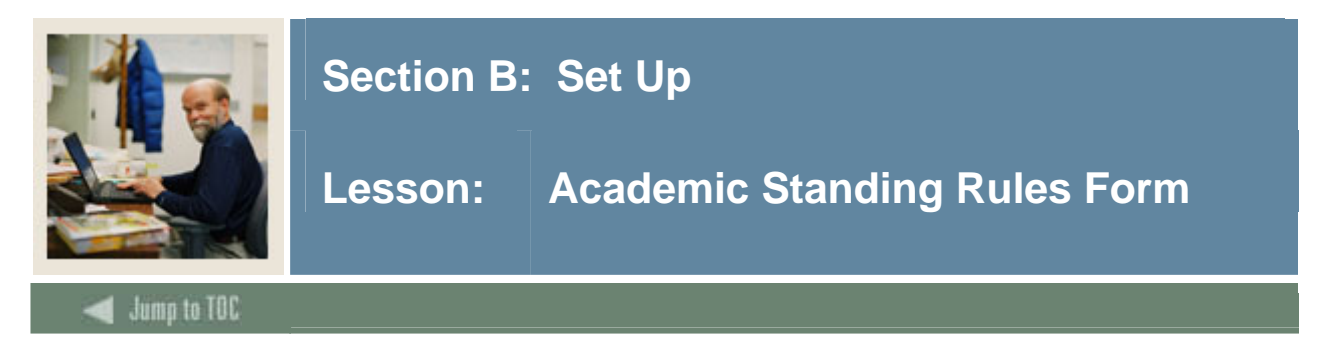

The Academic Standing Rules Form (SHAACST) establishes the rules used to determine a student's End of Term Academic Standing and qualification for term specific honors.

Academic Standing rules are defined by level and college.

Calculation of Academic Standing is optional; however it is part of the overall end of term processing and would need to be run at this time.

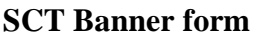

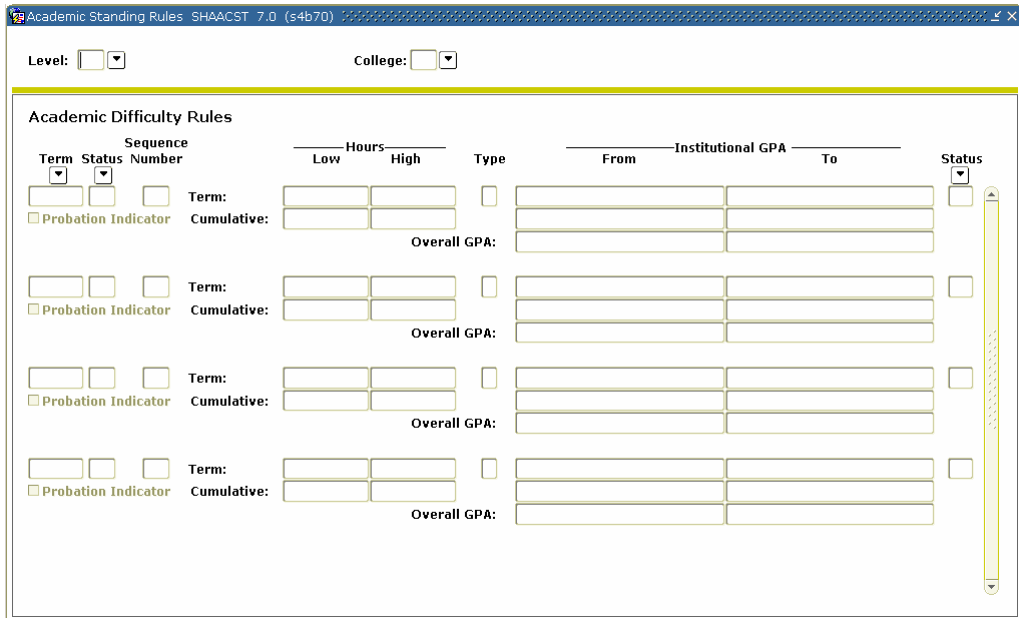

### **Procedure**

Follow these steps to complete the process.

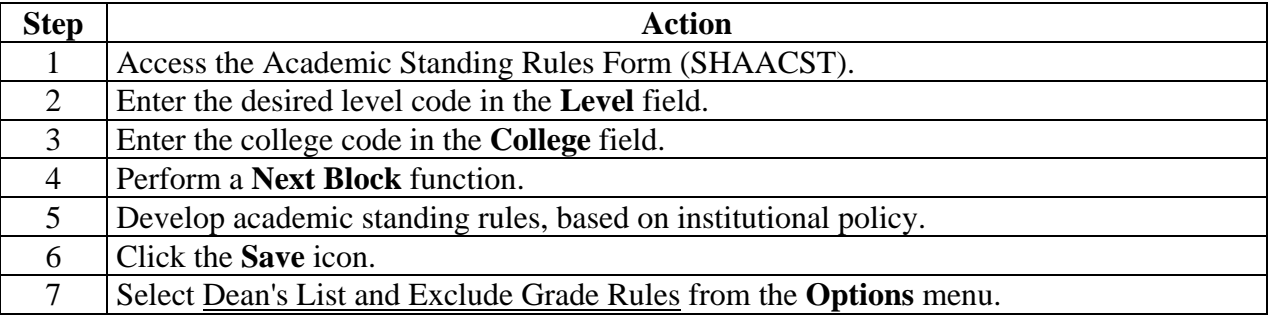

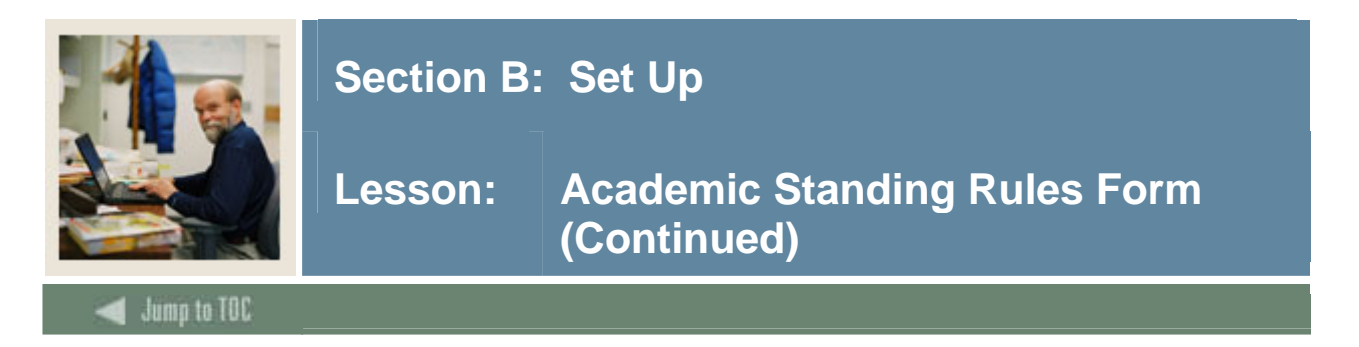

# **Procedure, continued**

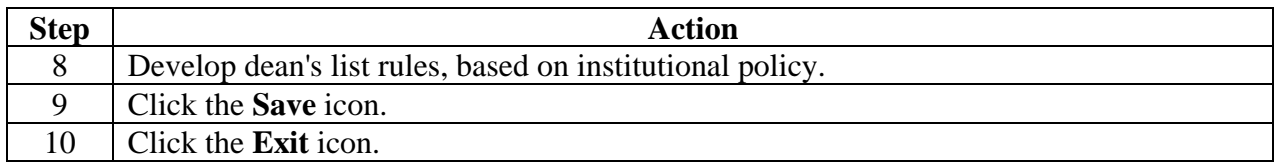

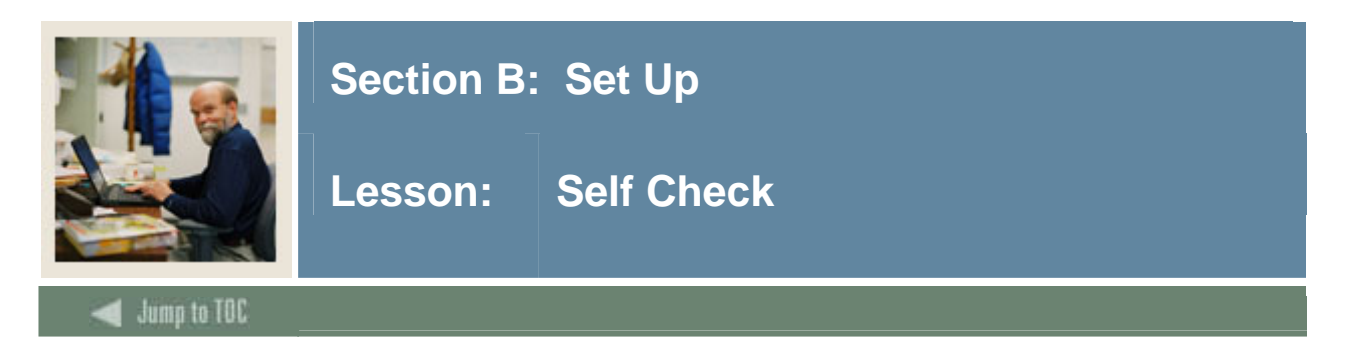

### **Directions**

Use the information you have learned in this section to complete this self-check activity.

### **Question 1**

What SCT Banner form do you use to define rules for non-repeatable courses and multiple enrollment courses?

# **Question 2**

Which SCT Banner form is used to create transcript types?

# **Question 3**  Which SCT Banner form is used to define transcript types?

### **Question 4**

What SCT Banner form do you use to define grades that are accepted by your institution for transfer credit?

### **Question 5**

How do you make a grade available on the Web?

#### **Question 6**

On the Grade Code Maintenance Form (SHAGRDE), which **Count In** check boxes should you select?

<sup>©</sup> SunGard 2004-2005 Academic History

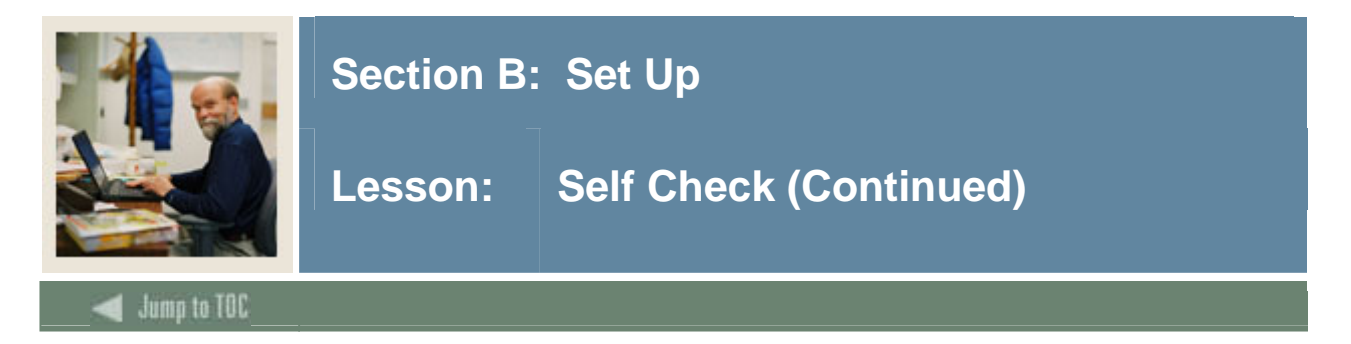

What is the Grade Code Substitution Form (SHAGRDS) used for?

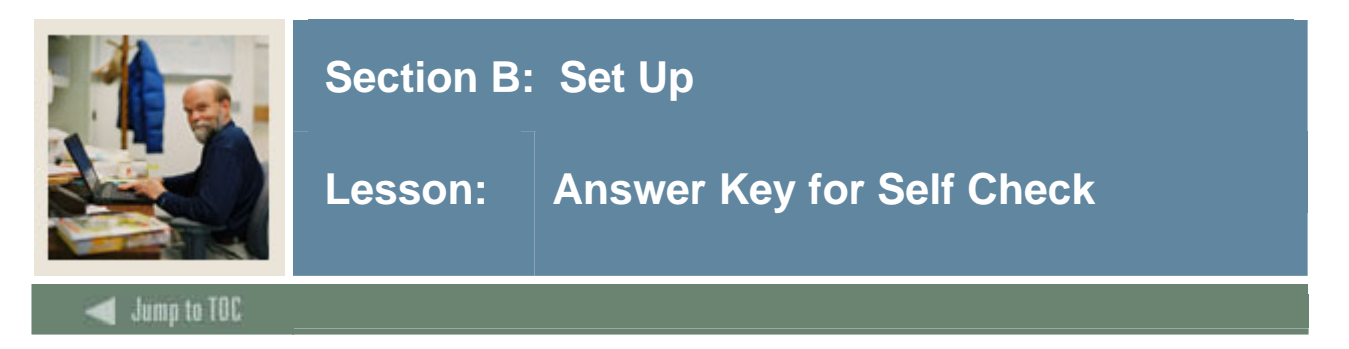

What SCT Banner form do you use to define rules for non-repeatable courses and multiple enrollment courses?

#### **Use Repeat/Multiple Course Rules Form (SHARPTR).**

#### **Question 2**

Which SCT Banner form is used to create transcript types?

#### **Use Transcript Type Code Validation Form (STVTPRT) to create transcript types.**

#### **Question 3**

Which SCT Banner form is used to define transcript types?

#### **Use Transcript Type Rules Form (SHATPRT) to define transcript types.**

#### **Question 4**

What SCT Banner form do you use to define grades that are accepted by your institution for transfer credit?

#### **Use Grade Code Maintenance Form (SHAGRDE).**

#### **Question 5**

How do you make a grade available on the Web?

#### **Select the Web Ind check box on the Grade Code Maintenance Form (SHAGRDE).**

#### **Question 6**

On the Grade Code Maintenance Form (SHAGRDE), **w**hich **Count In** checkboxes should you select?

#### **The ones that should be counted in calculating GPA, (varies from institution to institution depending upon the way they do business).**

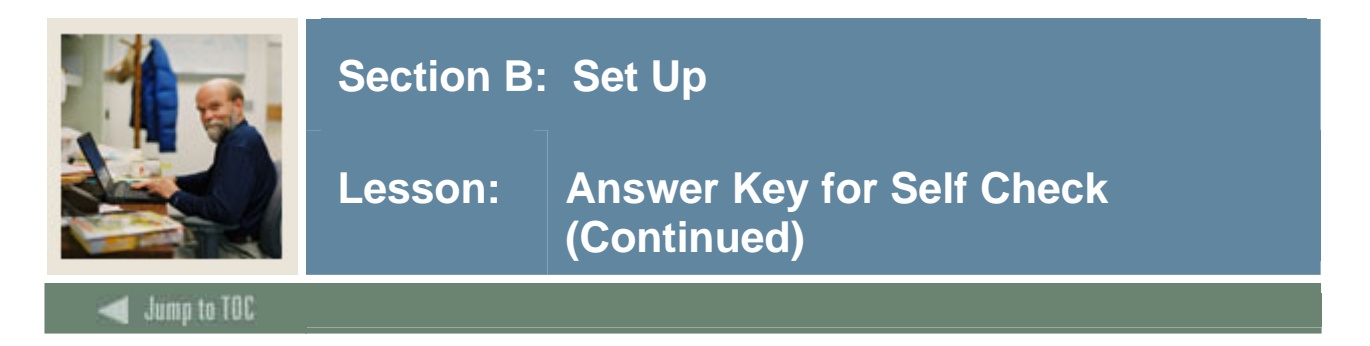

What is the Grade Code Substitution Form (SHAGRDS) used for?

# **Defining grade substitutions**

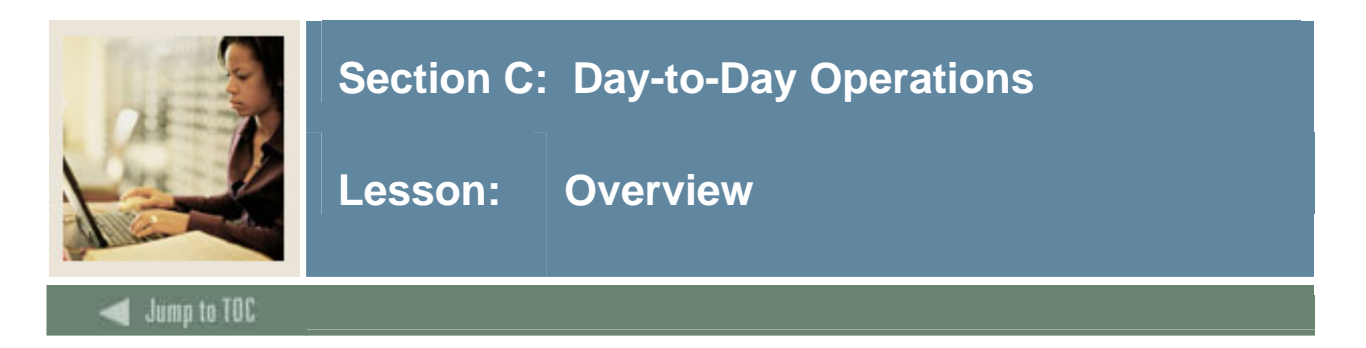

The purpose of this section is to explain the regular process and detail the procedures to handle end of term processes, awarding of degrees, and producing academic transcripts at your institution.

#### **Intended audience**

Staff from the Office of the Registrar and/or Academic Records

#### **Objectives**

At the end of this section, you will be able to

- build, enter, and roll grades
- change/maintain grades
- calculate academic standing
- produce grade mailers
- add/change/award degrees
- review academic history online
- print transcript
- generate a number of reports and processes.

#### **Prerequisites**

To complete this section, you should have completed

- the SCT Education Practices computer-based training (CBT) tutorial "SCT Banner 7 Fundamentals" or have equivalent experience navigating in the SCT Banner system
- completed the Course Catalog training workbook
- completed the Class Schedule training workbook
- completed the General Student training workbook
- completed the Registration training workbook.

You will also need to ensure that the rules and validation codes in SCT Banner needed for the Academic History module have been set up for you.

#### **Section contents**

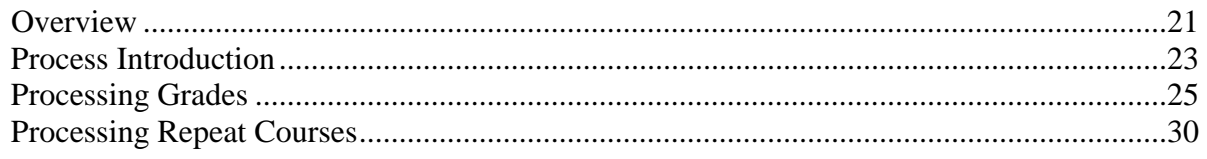

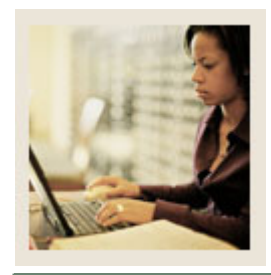

Lesson: Overview

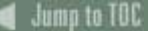

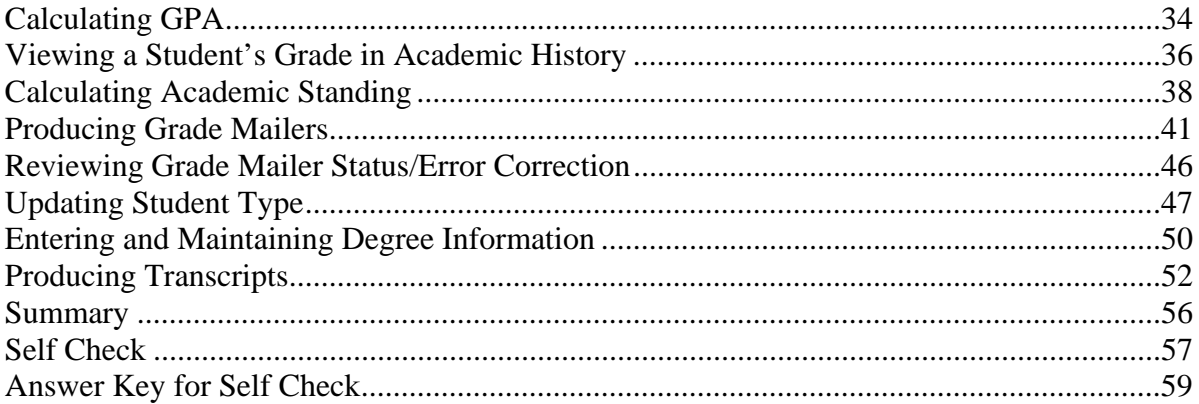

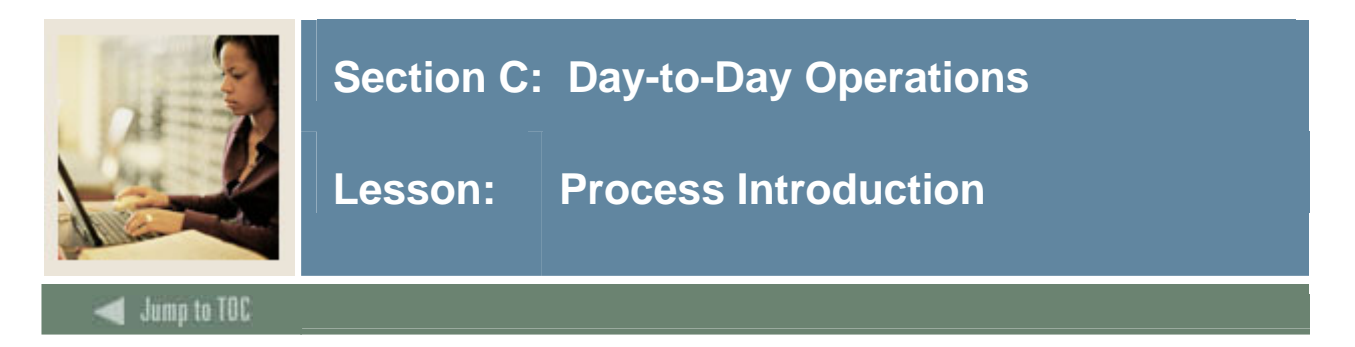

#### **About the process**

This course is intended to teach the participant about setting up and running the end of term processes, producing grade reports, transcripts and maintaining degree records.

# **Flow diagram**

This diagram highlights the process Academic History follows.

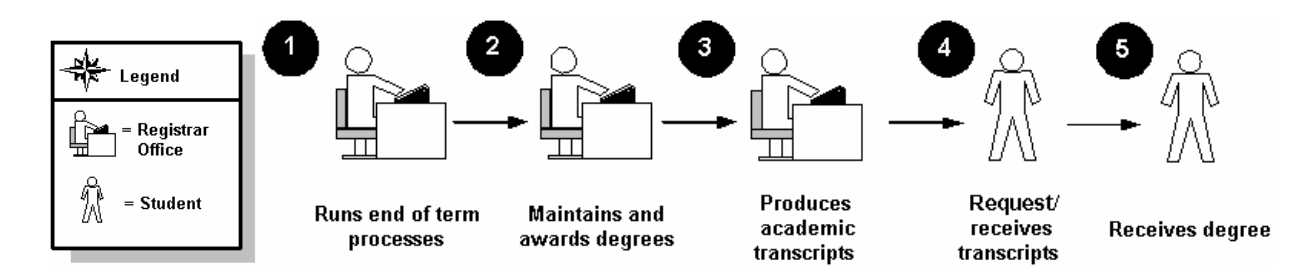

### **What happens**

The stages of the process are described in this table.

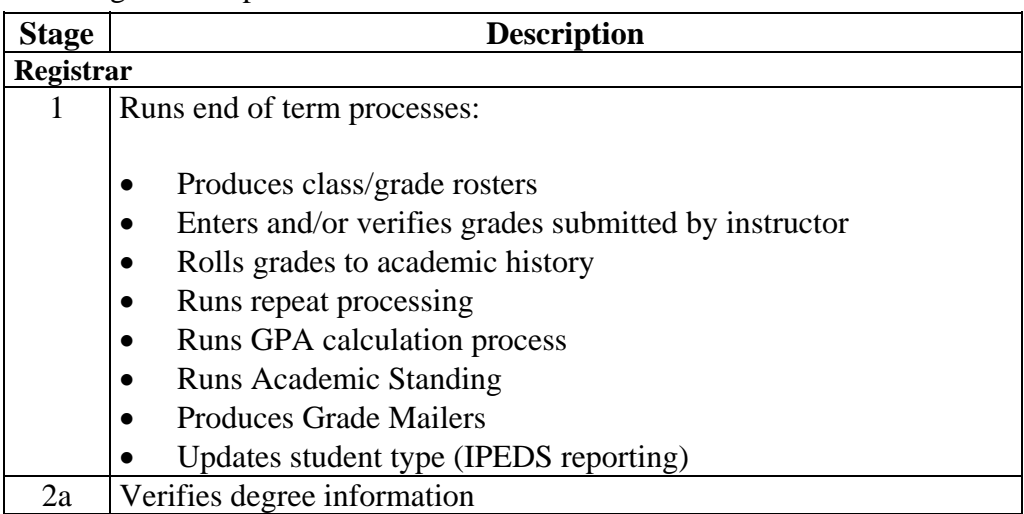

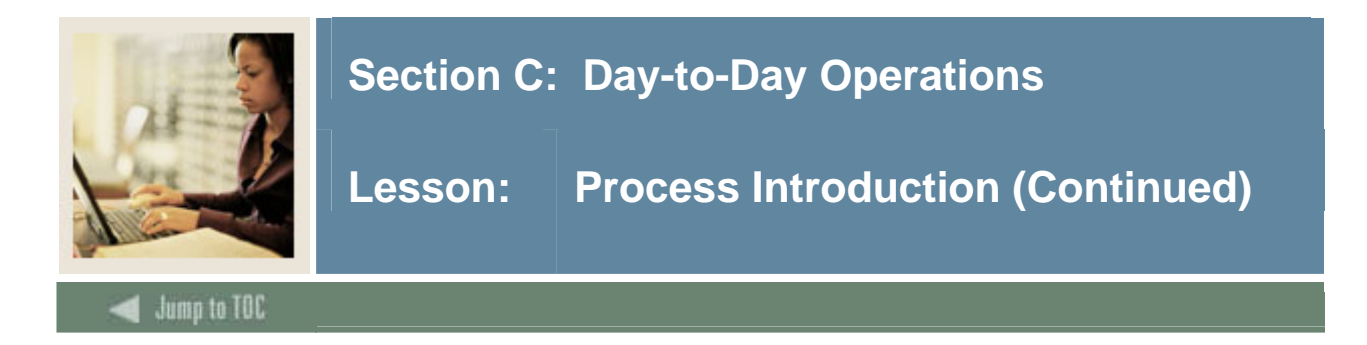

# **Procedure, continued**

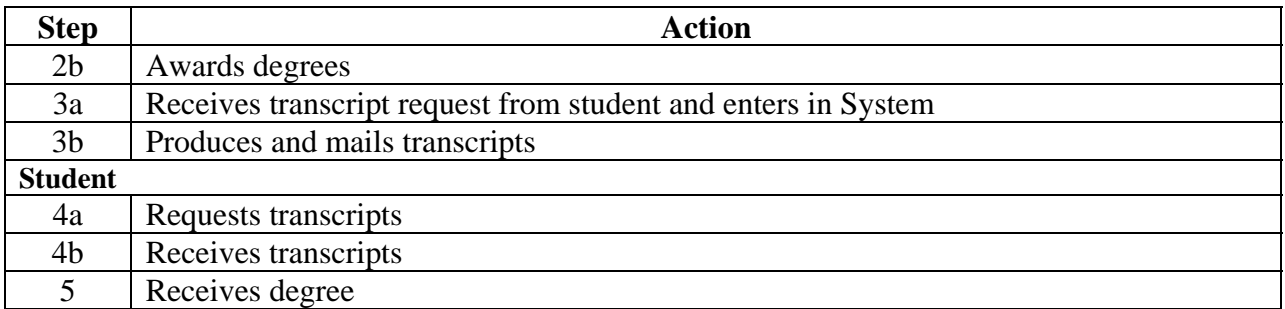

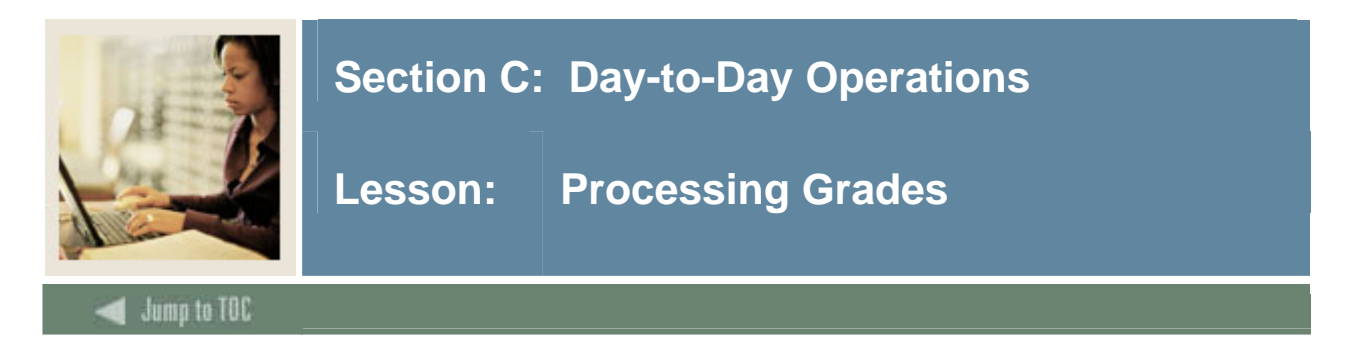

When students enroll in a class, the system automatically creates the Class Roster Form (SFASLST) for the course reference number (CRN) for the class. Students are listed in sequence order – the order in which they registered for the course.

After enrollment is closed, the Class Roster Report (SFRSLST) needs to be run in order for rosters to be distributed to instructors for grade submission. Even if your institution does not distribute grade rosters, this process should be run (output to a file, not to a printer) in order to alphabetize the names on the rosters.

The Class Roster Form (SFASLST) is used to enter grades and optionally roll them to Academic History. Faculty and/or administrative staff enter mid-term and final grades on the SFASLST form or using Self-Service for Faculty & Advisors (if available at your institution). Once grades are entered, they can be rolled to academic history using the SFASLST form or the Grade Roll to Academic History Process (SHRROLL).

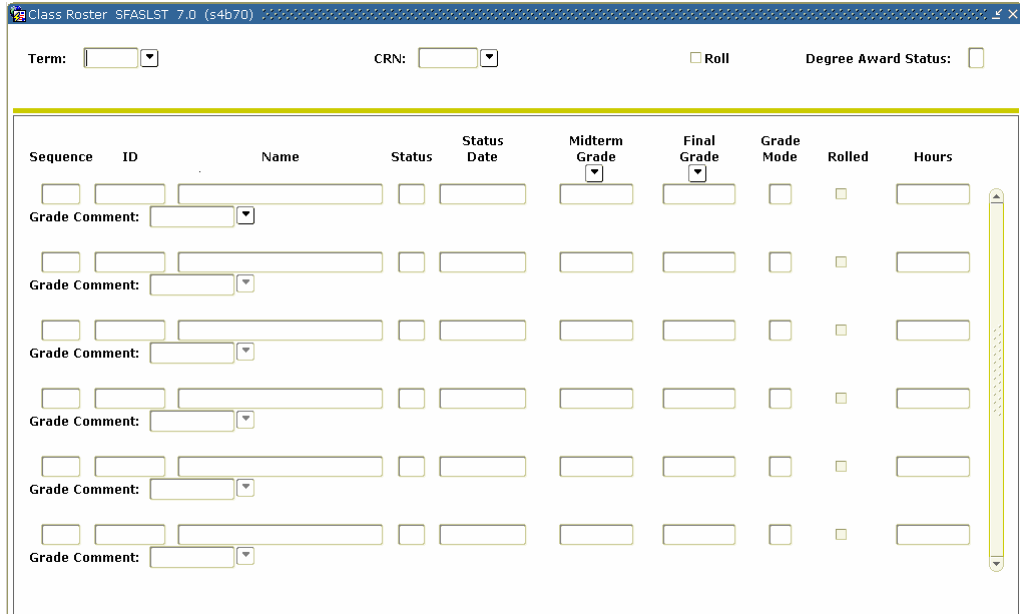

# **SCT Banner form**

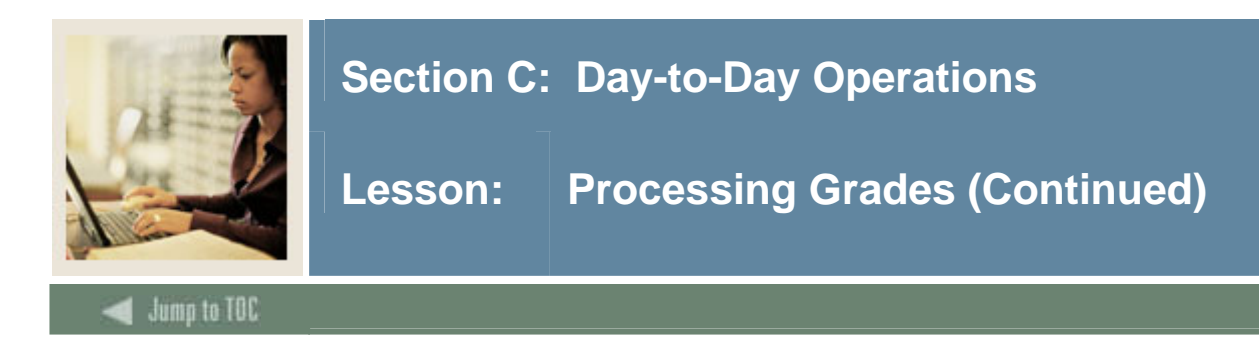

### **Procedure**

Follow these steps to enter and roll grades for a course reference number (CRN).

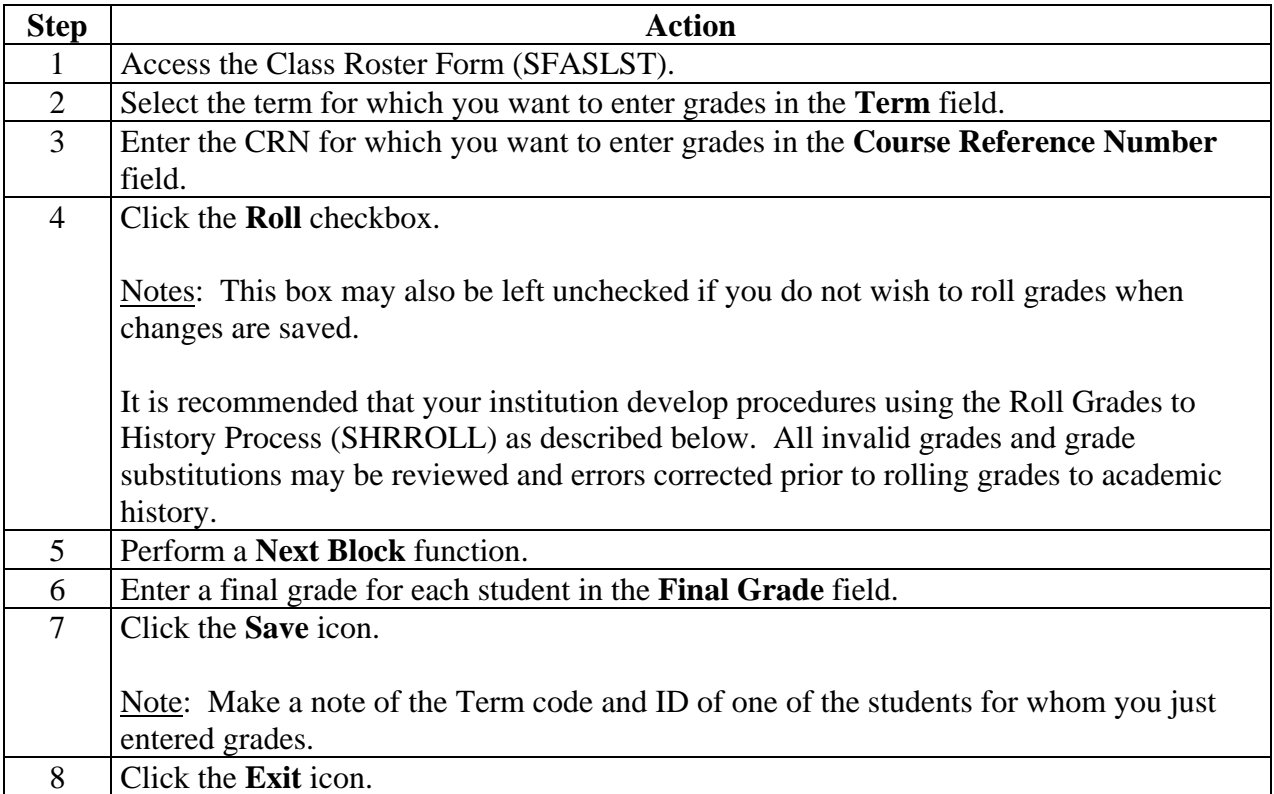

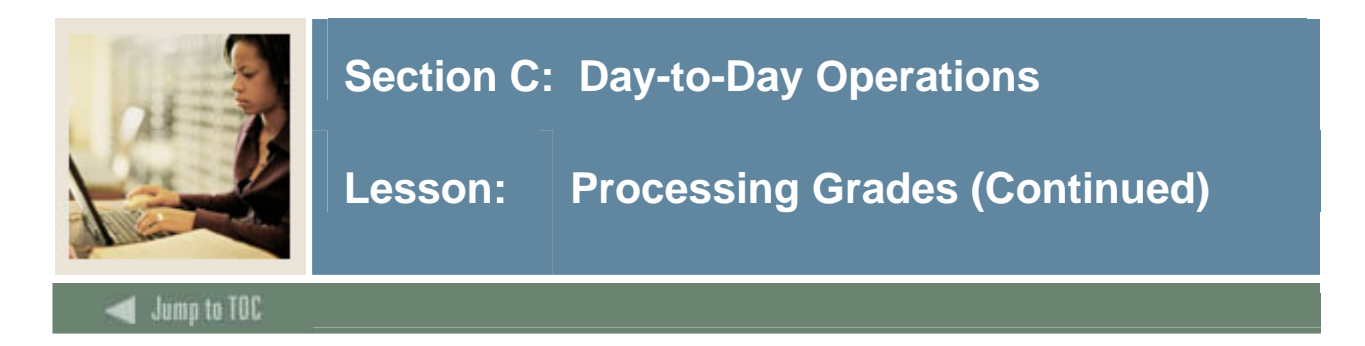

The Roll Grades to History Process SHRROLL rolls grades entered through the Class Roster Form (SFASLST) and/or the Class Attendance Roster Form (SFAALST) to academic history. This is the recommended process for rolling grades at the end of the term when there are a lot of grades to roll to history.

The Grade Roll to Academic History Process (SHRROLL) is used to roll student grades to Academic History.

Running the process in AUDIT mode will produce an error report, which lists all invalid grades and grade substitutions. Using this report, review the invalid grades and make corrections on the class rosters (SFASLST). Once all errors are corrected, run the process in UPDATE mode committing the grades to Academic History.

This process rolls grades from the Class Roster Form (SFASLST) into Academic History. (Remember grades can also be rolled through the Class Roster Form, SFASLST form and the Class Attendance Roster Form, SFAALST). The grade roll process creates a term header record in Academic History and copies courses from Registration into the Term Course Maintenance Form (SHAINST).

#### **SCT Banner form**

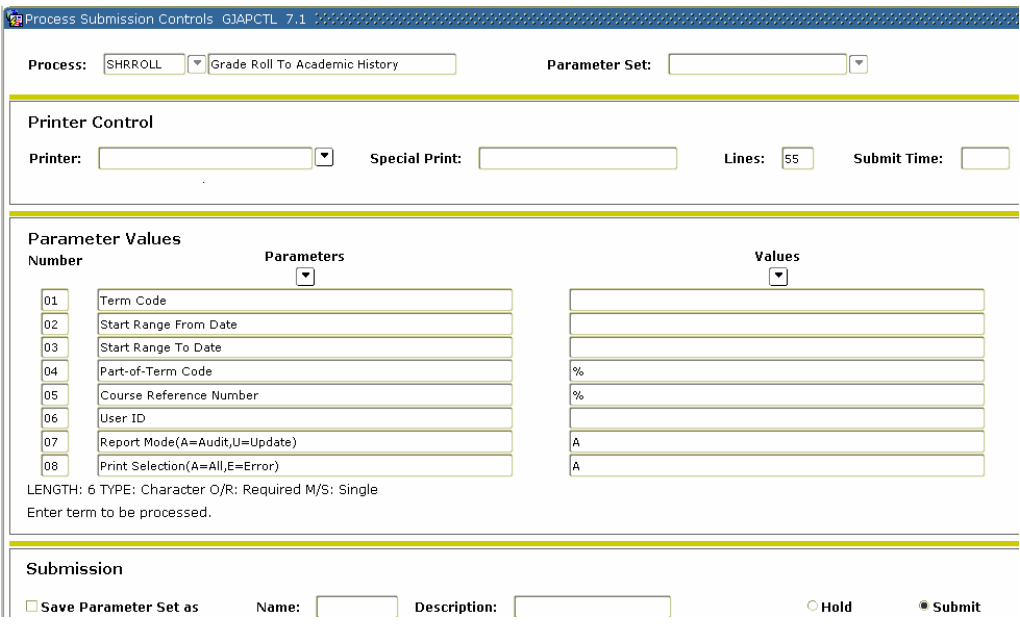

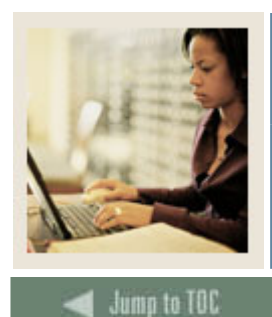

**Lesson: Processing Grades (Continued)** 

l

# **Procedure**

Follow these steps to complete the batch process for rolling grades to Academic History.

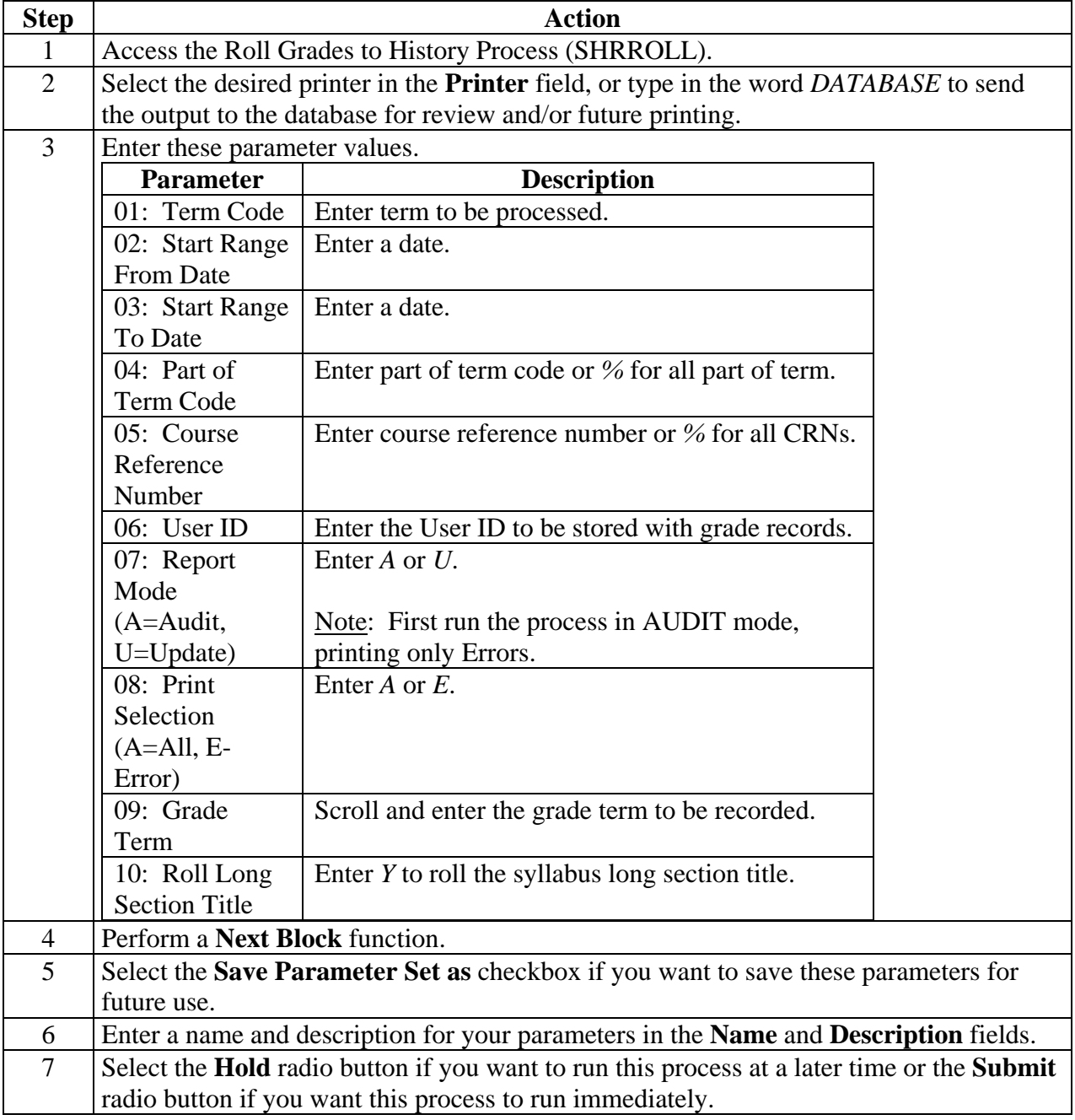

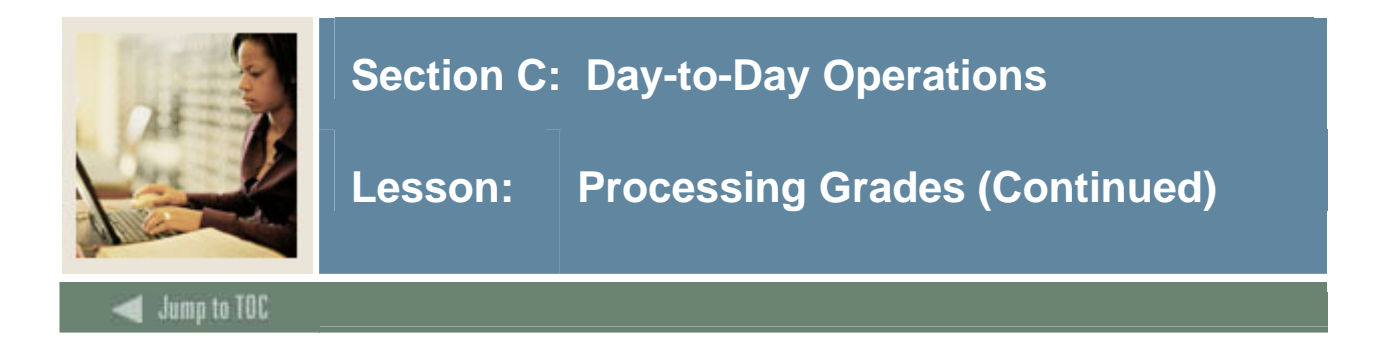

# **Procedure, continued**

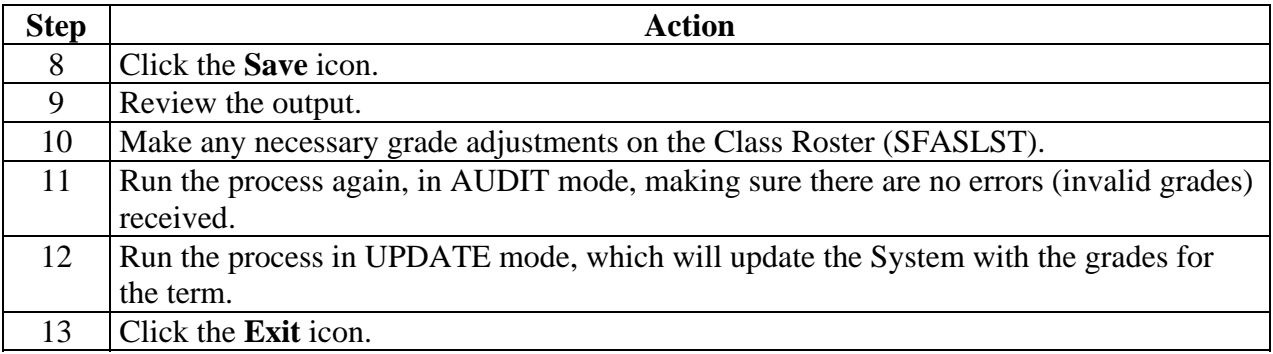

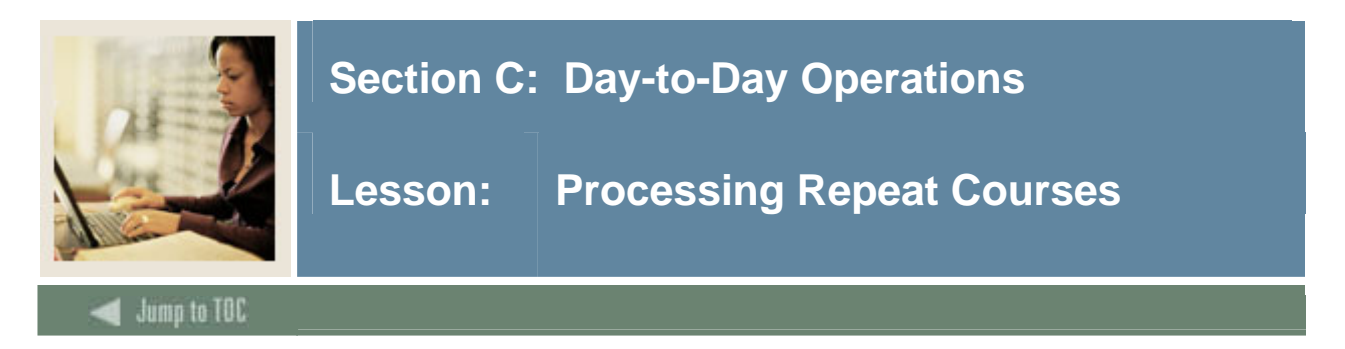

Repeat limits are developed for individual courses using the Basic Course Information Form (SCACRSE).

#### **SCT Banner form**

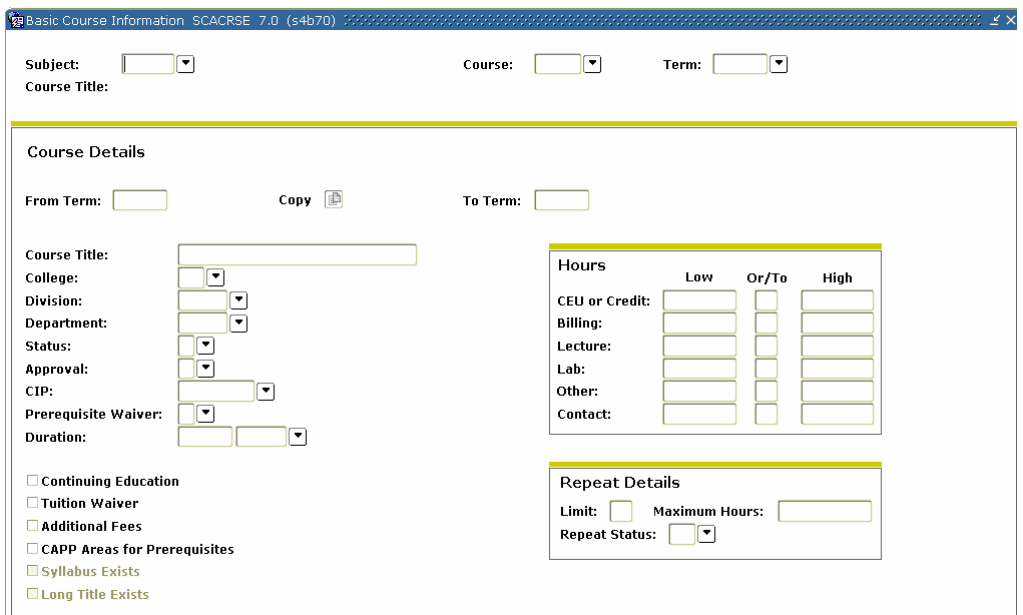

# **Procedure**

Follow these steps to enter repeat information for a course.

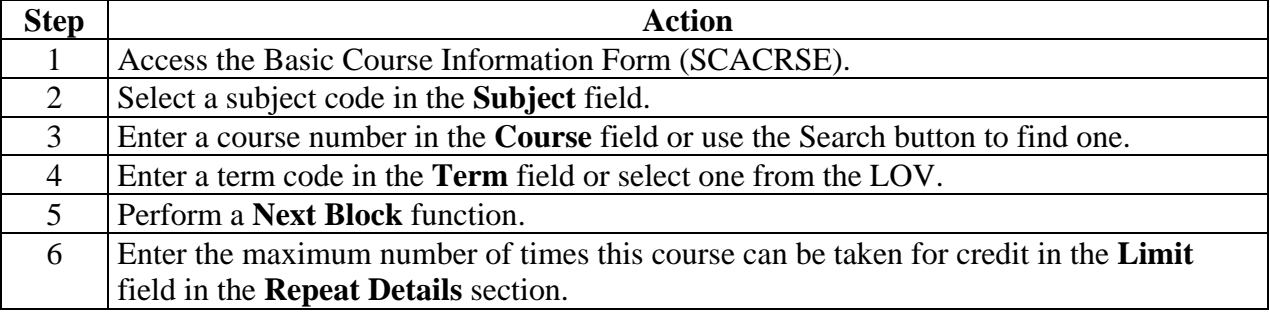

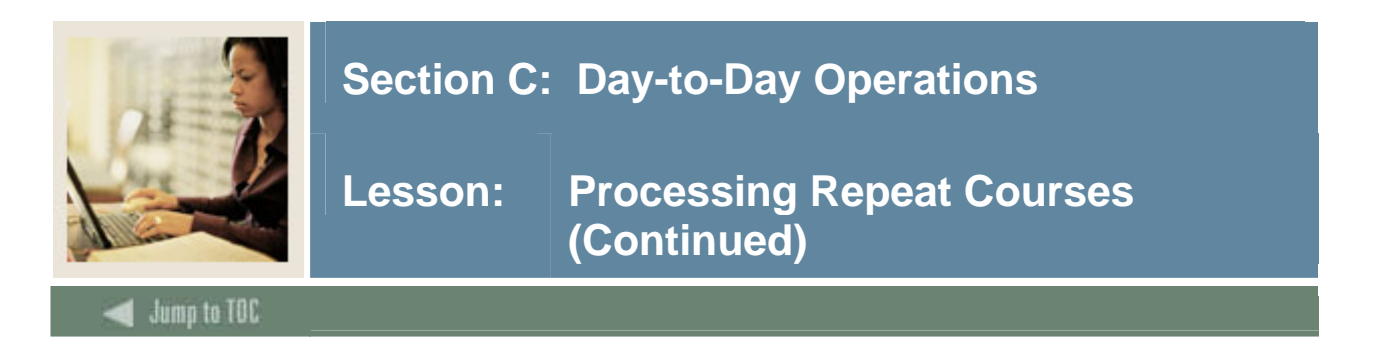

# **Procedure, continued**

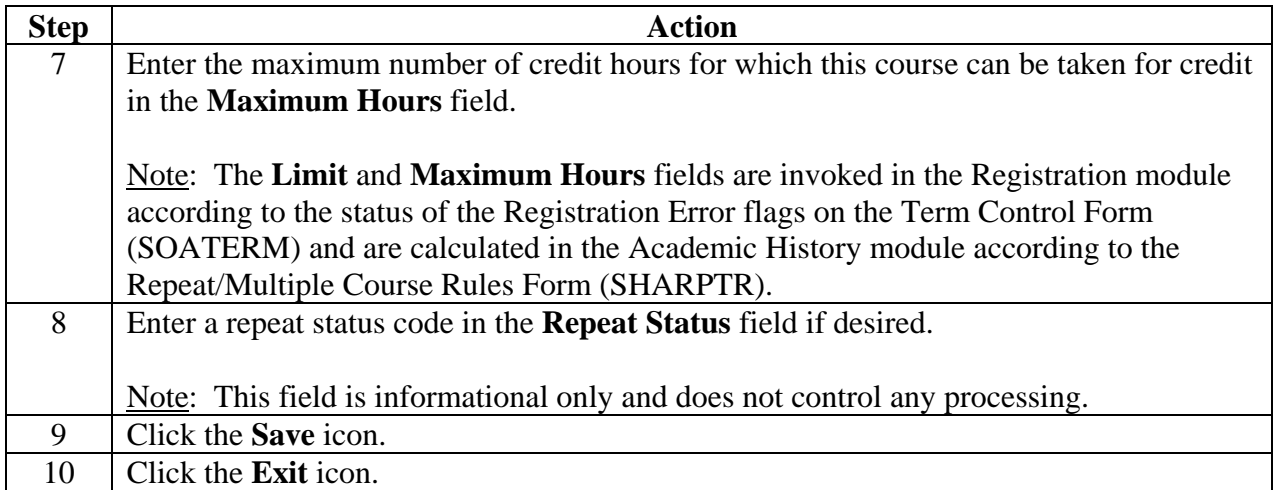

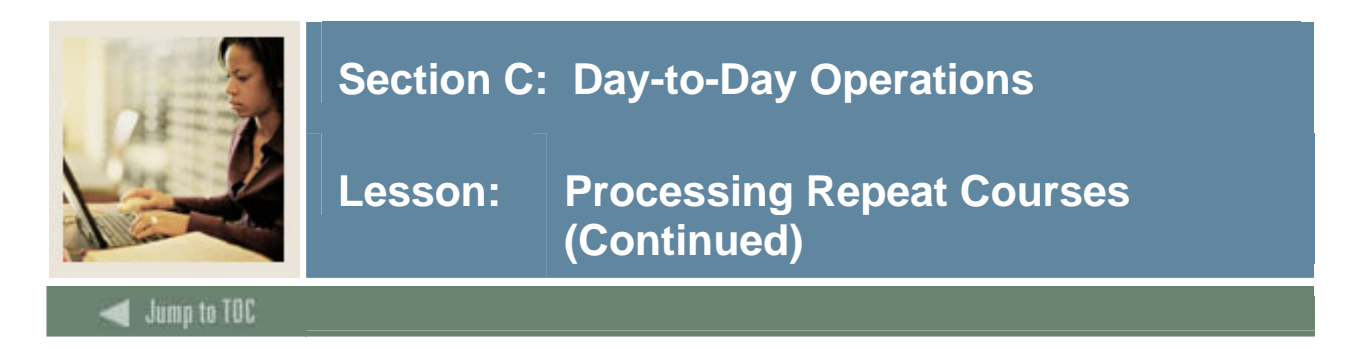

#### **Procedure, continued**

#### **Introduction**

The Repeat/Equivalent Course Check Report (SHRRPTS) is used to flag repeated courses.

This process is run to check new courses rolled into Academic History for repeats and/or equivalents. The process takes into account the rules on the Repeat/Multiple Course Rules Form (SHARPTR) to determine how they should be calculated into the students' records. Any course identified as a repeat or equivalent that should be excluded from a record's calculation of hours and GPA is flagged. The report sorts the output of students into alphabetical order by last name.

#### **SCT Banner form**

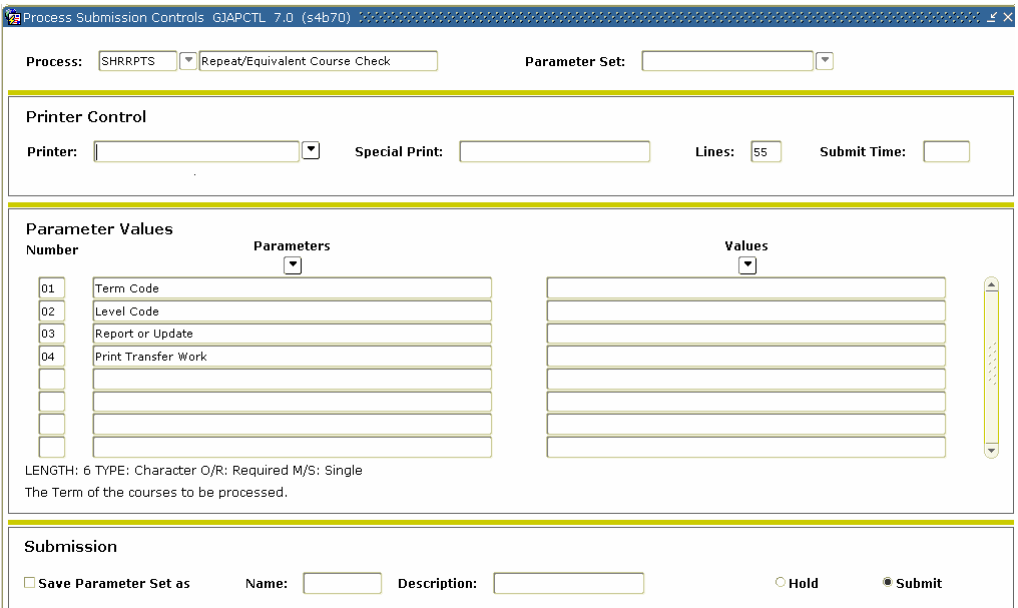

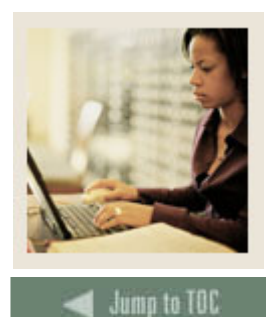

# **Procedure**

Follow these steps to complete the process.

l

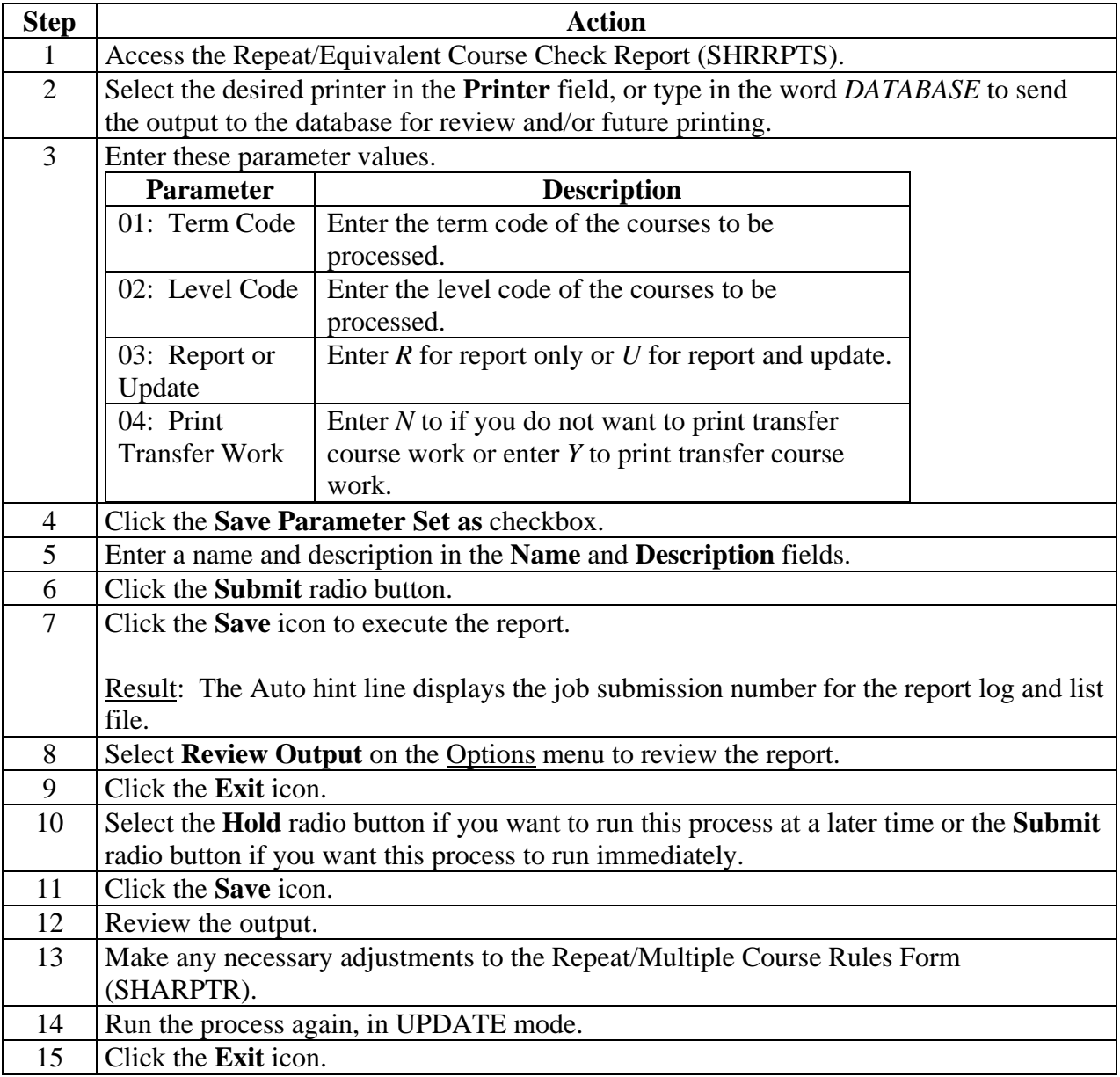

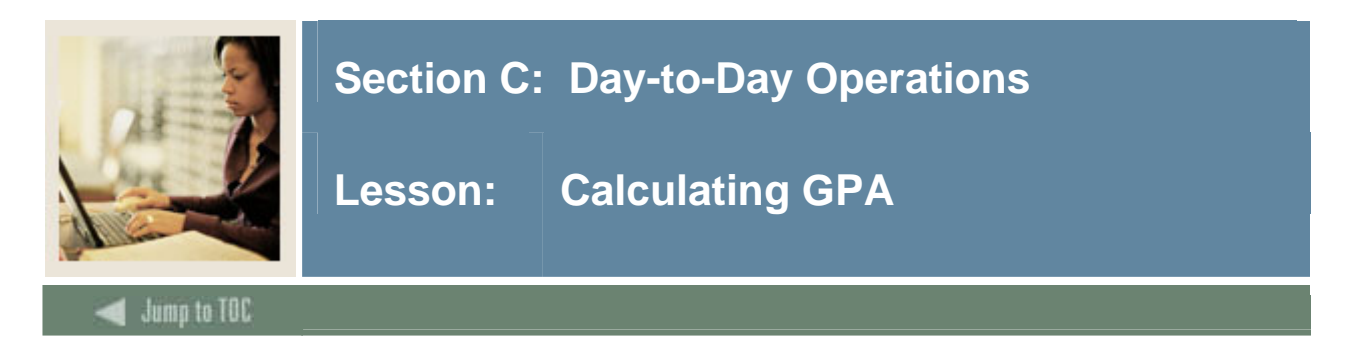

The Calculate GPA Report (SHRCGPA) is used to calculate the GPA for the selected term and group of students. It calculates both term and cumulative GPA.

#### **SCT Banner form**

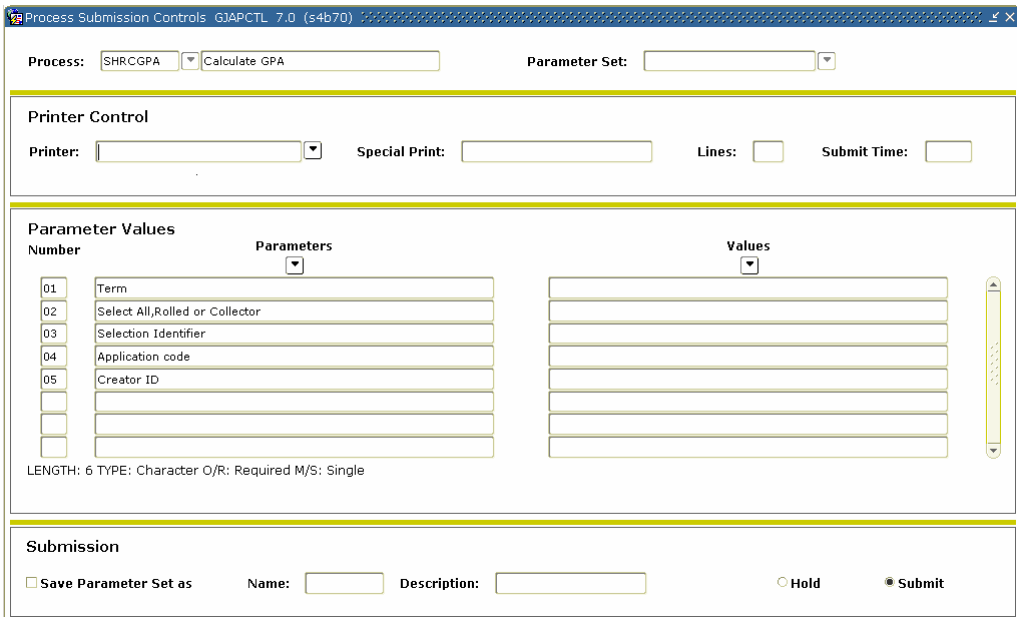

### **Procedure**

Follow these steps to complete the process.

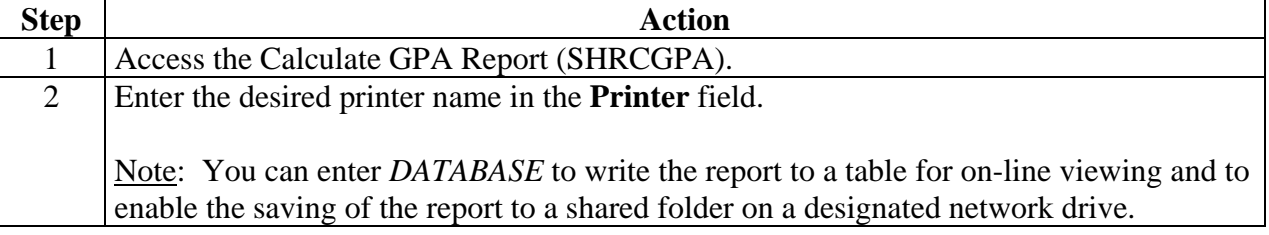

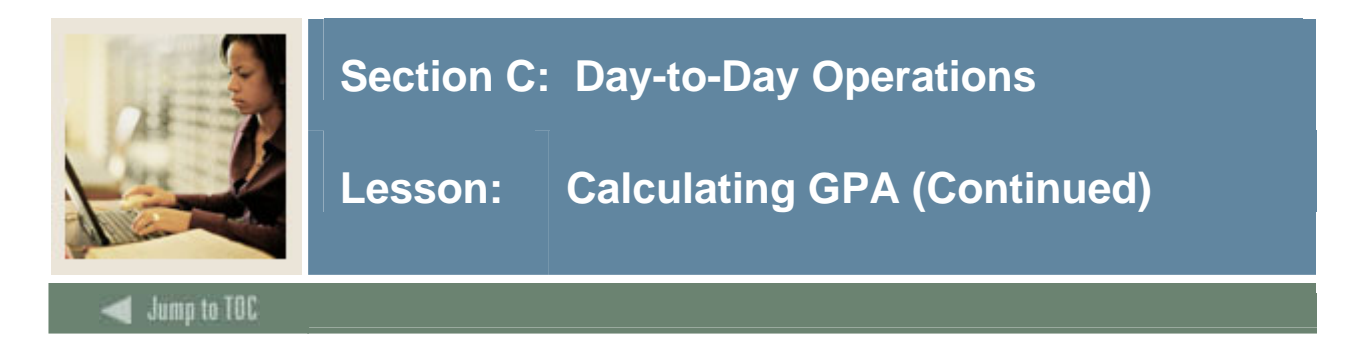

# **Procedure, continued**

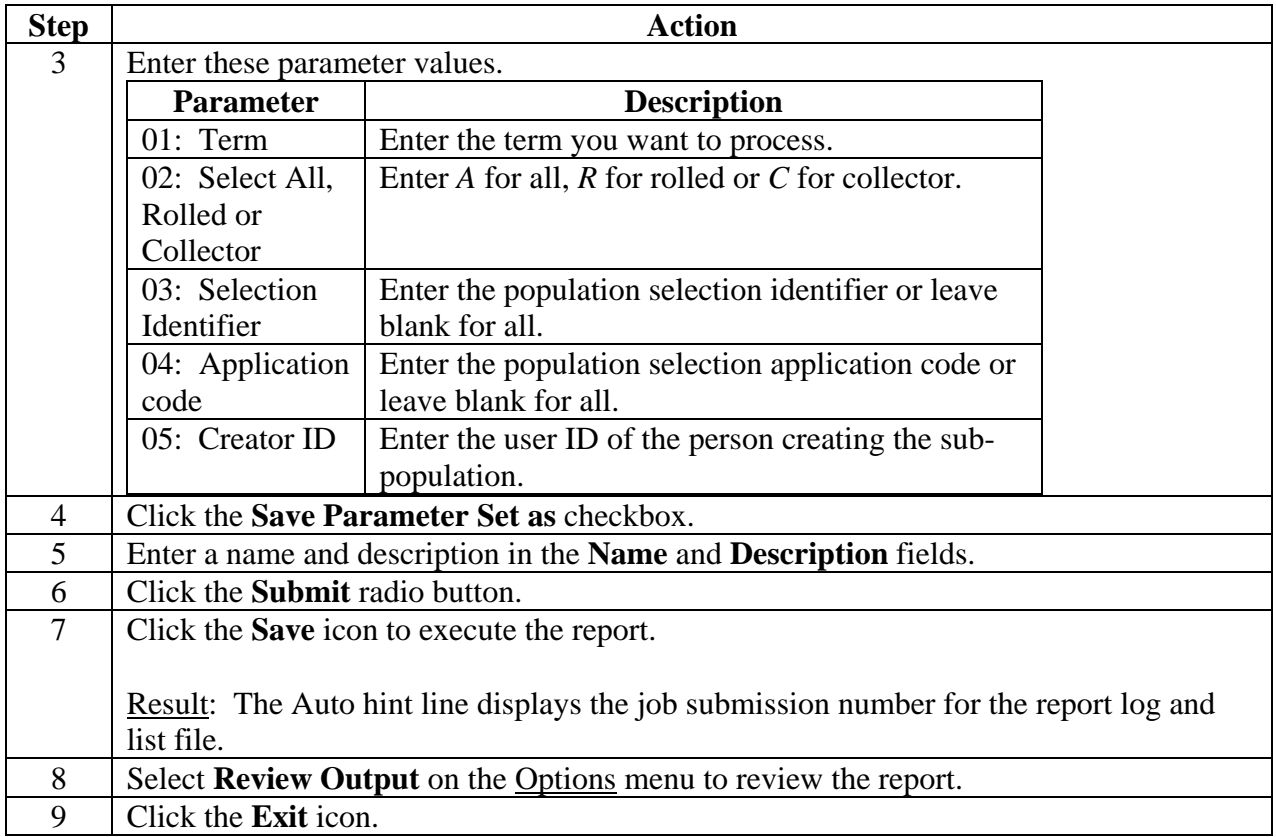

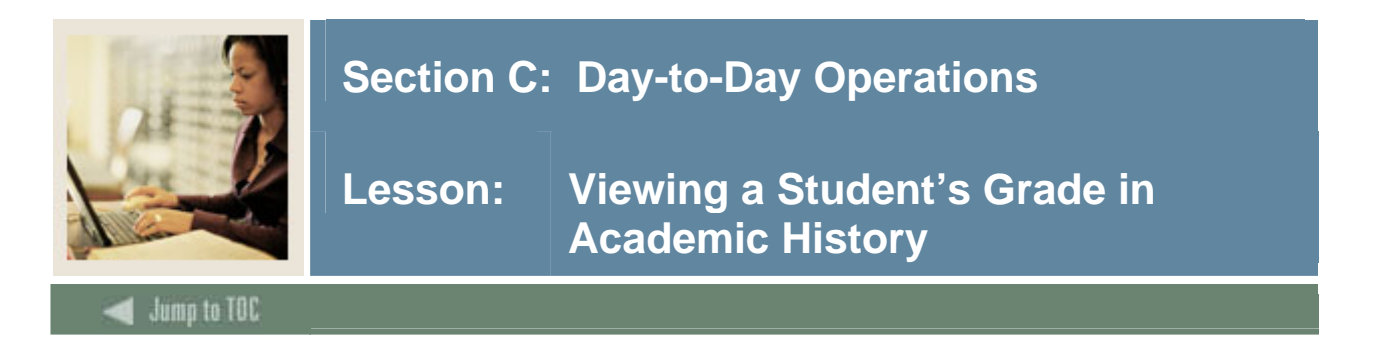

The Term Course Maintenance Form (SHAINST) is used to maintain organizational course history, perform grade changes, and identify repeat courses. Selecting Course Maintenance from the **Options** menu takes you to the Selection-Dependent Course Maintenance Form (SHATCKS), and allows you to view a student's grade in academic history.

#### **SCT Banner form**

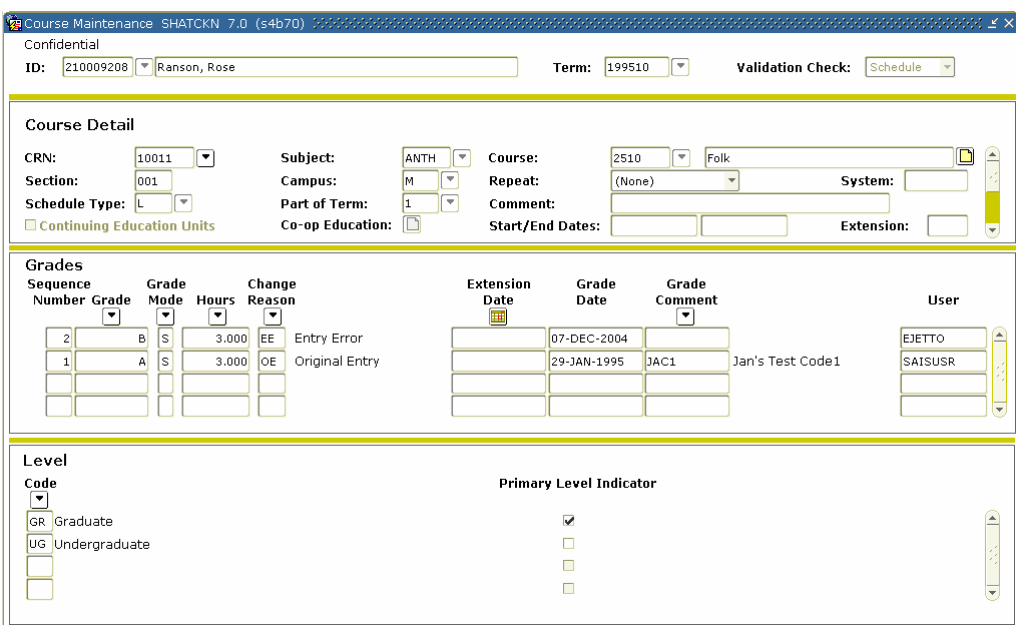

#### **Procedure**

Follow these steps to view a student's grade in Academic History.

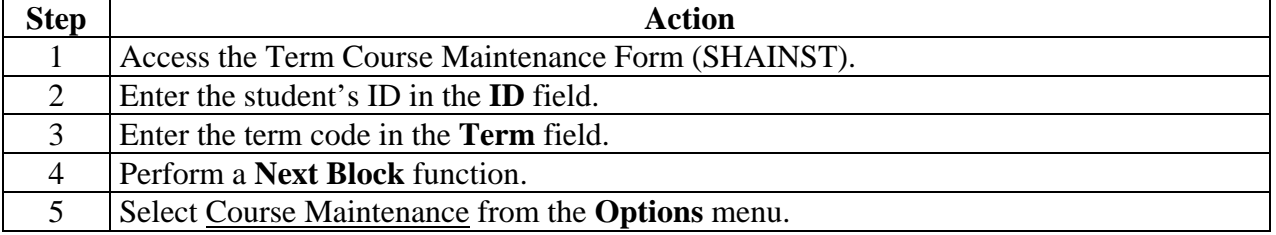

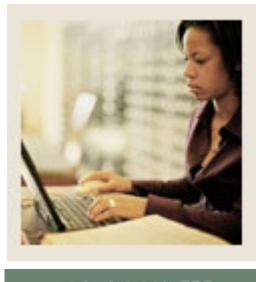

**Lesson: Viewing a Student's Grade in Academic History (Continued)** 

Jump to TOC

# **Procedure, continued**

l

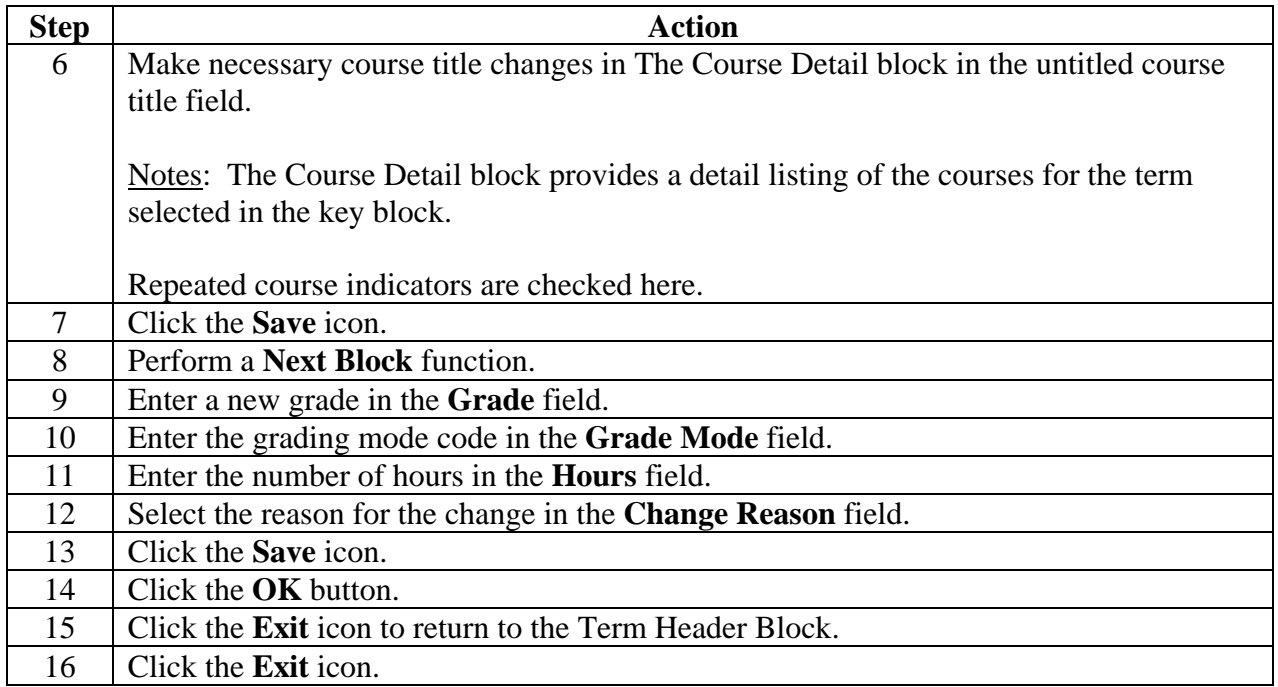

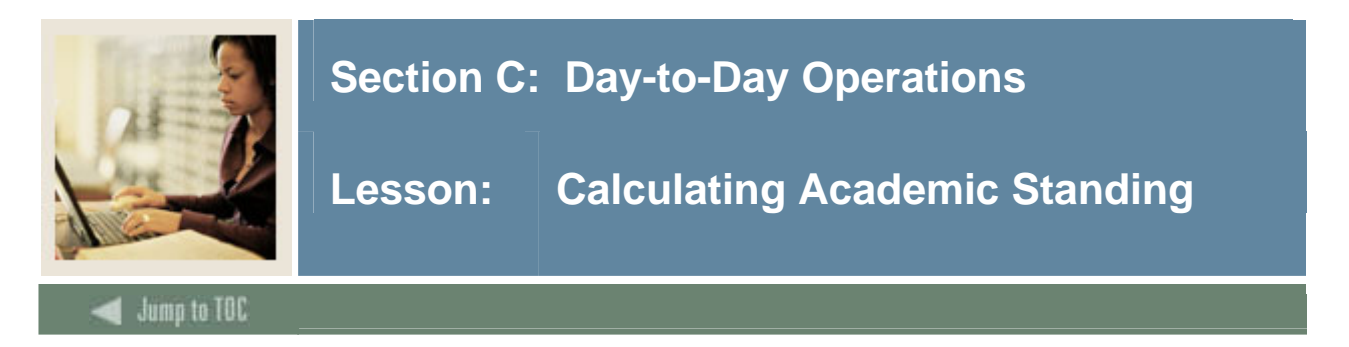

The Calculate Academic Standing Process (SHRASTD) calculates a student's academic standing based on the rules established on the Academic Standing Rules Form (SHAACST).

### **SCT Banner form**

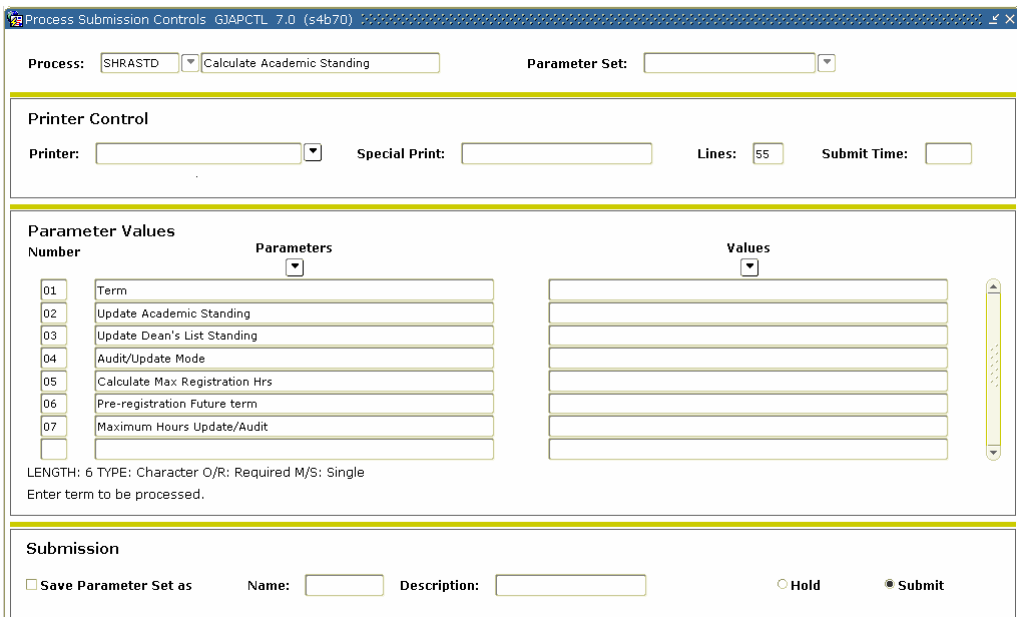

### **Procedure**

Follow these steps to complete the process.

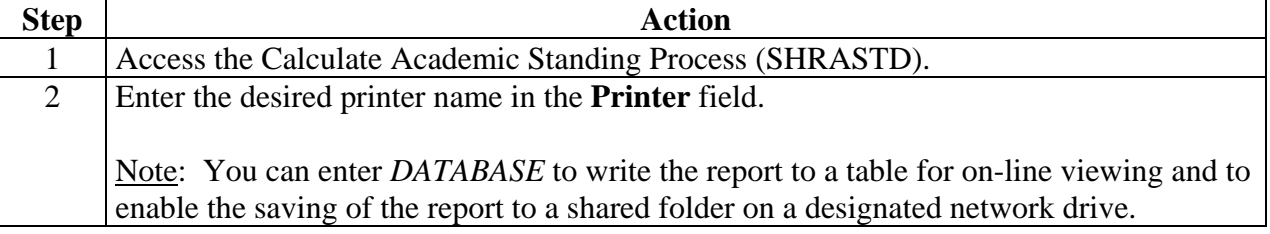

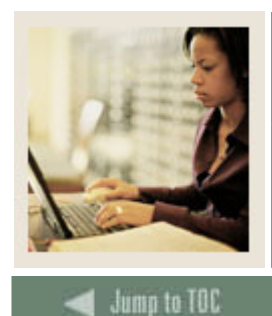

# **Lesson: Calculating Academic Standing (Continued)**

# l **Procedure, continued**

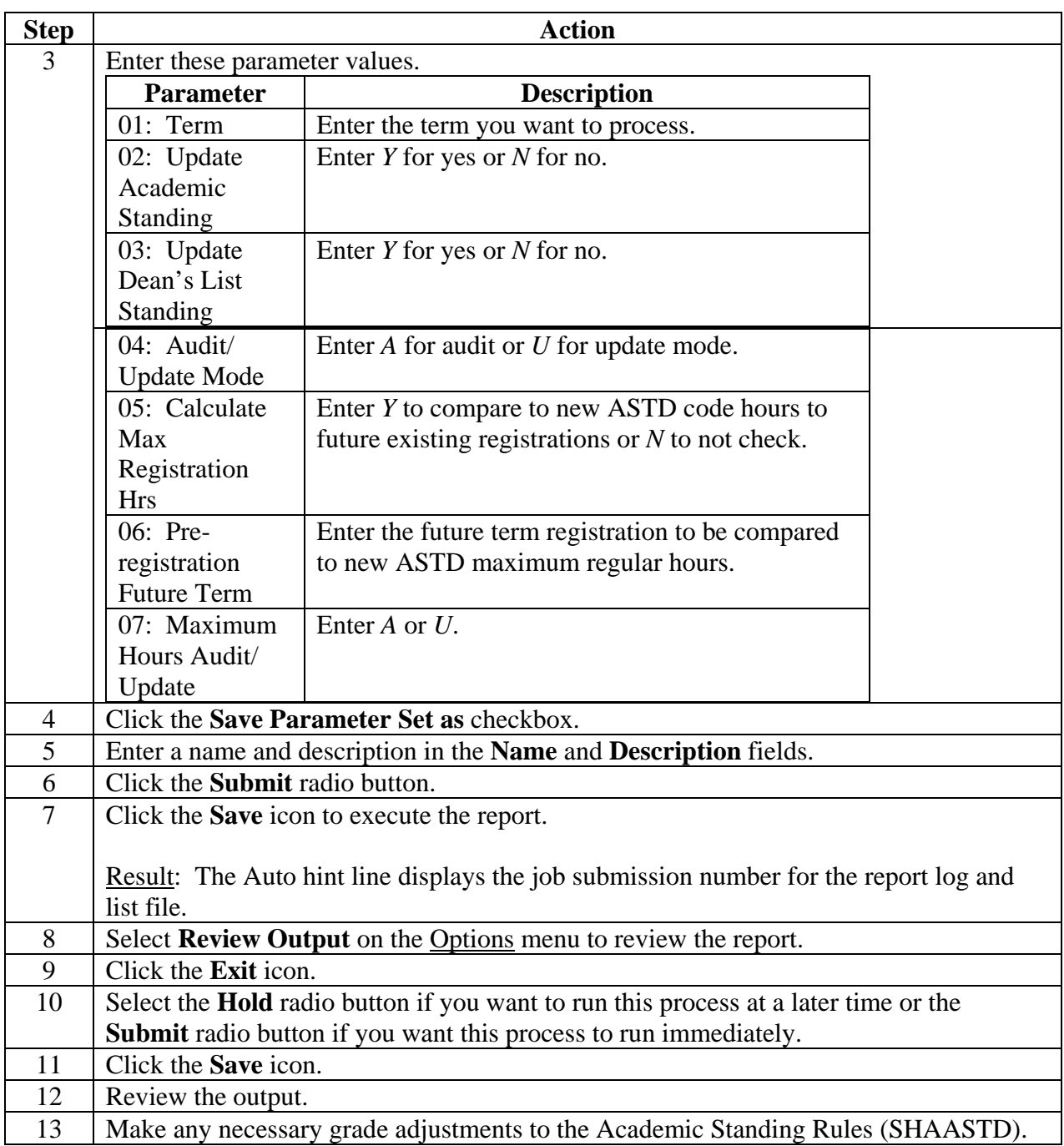

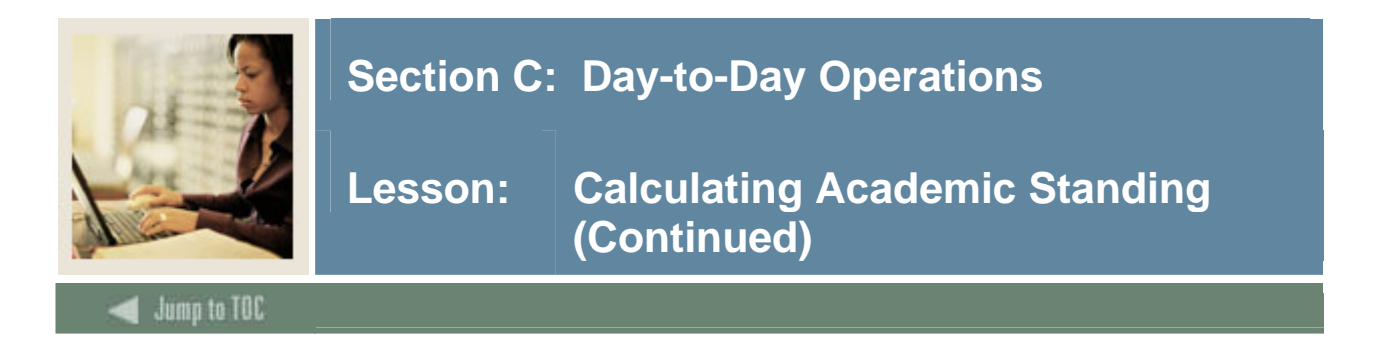

# **Procedure, continued**

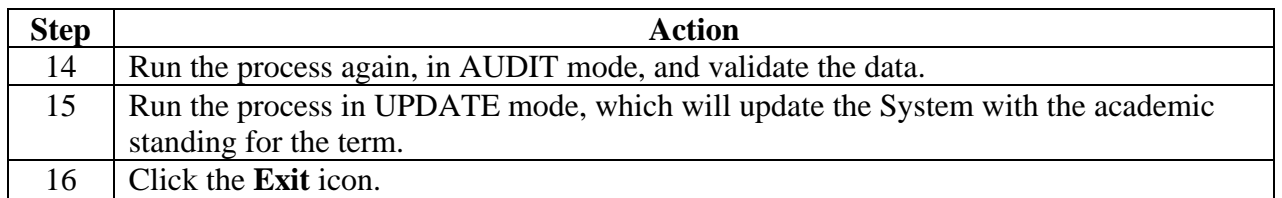

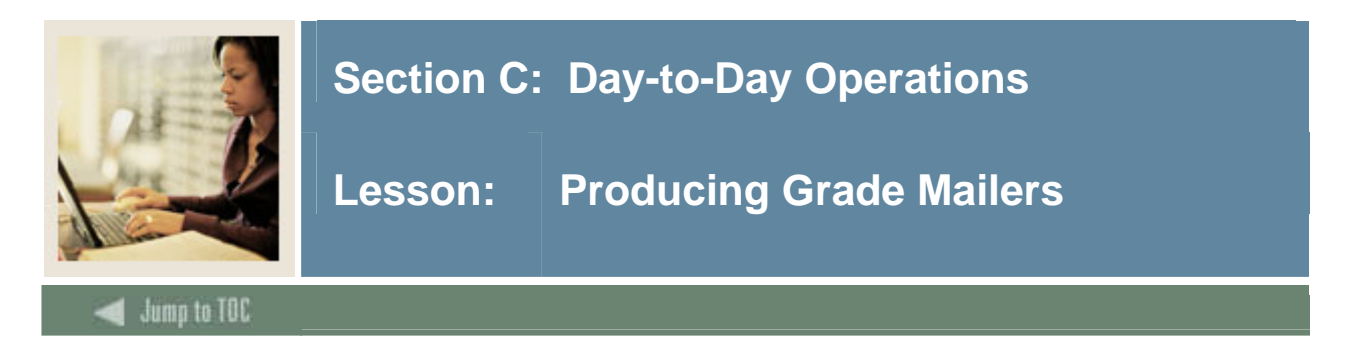

The Grade Mailer Report (SHRGRDE) is used to print grade mailers by type (original, revised, mid-term, and duplicate) for students that have had grades rolled or grade changes made in Academic History.

Grade Mailer status is maintained in the Term Header block of the Term Course Maintenance Form (SHAINST).

For institutions that elect not produce grade mailers, it is recommended that you run this process to update the tables. This will allow duplicate grade mailers to be produced should the students request them.

# **SCT Banner form**

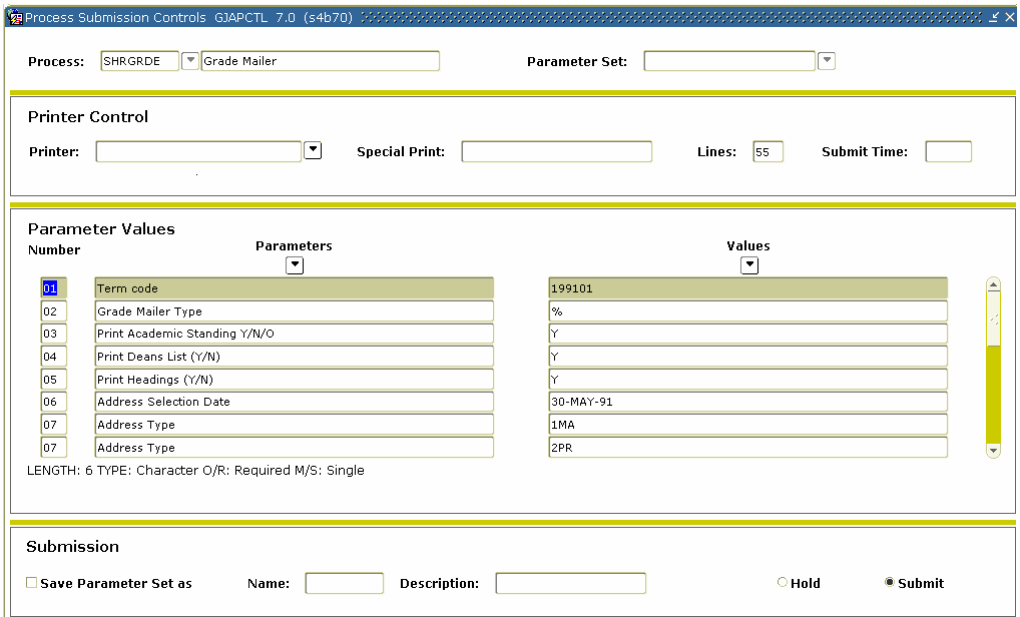

#### **Procedure**

Follow these steps to complete the process.

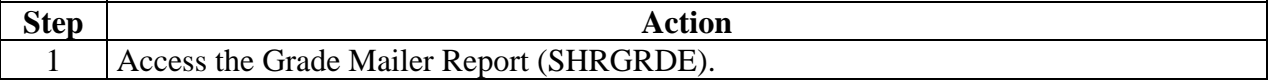

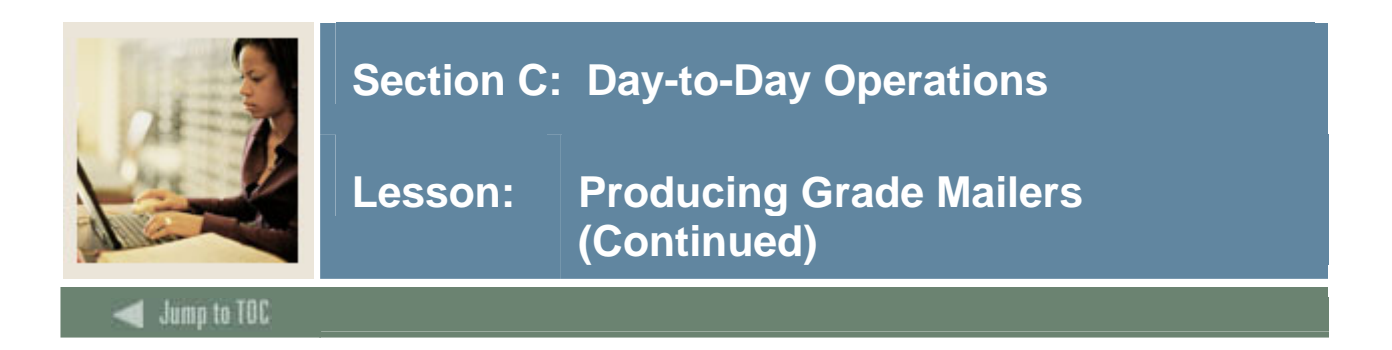

# **Procedure, continued**

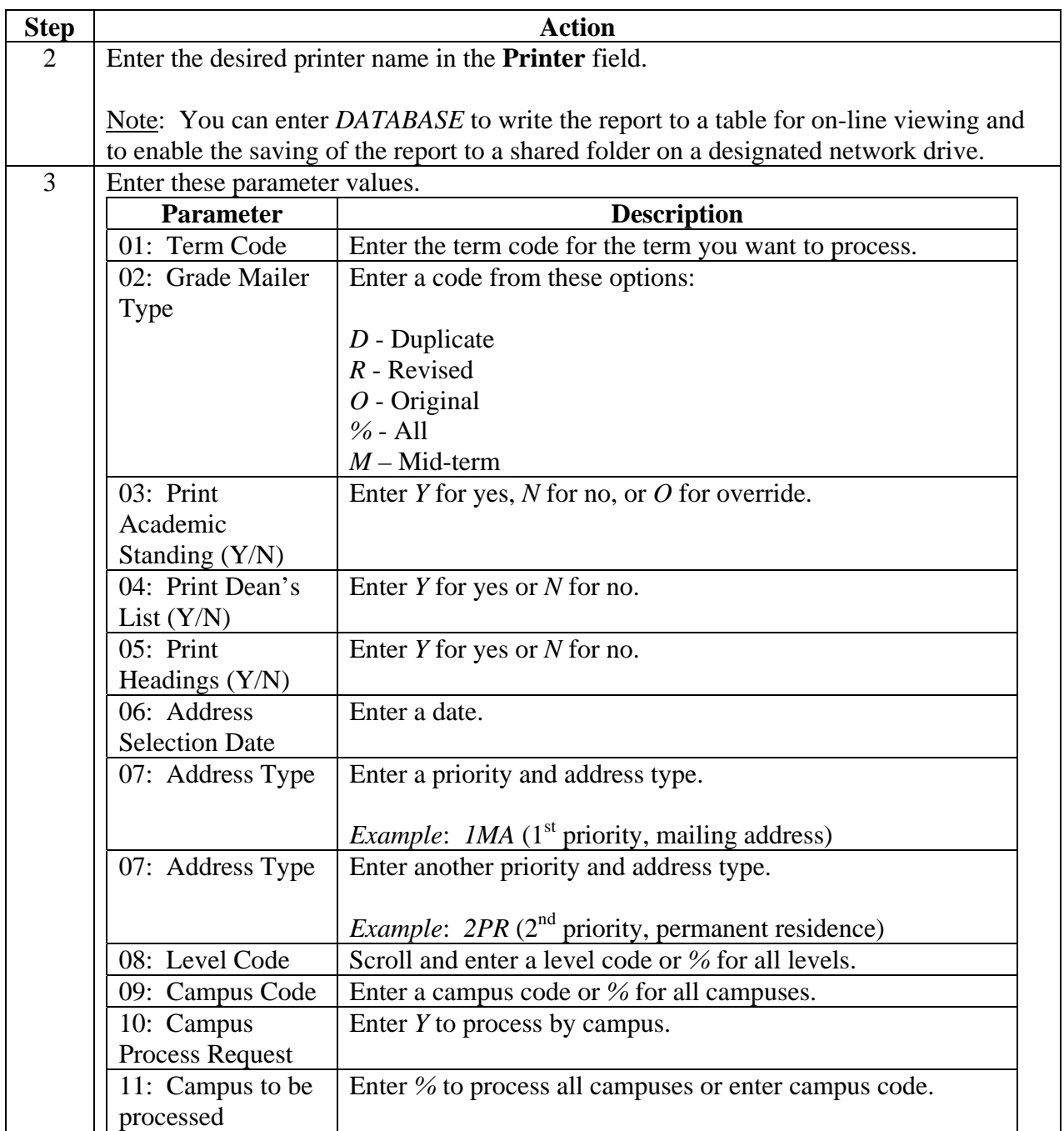

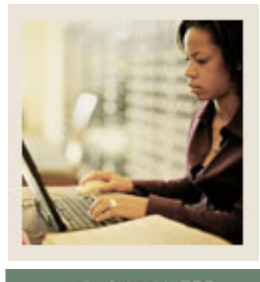

# **Lesson: Producing Grade Mailers (Continued)**

Jump to TOC

# **Procedure, continued**

l

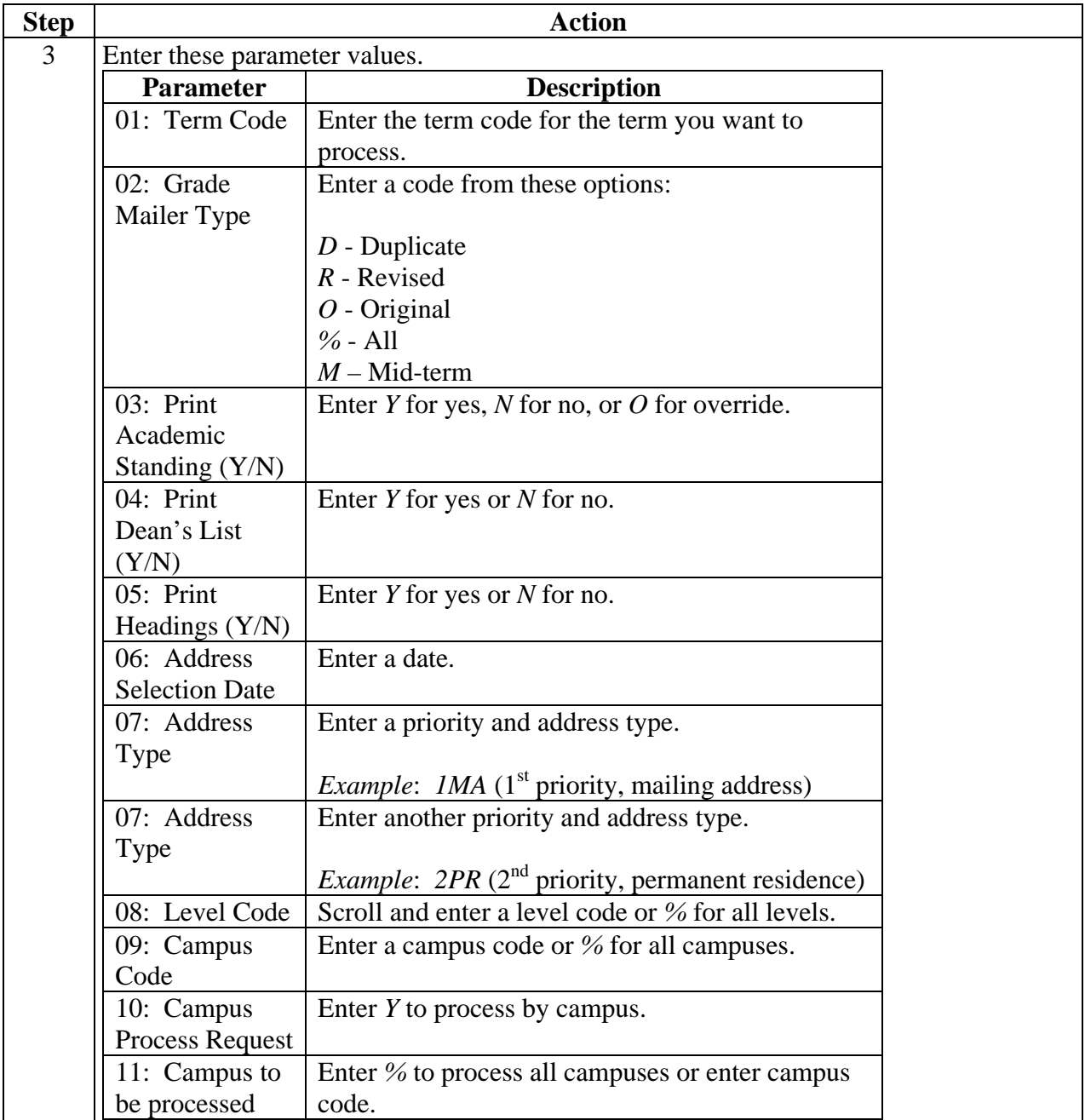

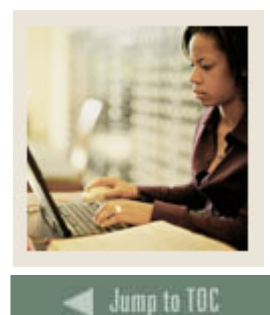

# **Lesson: Producing Grade Mailers (Continued)**

**Procedure, continued** 

l

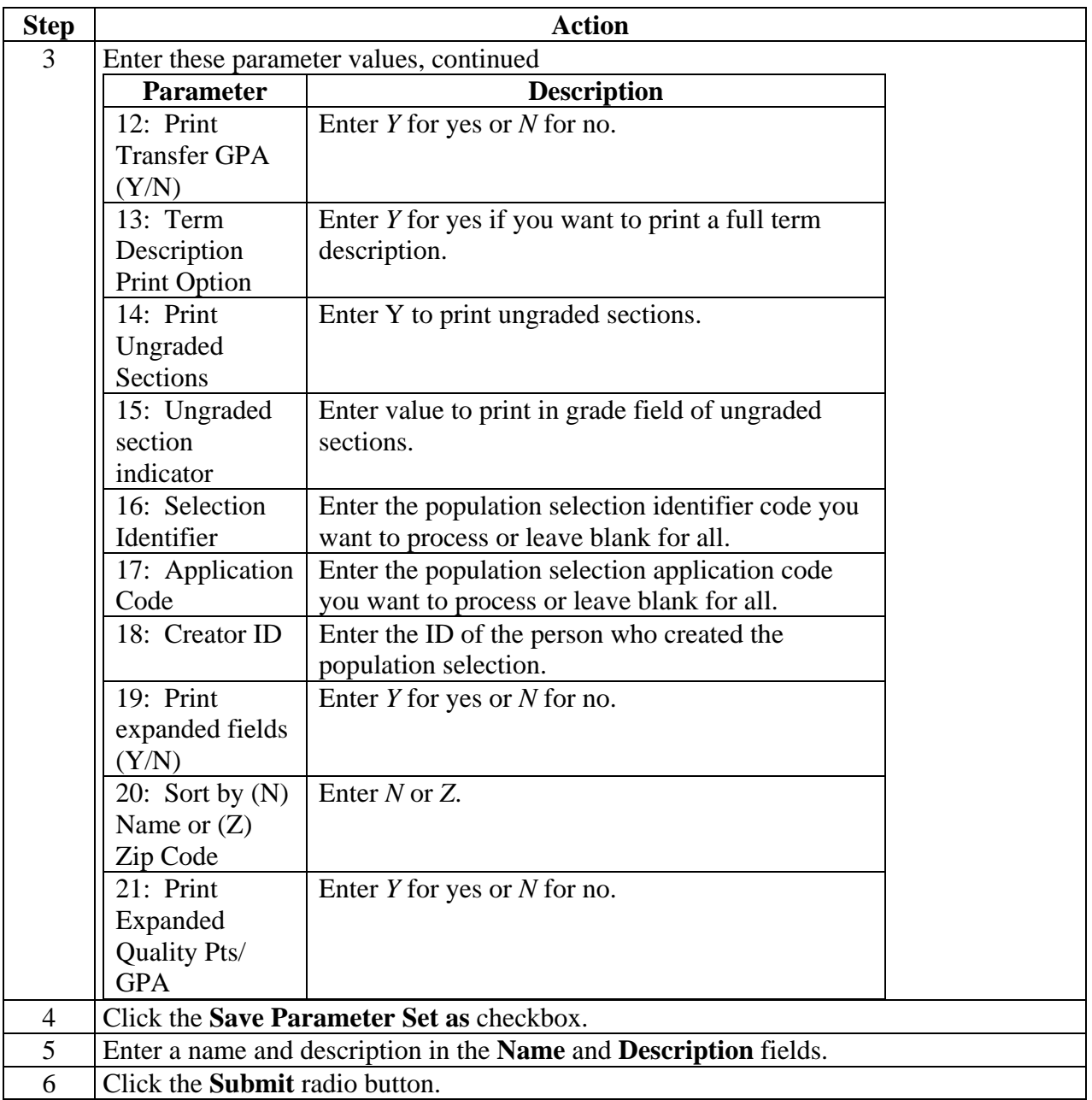

© SunGard 2004-2005 Academic History

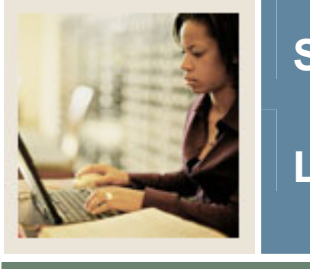

**Jump to TOC** 

# **Procedure, continued**

l

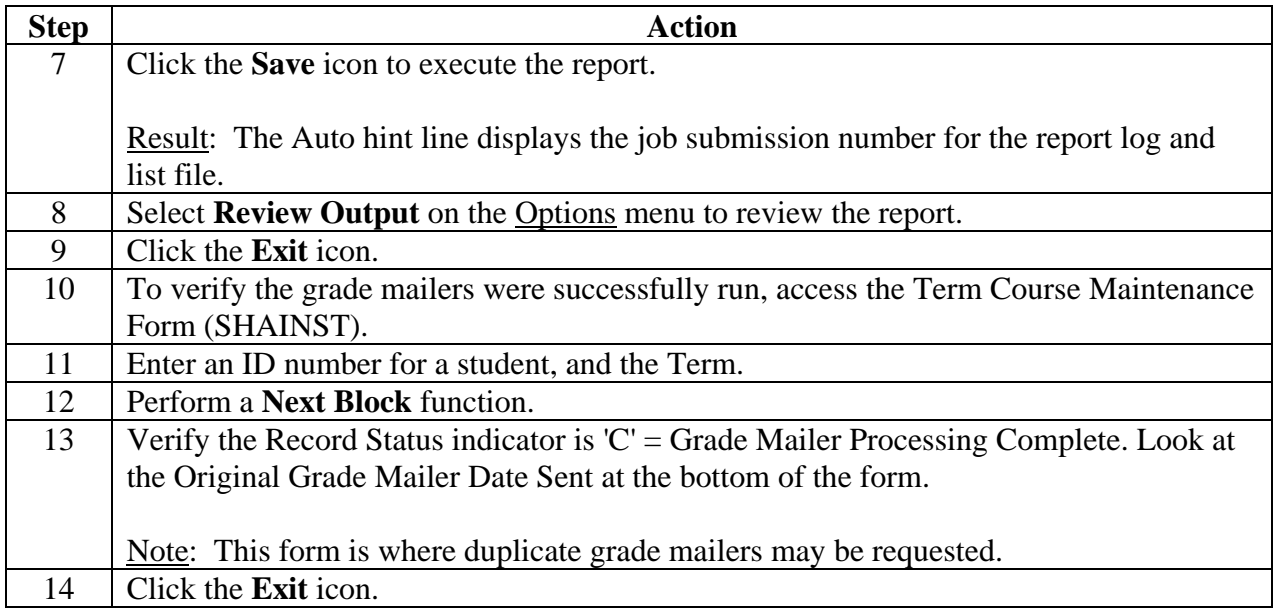

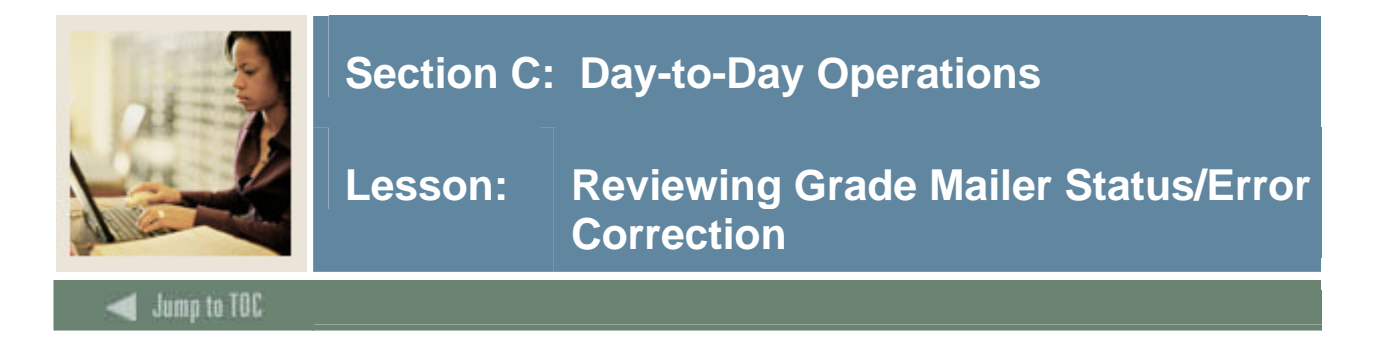

The Grade Mailer Status/Error Correction Form (SHAGCOL) provides a means to review and/or update the Grade Collector Table (SHRGCOL). This form shows any grade mailers that could not be produced due to error conditions. The form also shows all grade mailers that are pending, have been produced, and have been printed.

#### **SCT Banner form**

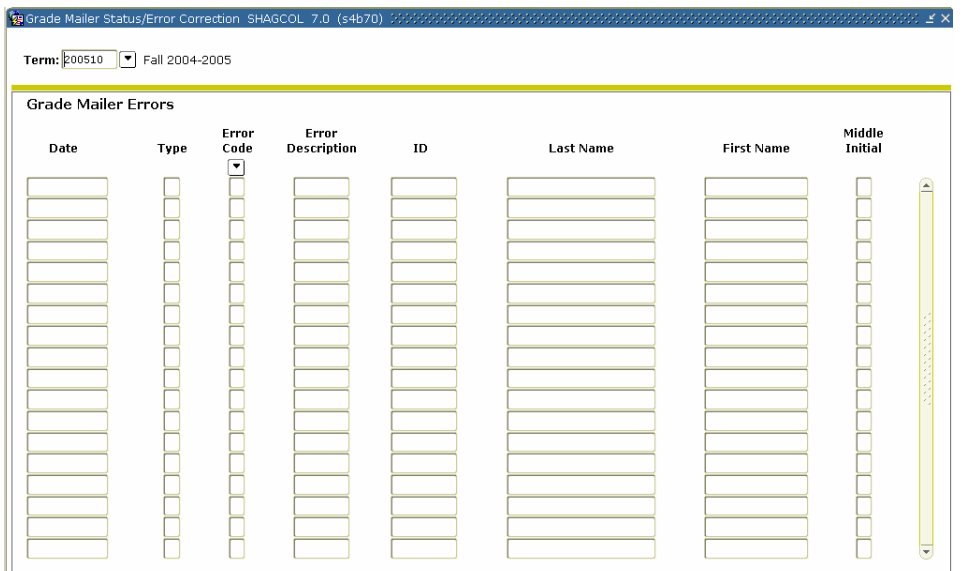

#### **Procedure**

Follow these steps to complete the process.

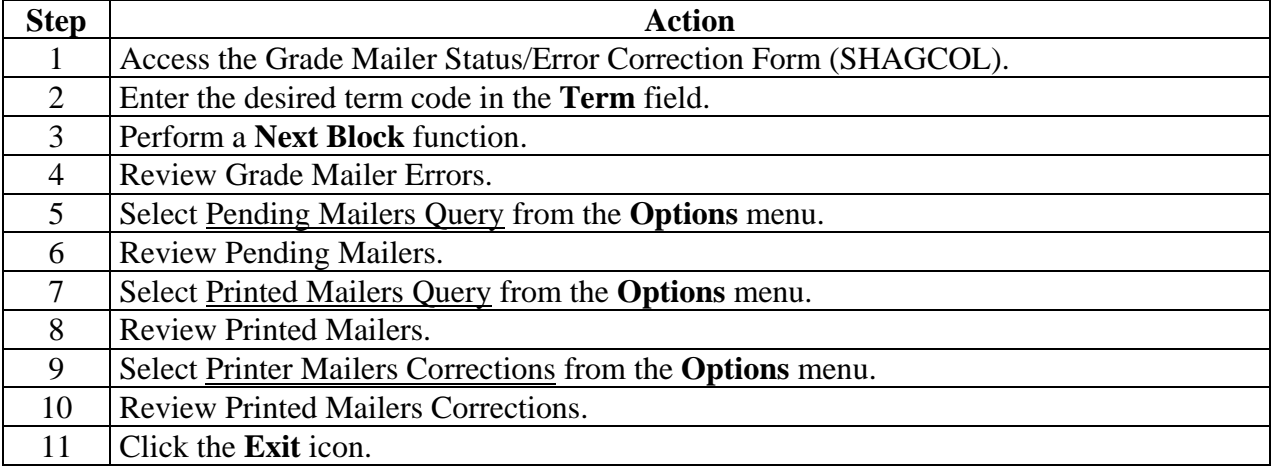

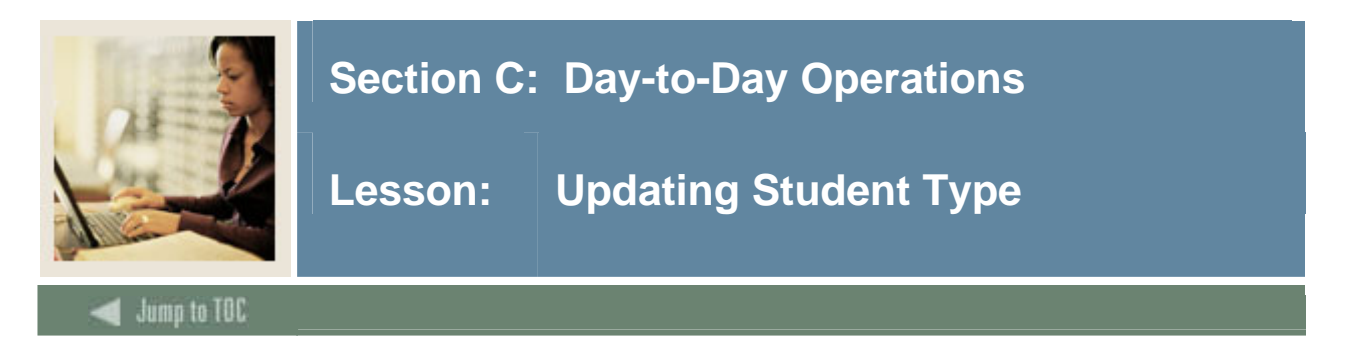

The Student Type Update Process (SHRTYPE) automatically updates student type on the General Student Form SGASTDN.

Example: A new student may be classified as a 'New, First Time Freshman'. After successfully completing one term of enrollment, the student's type will be updated to 'Continuing' for the subsequent term(s).

The student type data is used in IPEDS reporting.

The update process is based on the Continuant Term Rules Form SOACTRM. A student must have enrollment status (SFAREGS) that permits registration for the update process to occur. At least one grade must have been rolled to Academic History for the term being processed.

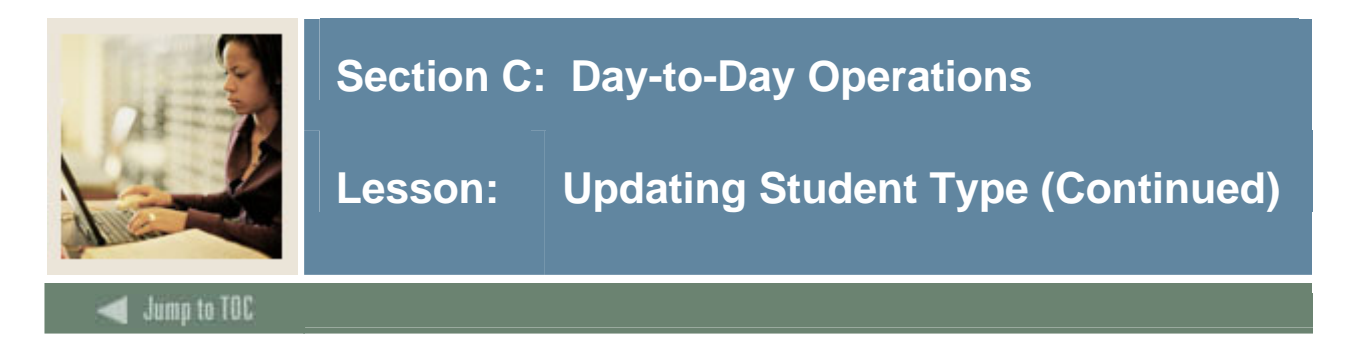

# **SCT Banner form**

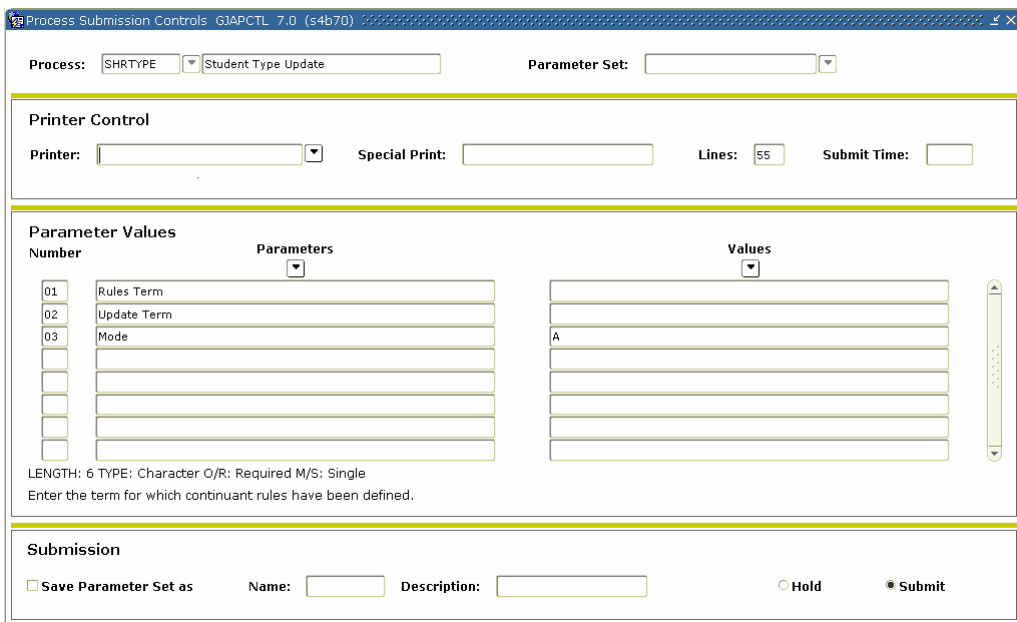

### **Procedure**

Follow these steps to complete the process.

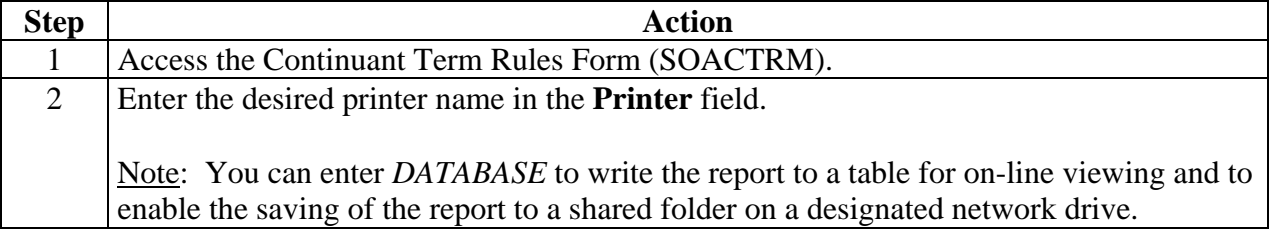

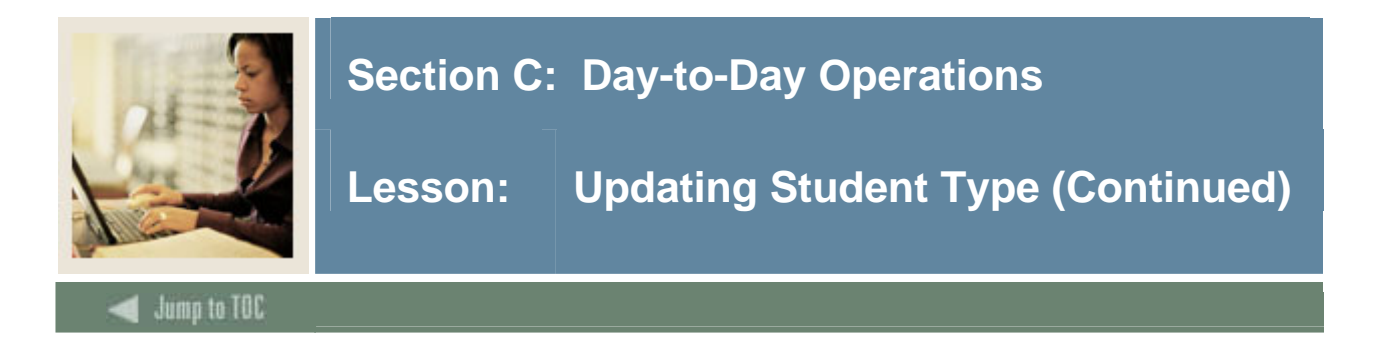

# **Procedure, continued**

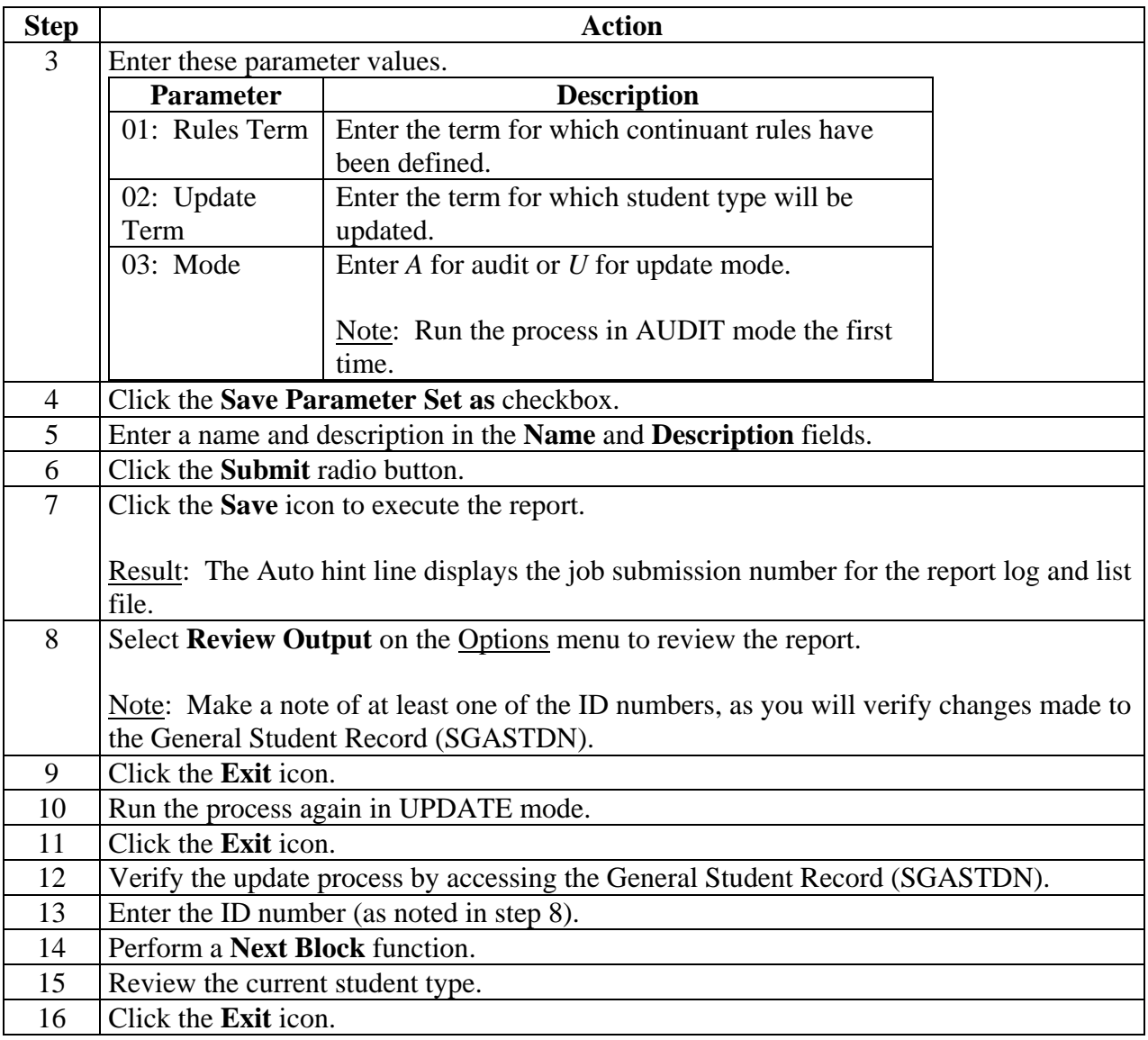

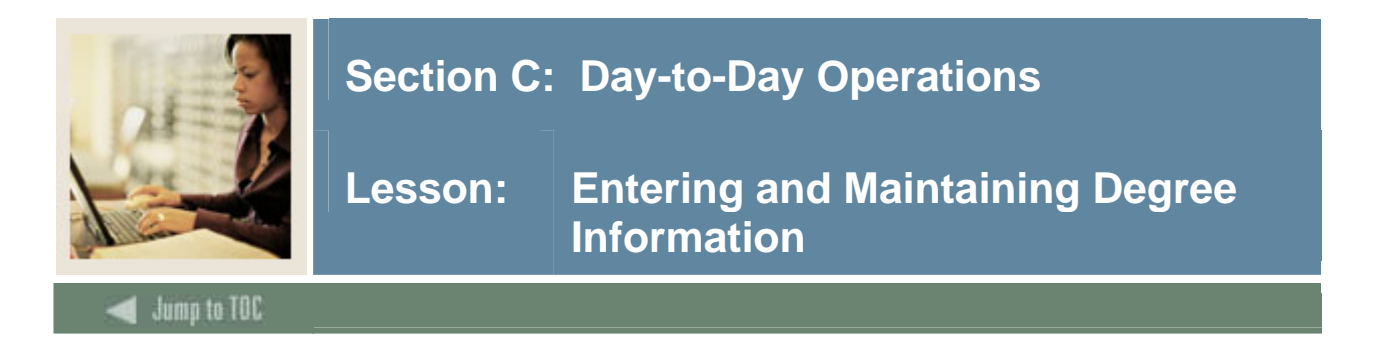

The Degrees and Other Formal Awards Form (SHADEGR) is used to display degrees being sought or awarded to the student.

### **SCT Banner Form**

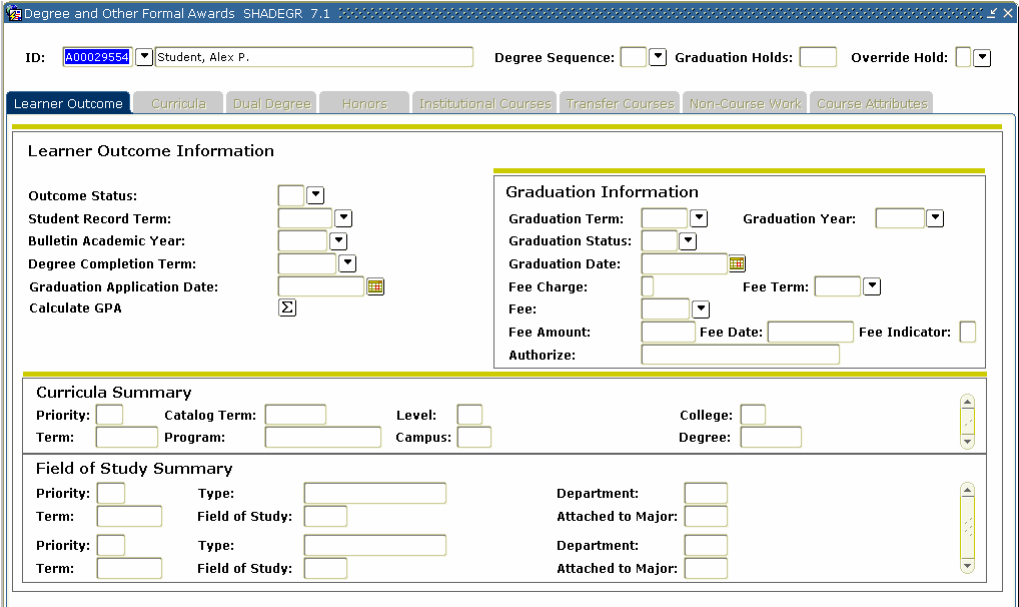

# **Procedure**

Follow these steps to complete the process.

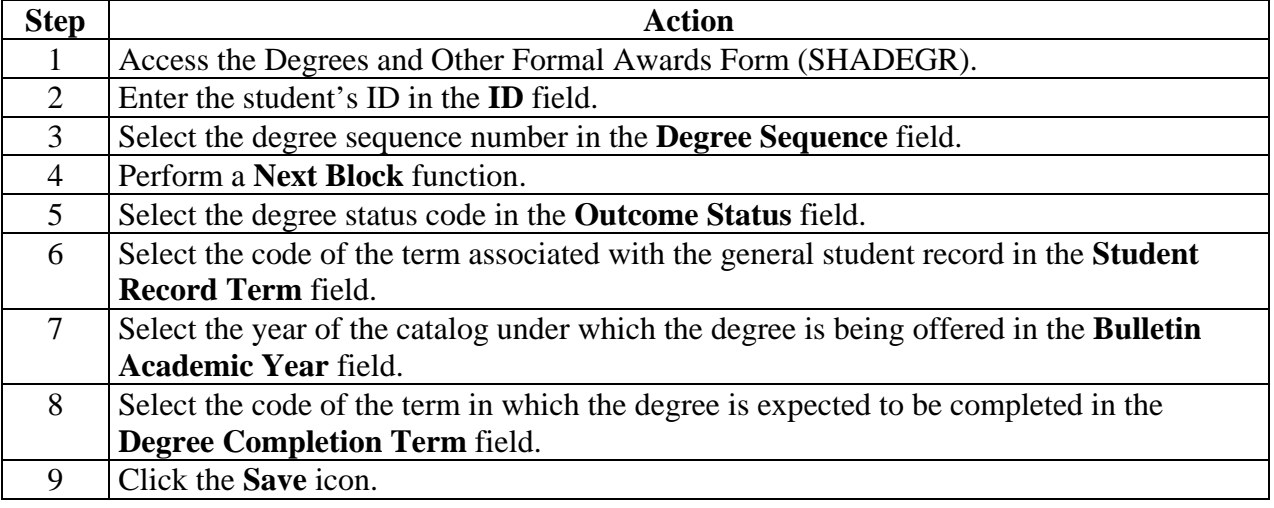

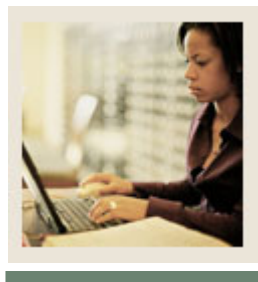

**Lesson: Entering and Maintaining Degree Information (Continued)** 

lump to TOC

# **Procedure, continued**

l

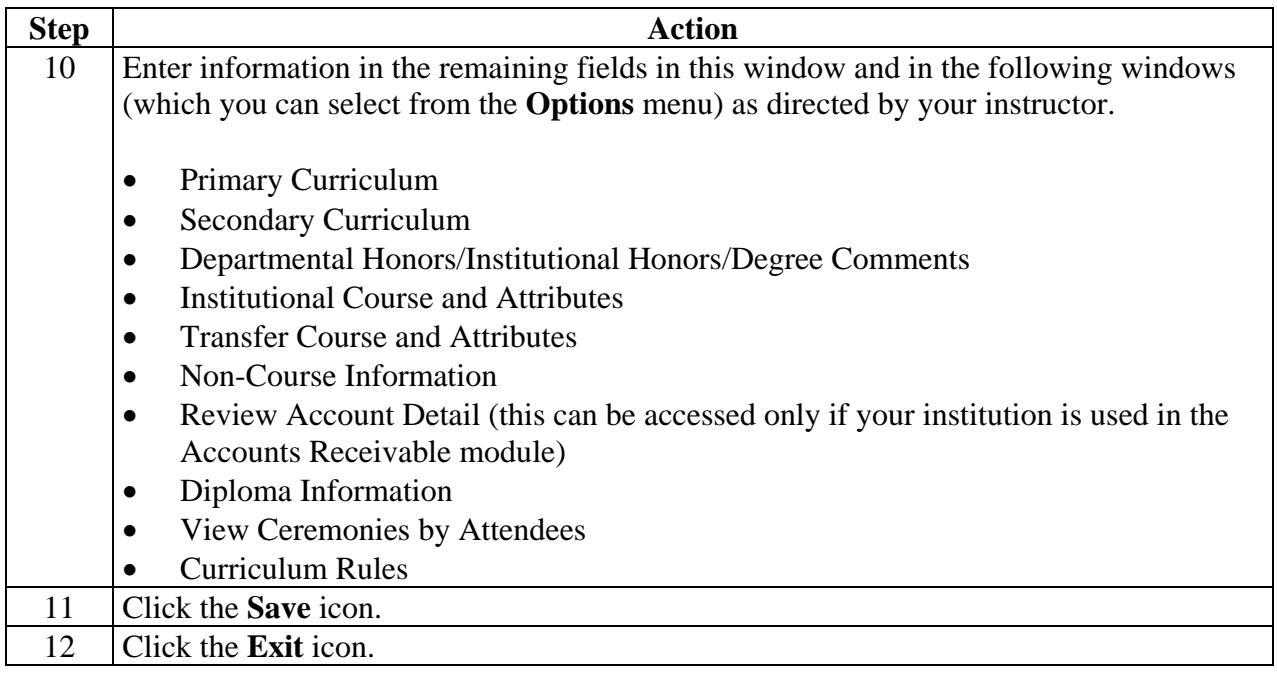

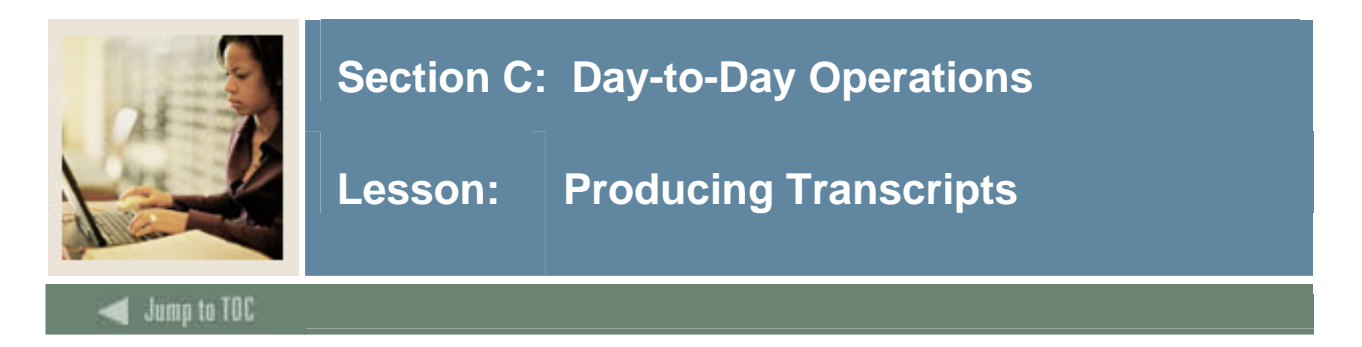

Before you can produce transcripts, you must define the transcript types and their rules. This is usually done when SCT Banner is implemented at your institution, although you might need to create new transcript types or maintain existing ones in the future.

In Section B: Set Up you developed these forms:

- Transcript Type Validation Form (STVTPRT)
- Transcript Type Rules Form (SHATPRT)

This lesson covers

- processing a transcript request
- processing transcripts for a population of students
- printing transcripts.

#### **SCT Banner form**

The Transcript Request Form (SHARQTC) is used to enter a transcript request to produce official transcripts immediately or on a delayed basis.

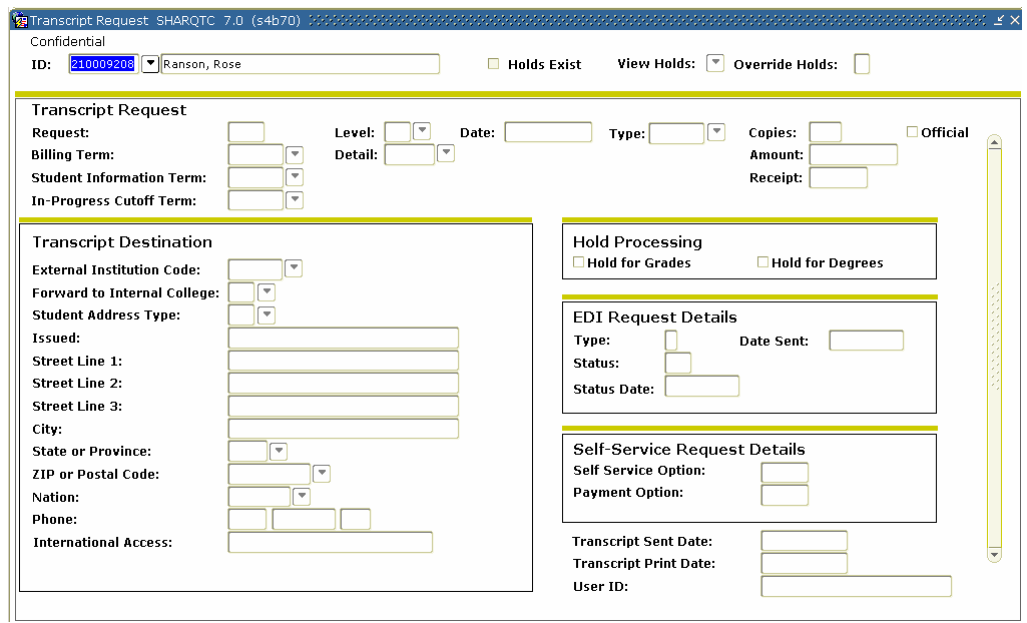

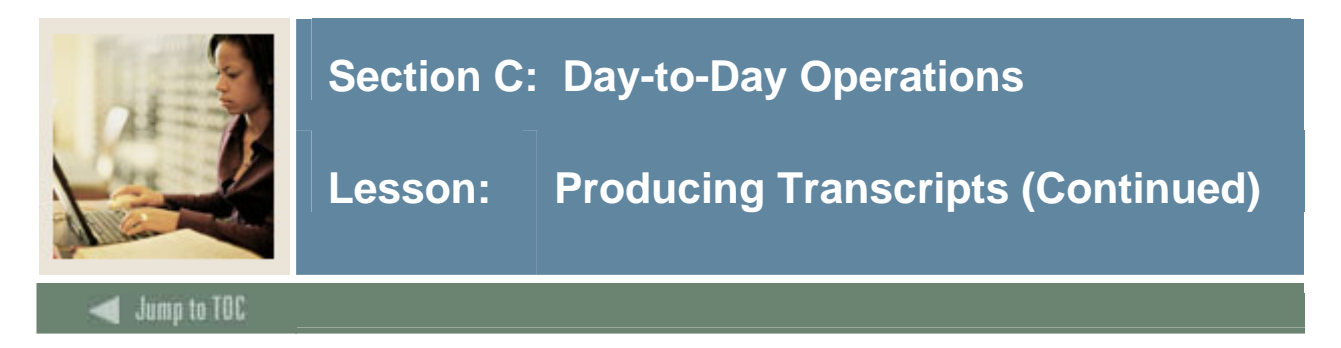

### **SCT Banner form**

The Academic Transcript Process (SHRTRTC) is used to generate (print) transcripts for single or multiple IDs.

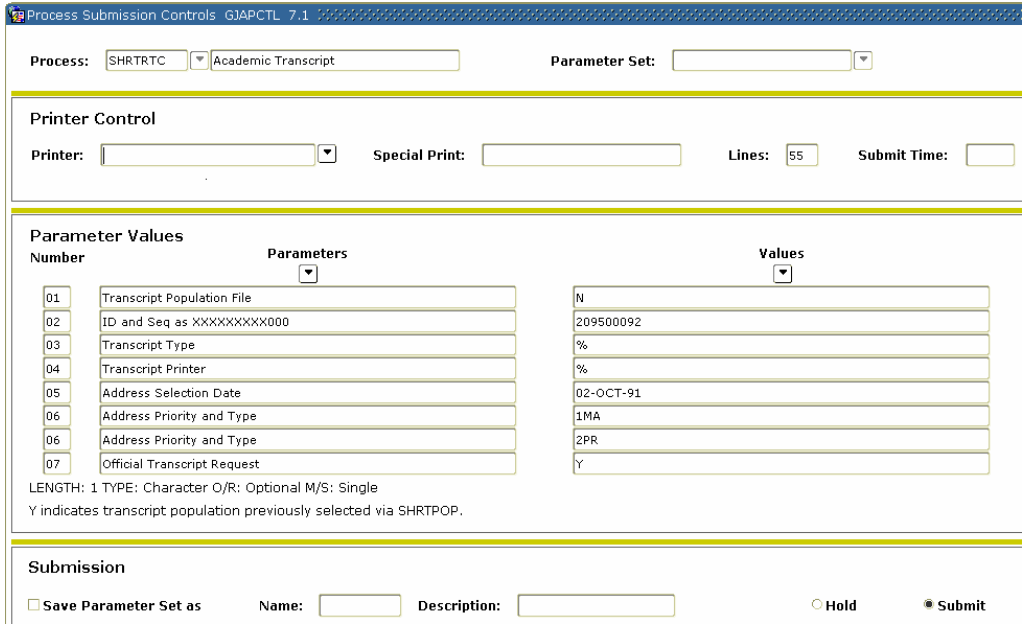

# **Procedure**

Follow these steps to generate a transcript for a single student ID.

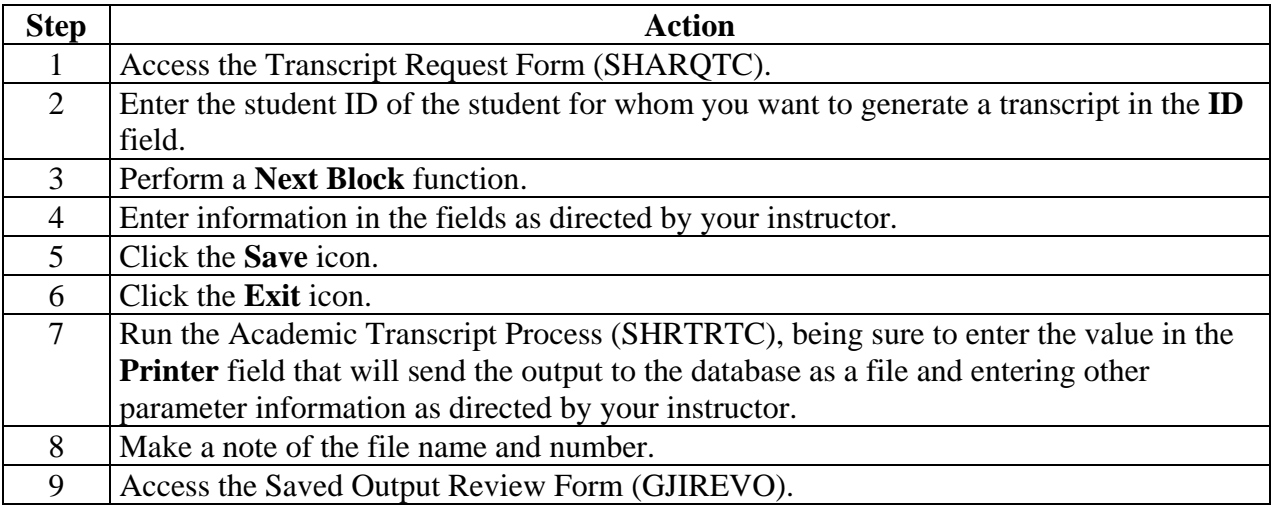

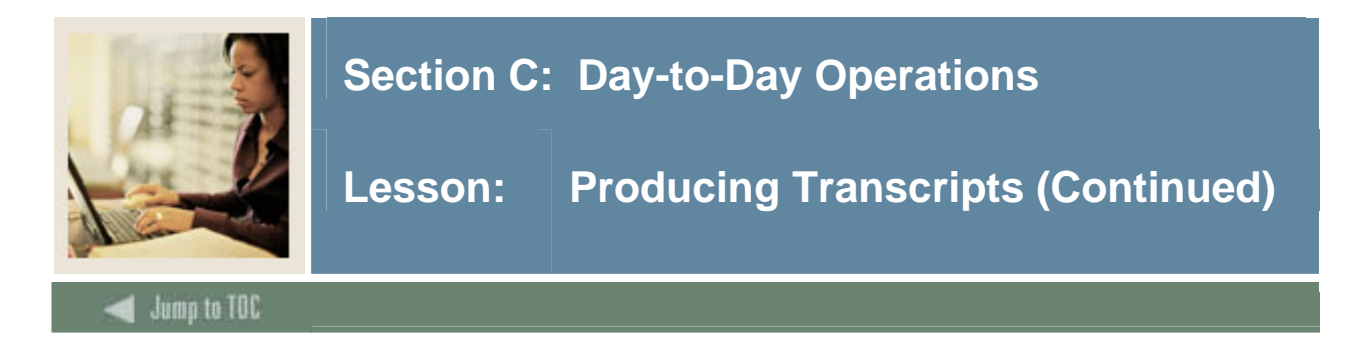

# **Procedure, continued**

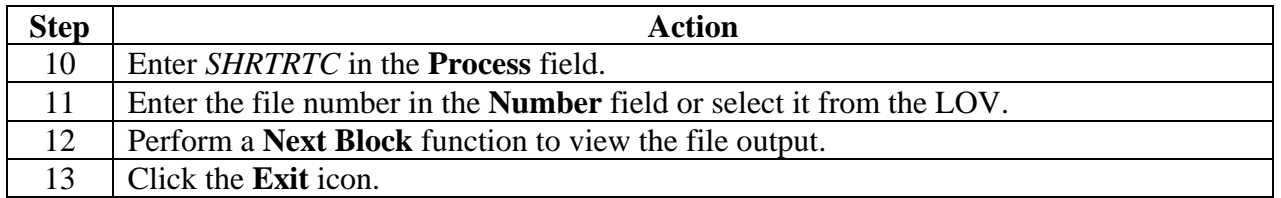

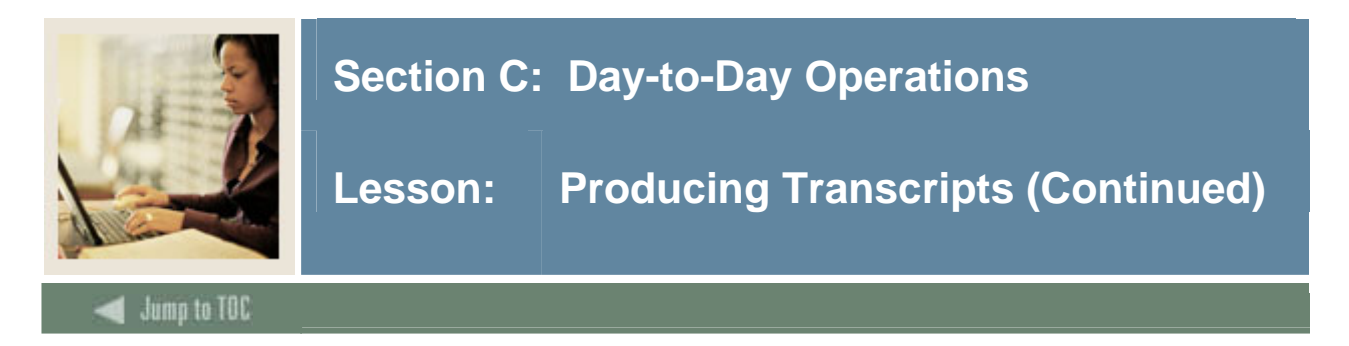

### **SCT Banner form**

The Transcript Population Creation Process (SHRTPOP) is used to generate transcripts for a Population Selection.

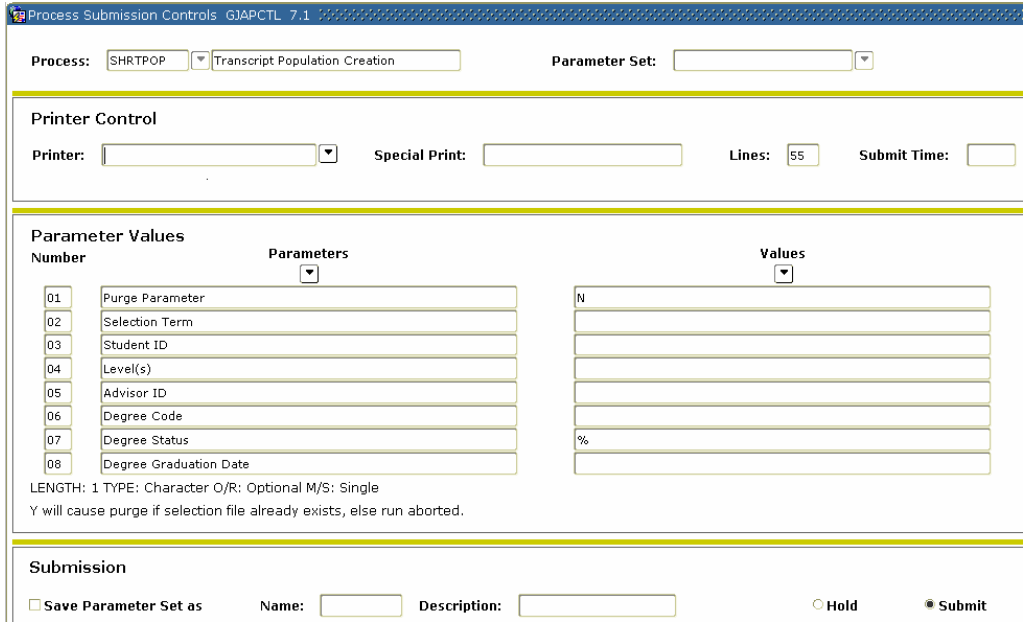

# **Procedure**

Follow these steps to generate a transcript for a selected population of students.

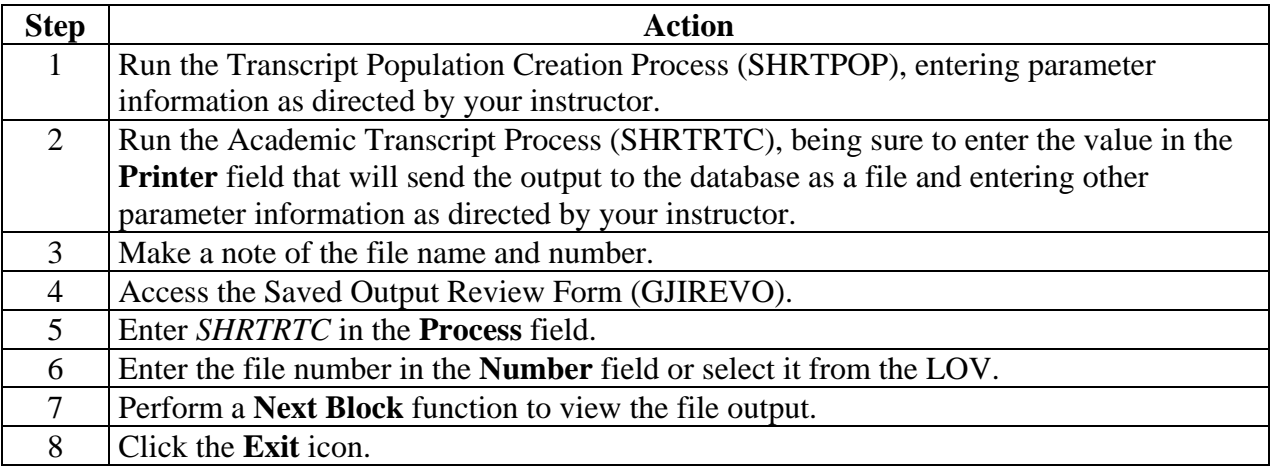

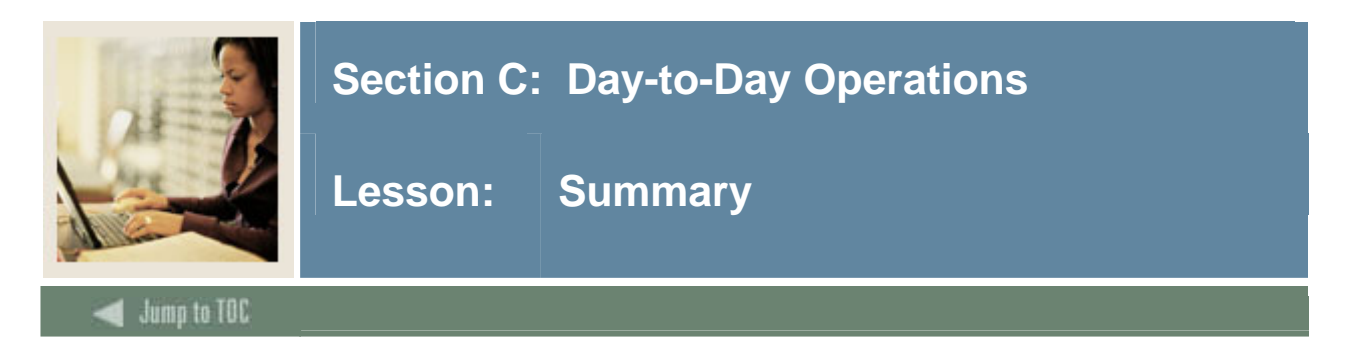

# **Let's review**

As a result of completing this workbook, you have

- reviewed and created validation forms that control end of term processing, awarding and maintaining degree records, and producing transcripts
- produced class rosters
- rolled grades to academic history
- ran repeat/equivalent course processing
- calculated academic standing
- produced grade reports
- updated student types
- maintained degree records
- produced academic transcripts.

Now you are ready to begin determining how the various processes and procedures will be implemented. Decisions will need to be made based upon your organization's needs as to which code validation forms and control and rules forms will be used as well as what your values will be on these forms.

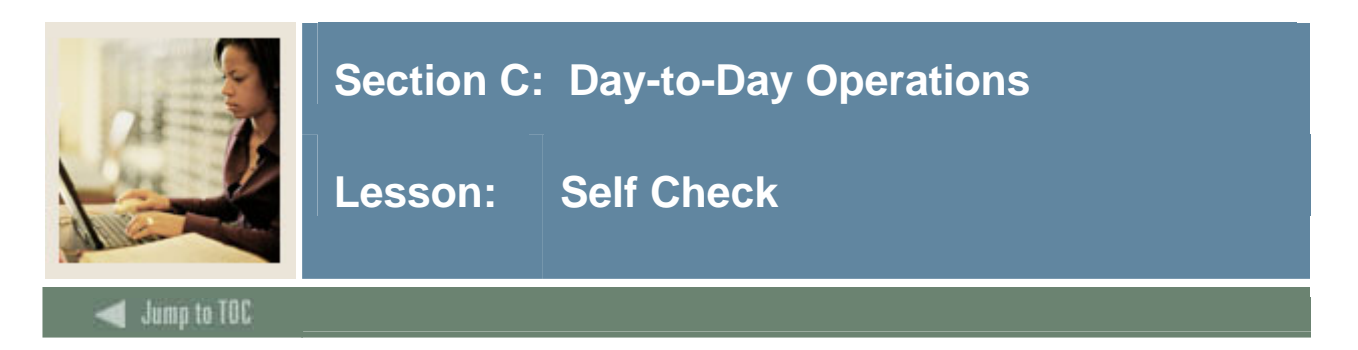

#### **Directions**

Use the information you have learned in this workbook to complete this self-check activity.

#### **Question 1**

What do you use the Class Roster Form (SFASLST) for?

# **Question 2**  How can you view a student's grades after they've been rolled to academic history?

**Question 3**  How do you roll grades to academic history using the (SFASLST) form?

# **Question 4**  What SCT Banner forms are used to generate grade mailers?

### **Question 5**

What is the first process that must be run if you want to generate grade mailers?

#### **Question 6**

Can you generate grade mailers for only a group of students?

#### **Question 7**

What SCT Banner form do you use to maintain students' degree information?

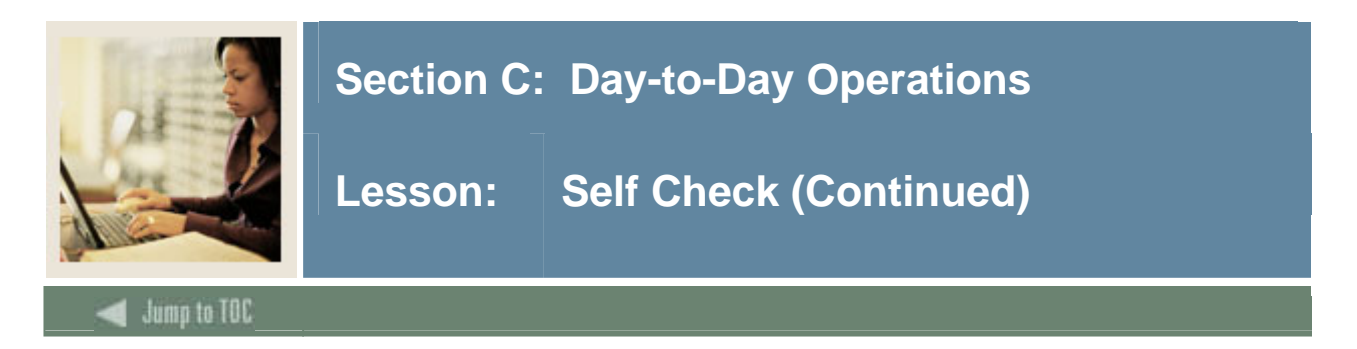

What is the Transcript Request Form (SHARQTC) used for?

# **Question 9**

What process must be run for generating either single or multiple transcripts?

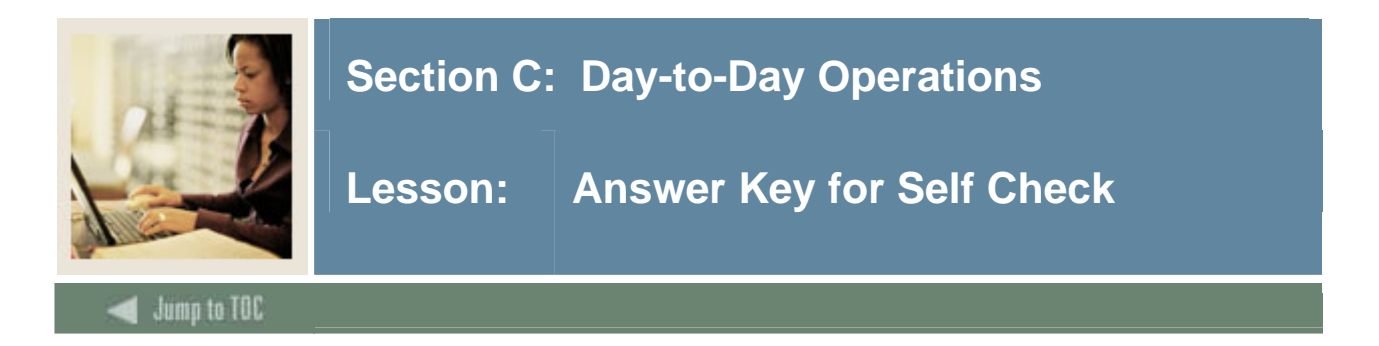

What do you use the Class Roster Form (SFASLST) for?

#### **A class roster is used to be distributed to faculty and to enter grades for a CRN.**

#### **Question 2**

How can you view a student's grades after they've been rolled to academic history?

#### **Use the Term Course Maintenance Form (SHAINST), the Term Sequence Course History Form (SHATERM), or the Course Summary Form (SHACRSE).**

#### **Question 3**

How do you roll grades to academic history using the (SFASLST) form?

#### **Select the Roll check box in the Key Block, enter grades, and then save.**

#### **Question 4**

What SCT Banner forms are used to generate grade mailers?

#### **None. Grade mailers are generated using processes and reports.**

#### **Question 5**

What is the first process that must be run if you want to generate grade mailers?

#### **The Grade Roll to Academic History Process (SHRROLL)**

#### **Question 6**

Can you generate grade mailers for only a group of students?

#### **Yes. A population selection can be run to generate grade mailers only for a selected group of students.**

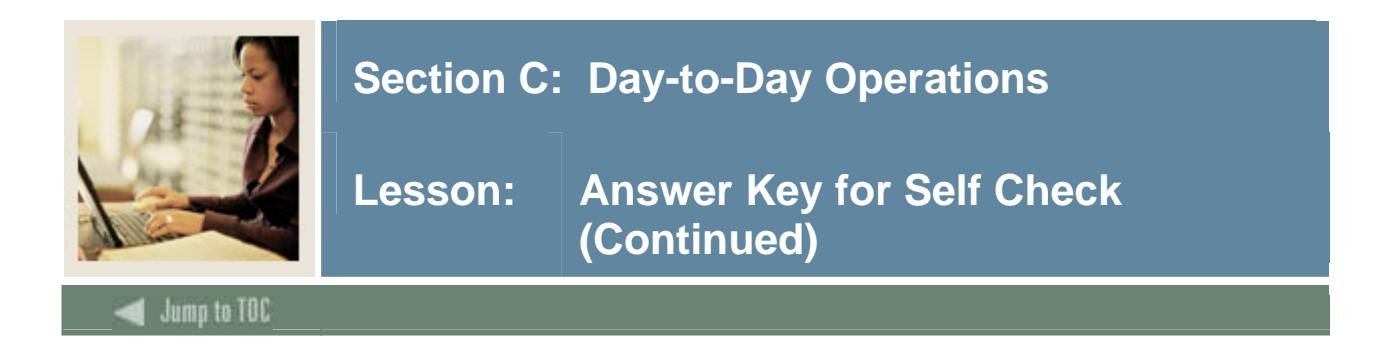

What SCT Banner form do you use to maintain students' degree information?

#### **Degrees and Other Formal Awards Form (SHADEGR)**

#### **Question 8**

What is the Transcript Request Form (SHARQTC) used for?

#### **Requesting a transcript for a single student ID**

# **Question 9**

What process must be run for generating either single or multiple transcripts?

#### **Academic Transcript Process (SHRTRTC)**

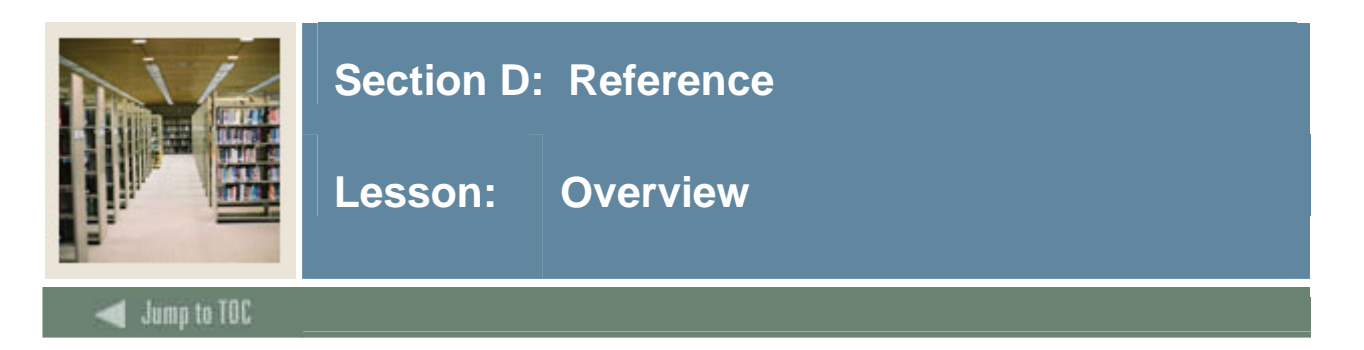

The purpose of this section is to provide reference materials related to the workbook.

### **Section contents**

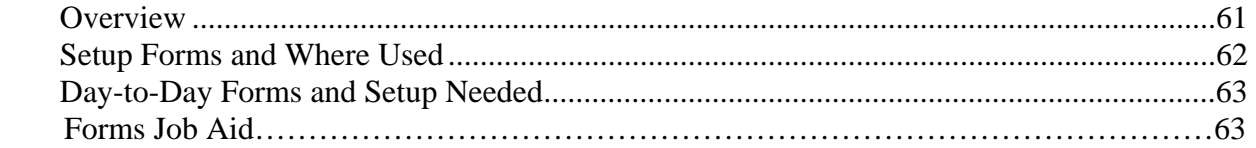

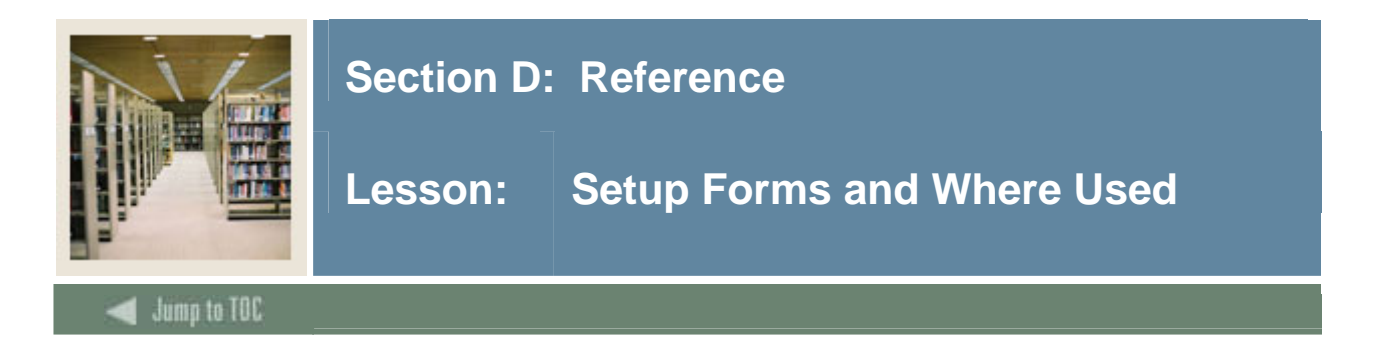

# **Guide**

Use this table as a guide to the setup forms and the day-to-day forms that use them.

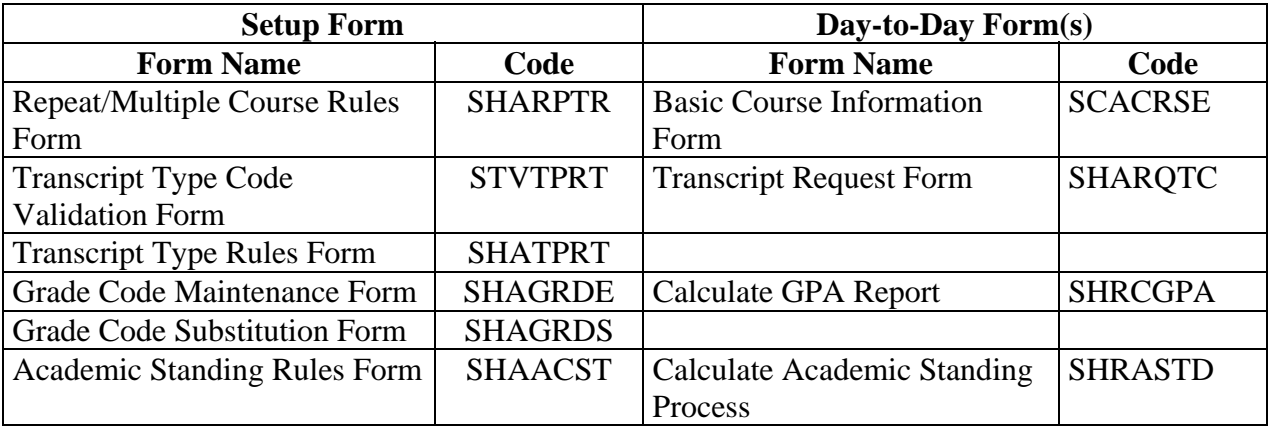

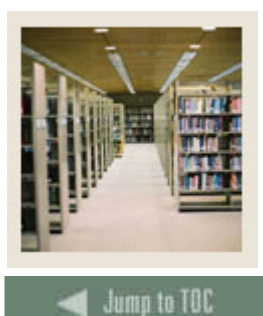

l

# **Section D: Reference**

#### **Guide**

Use this table as a guide to the day-to-day forms and the setup forms needed for each.

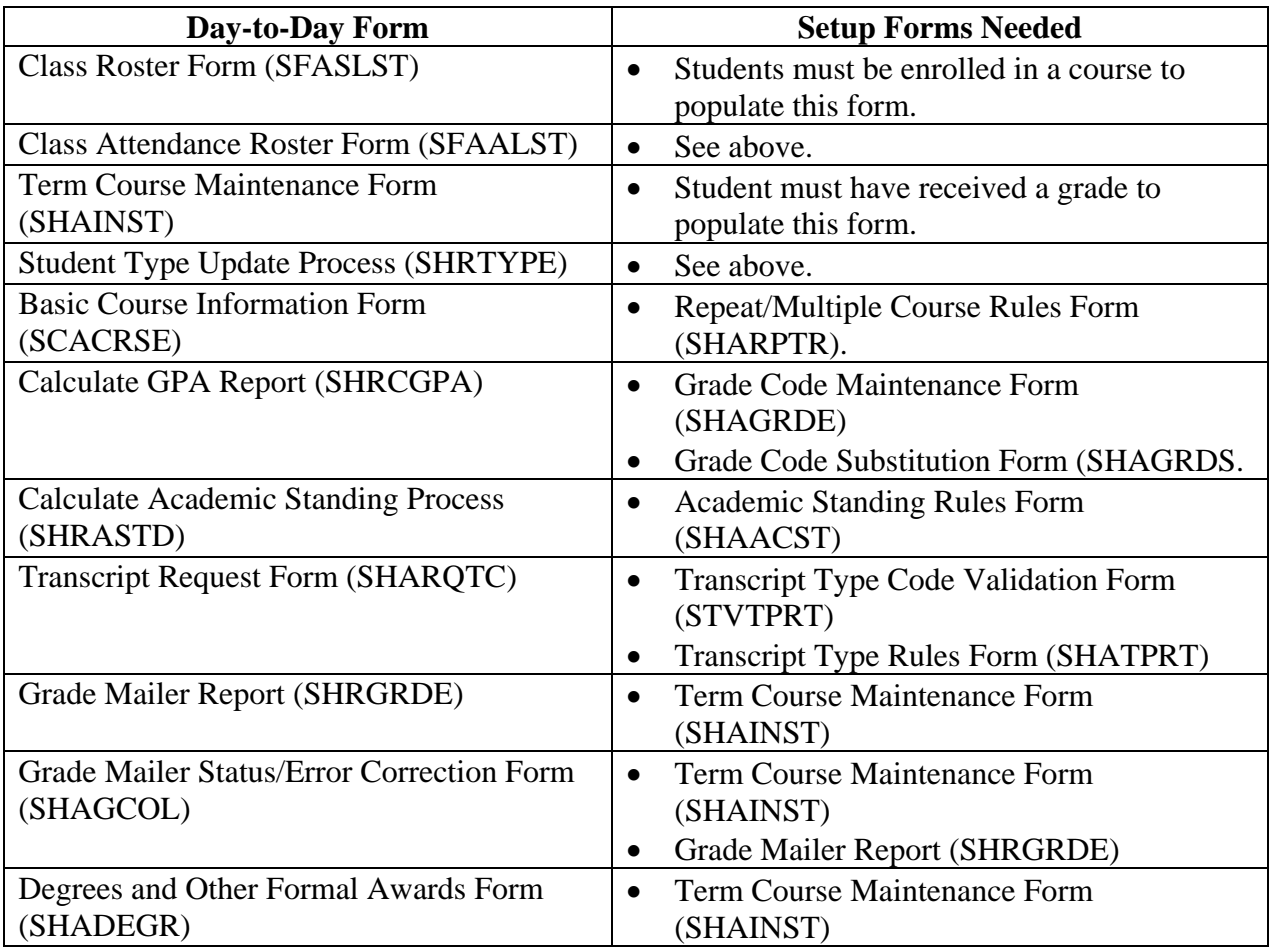

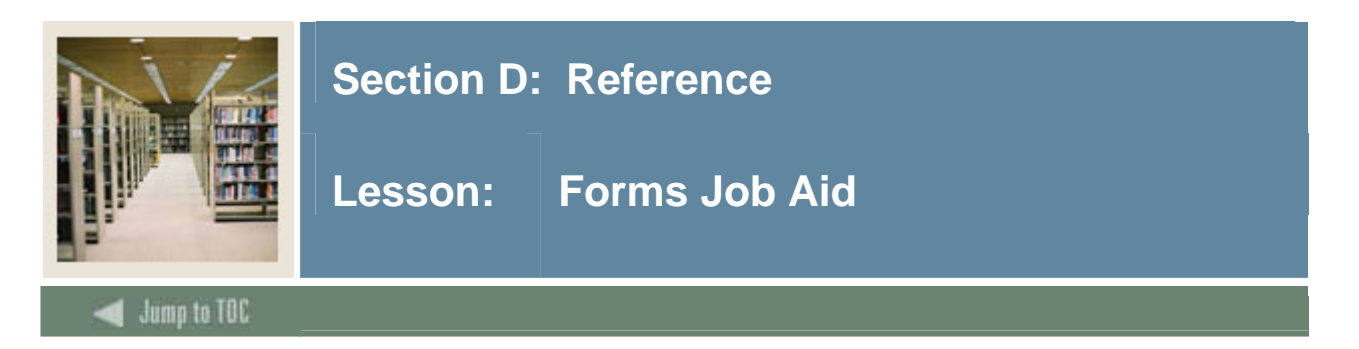

# **Guide**

Use this table as a guide to the forms used in this workbook. The Owner column may be used as a way to designate the individual(s) responsible for maintaining a form.

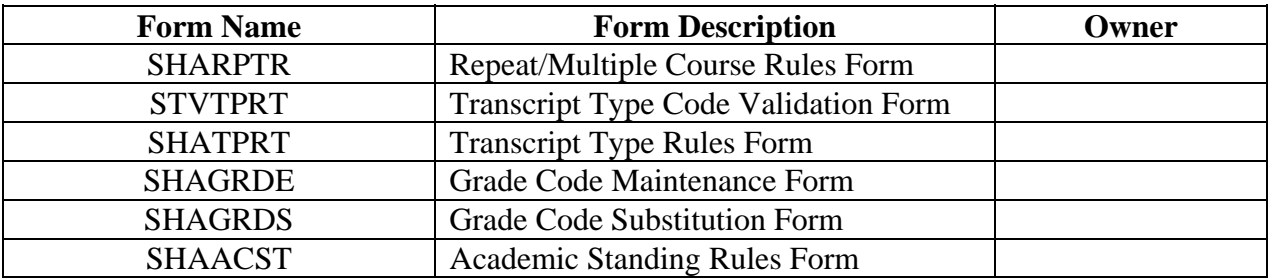

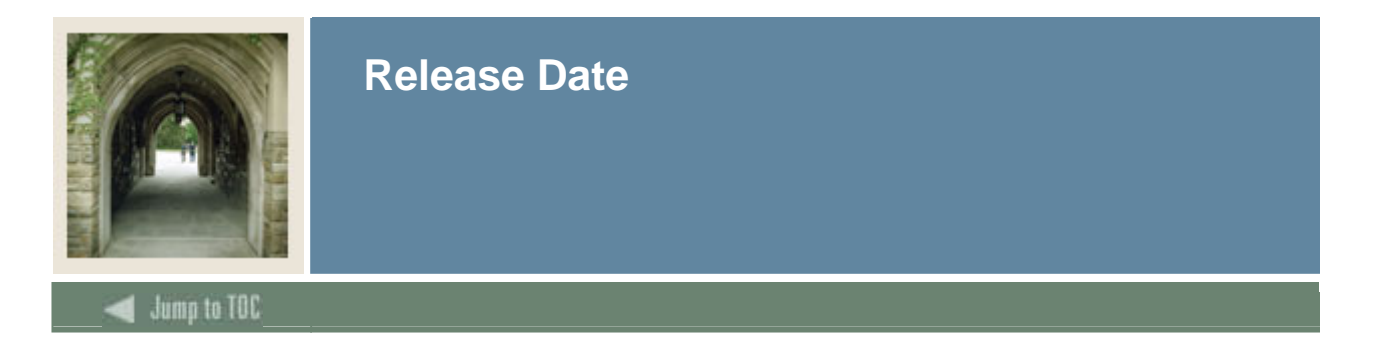

This workbook was last updated on 02/11/2005.